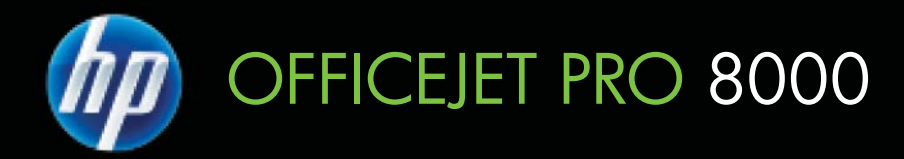

# Guide de l'utilisateur

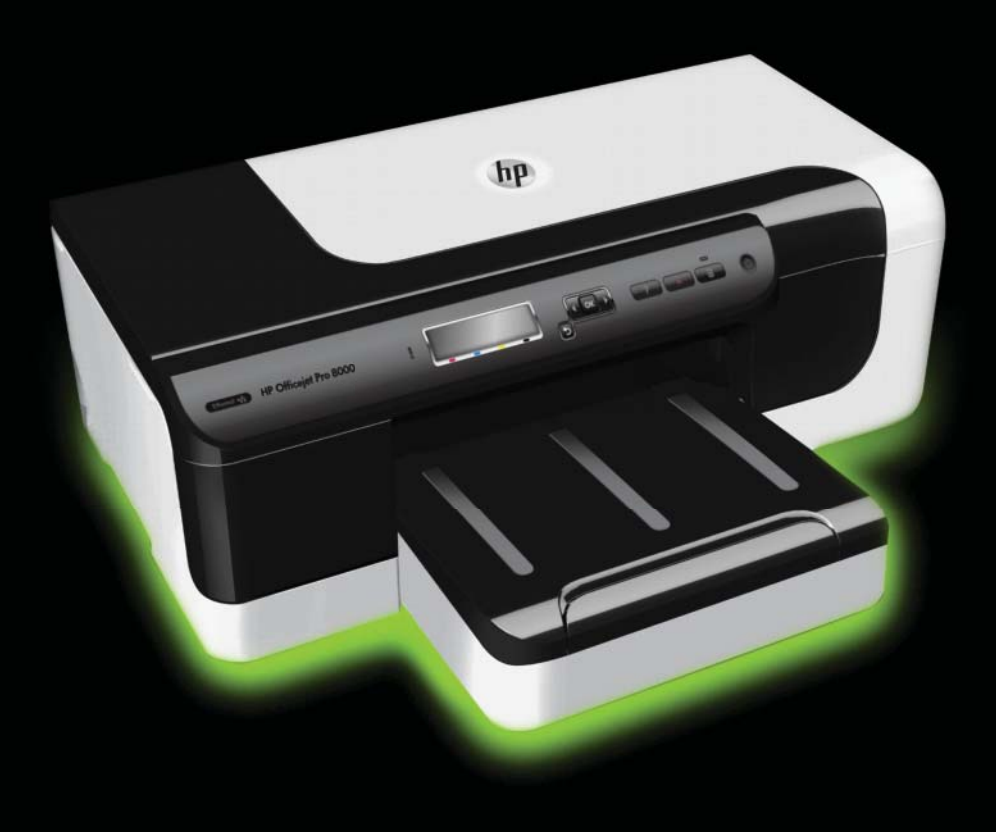

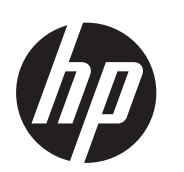

# Imprimante HP Officejet Pro 8000 (A811)

Guide de l'utilisateur

## **Informations sur le copyright**

© 2011 Copyright Hewlett-Packard Development Company, L.P.

#### **Avis publiés par la société Hewlett-Packard**

Informations sujettes à modifications sans préavis.

Tous droits réservés. Toute reproduction, adaptation ou traduction de ce matériel est interdite sans l'accord écrit préalable de Hewlett-Packard, sauf dans les cas permis par la législation relative aux droits d'auteur.

Les seules garanties relatives aux produits et services HP sont énoncées dans les déclarations de garantie expresse accompagnant ces produits et services. Aucune partie du présent document ne saurait être interprétée comme une garantie supplémentaire. HP ne sera pas responsable des erreurs techniques ou typographiques ci-incluses.

#### **Marques déposées**

Windows, Windows XP et Windows Vista sont des marques déposées de Microsoft Corporation aux États-Unis. ENERGY STAR et la marque ENERGY STAR sont des marques déposées aux États-Unis.

#### **Informations de sécurité**

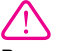

Respectez toujours les mesures de sécurité élémentaires lorsque vous utilisez ce produit afin de réduire les risques de blessures dues au feu ou à un choc électrique.

1. Lisez et veillez à bien comprendre toutes les instructions contenues dans la documentation livrée avec l'imprimante.

2. Suivez tous les avertissements et toutes les instructions indiqués sur le produit.

3. Débranchez cet appareil des prises murales avant de procéder à un nettoyage.

4. N'installez jamais cet appareil près d'une source d'eau, ni si vous êtes mouillé.

5. Installez l'appareil en toute sécurité sur une surface stable.

6. Installez l'appareil en un lieu protégé où personne ne puisse marcher sur le cordon ou trébucher sur celui-ci, et où le cordon ne puisse pas être endommagé.

7. Si l'appareil ne fonctionne pas normalement, reportez-vous à la section [Résolution de problèmes.](#page-36-0) 8. L'appareil ne contient aucune pièce dont l'entretien doit être réalisé par l'utilisateur. Confiez l'entretien à du personnel qualifié.

# **Sommaire**

# 1 Démarrage

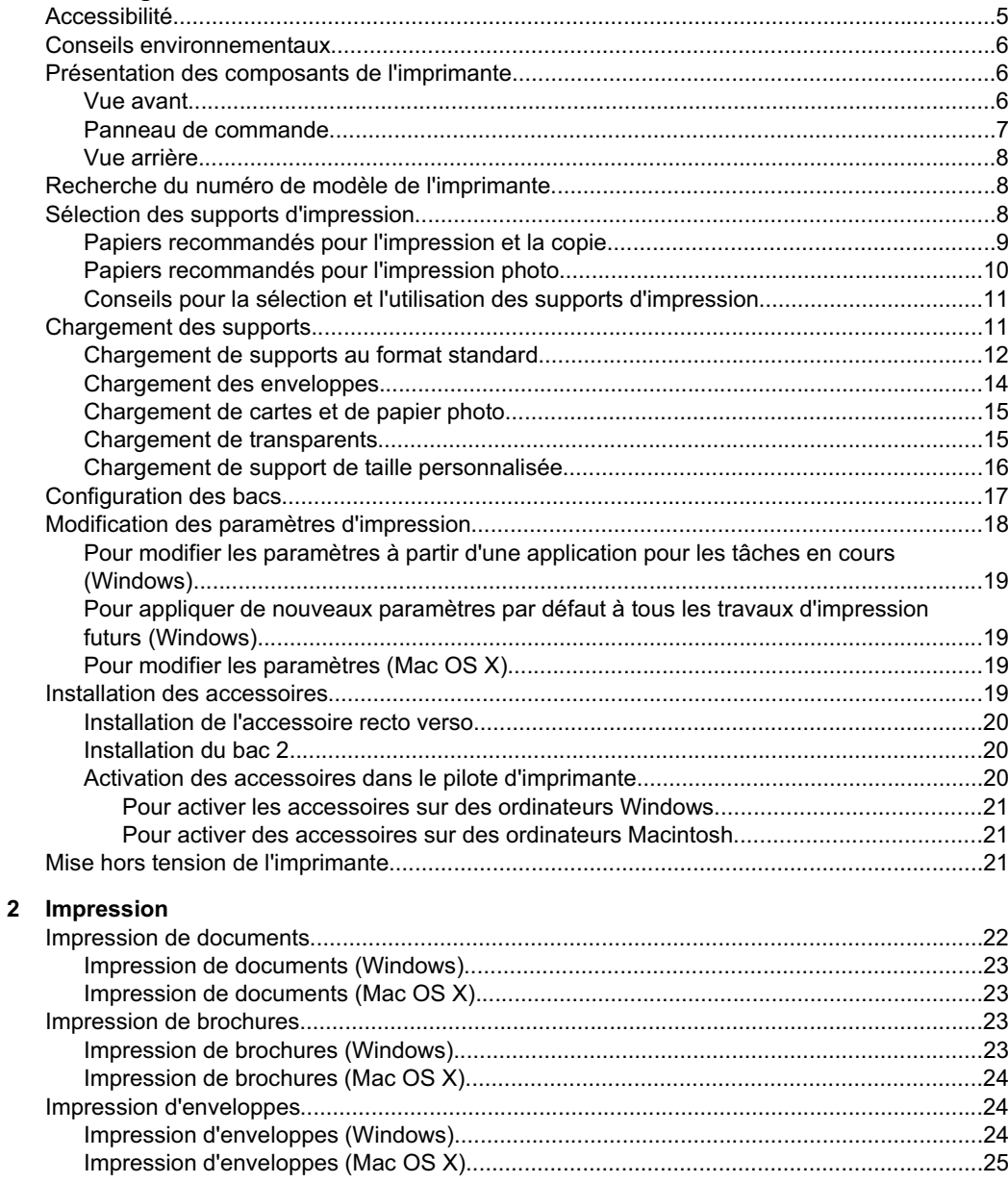

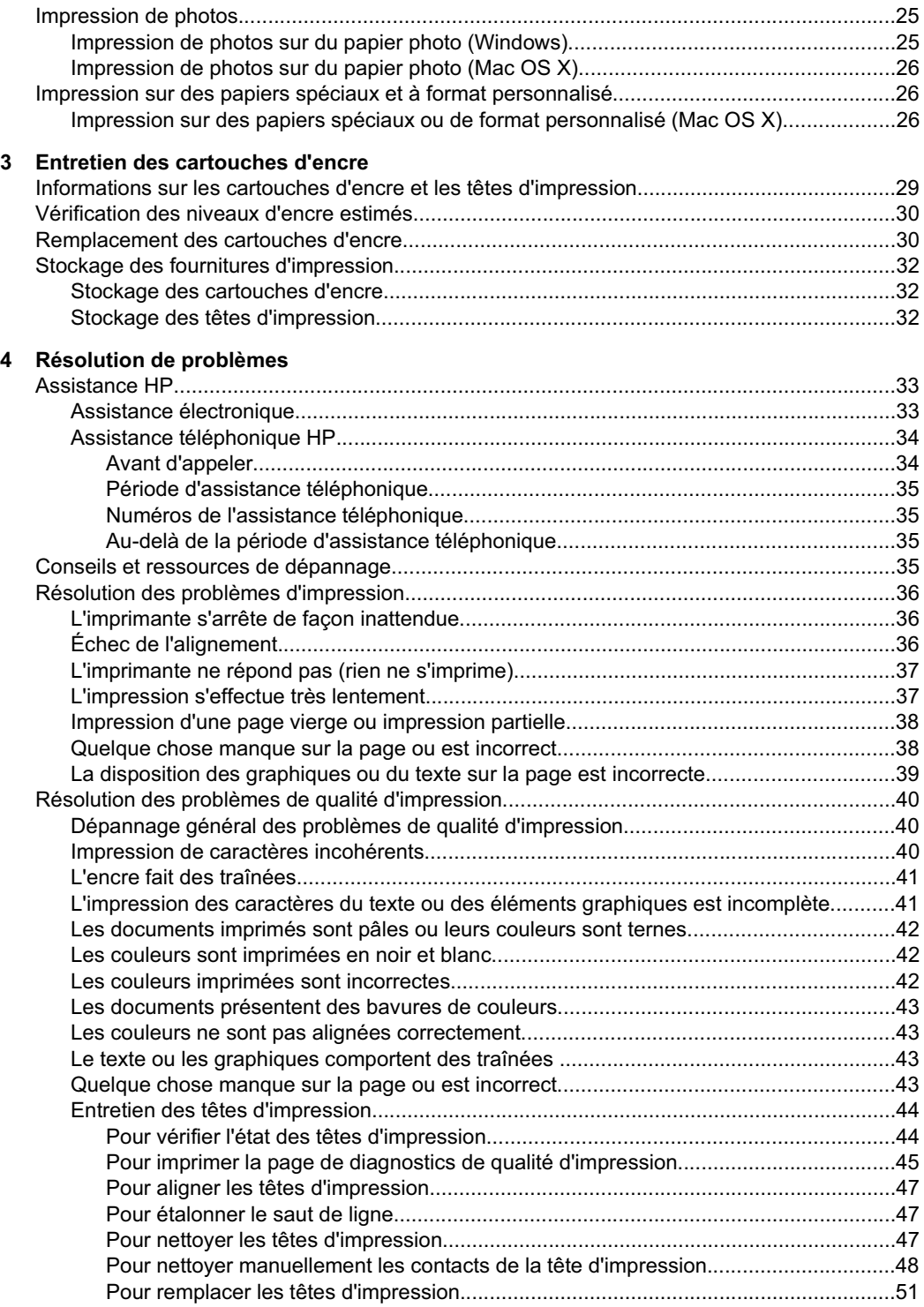

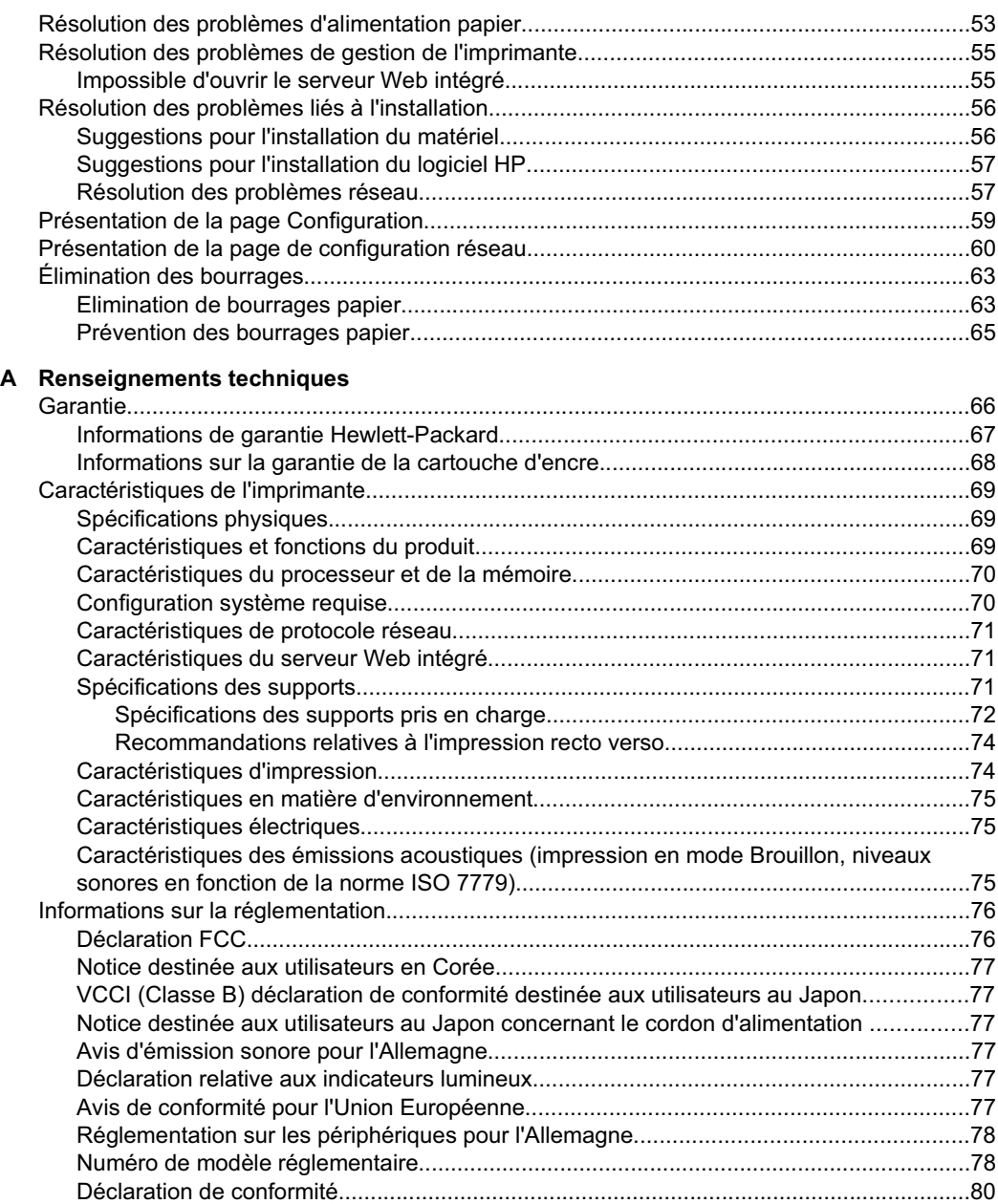

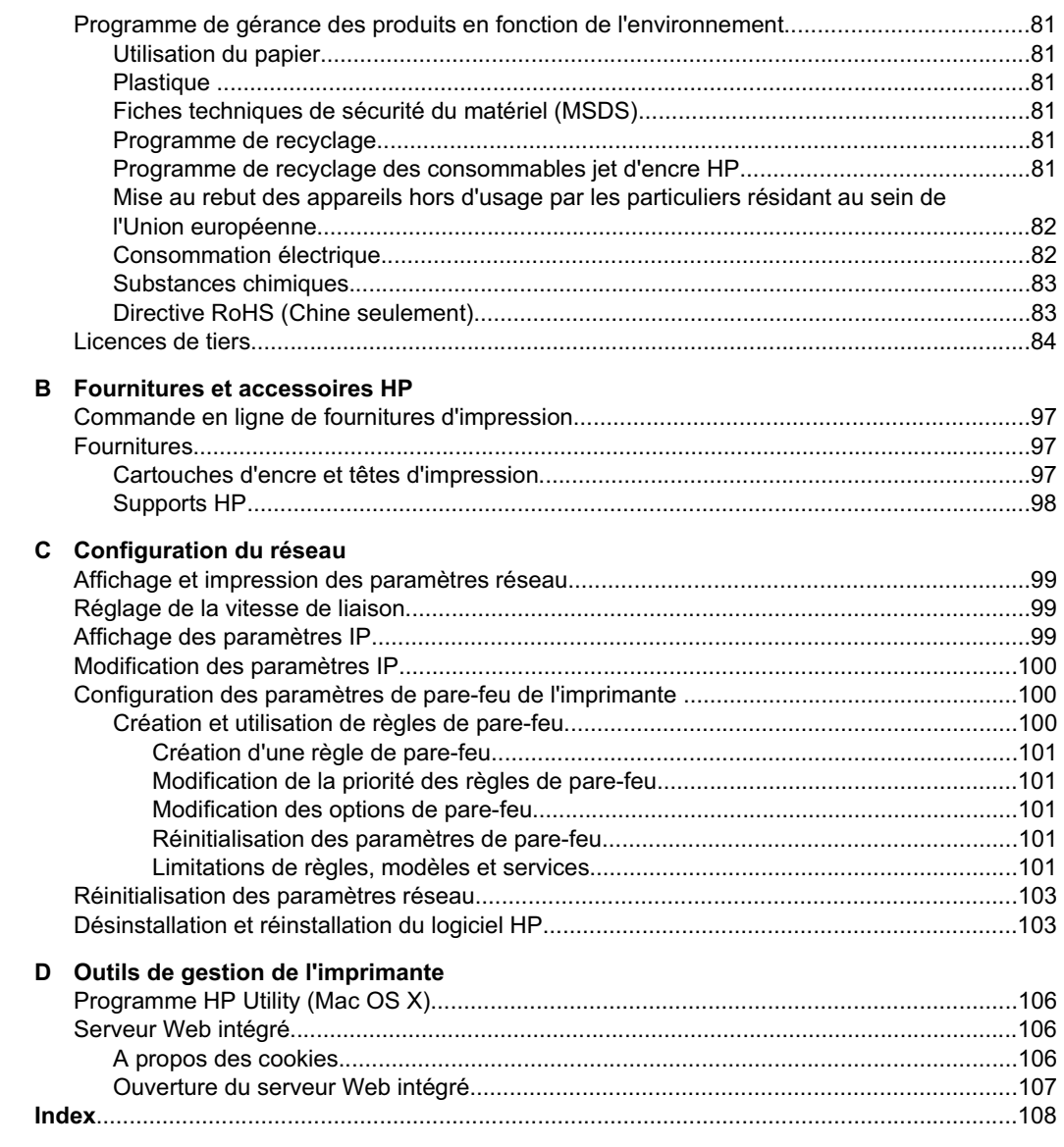

# <span id="page-8-0"></span>**1 Démarrage**

Ce manuel fournit des informations détaillées sur l'utilisation de l'imprimante et sur la résolution des éventuels problèmes.

- Accessibilité
- [Conseils environnementaux](#page-9-0)
- [Présentation des composants de l'imprimante](#page-9-0)
- [Recherche du numéro de modèle de l'imprimante](#page-11-0)
- [Sélection des supports d'impression](#page-11-0)
- [Chargement des supports](#page-14-0)
- [Configuration des bacs](#page-20-0)
- [Modification des paramètres d'impression](#page-21-0)
- [Installation des accessoires](#page-22-0)
- [Mise hors tension de l'imprimante](#page-24-0)

**Remarque** Si vous utilisez l'imprimante avec un ordinateur exécutant Windows XP Édition Basique, Windows Vista Edition Basique ou Windows 7 Edition Basique, il se peut que certaines fonctionnalités soient indisponibles. Pour plus d'informations, voir [Systèmes d'exploitation client pris en charge.](#page-73-0)

# **Accessibilité**

L'imprimante est dotée de fonctions la rendant accessible aux personnes présentant des handicaps.

### **Vision**

Le logiciel HP fourni avec l'imprimante est accessible aux personnes malvoyantes et non voyantes grâce aux options et fonctions d'accessibilité de votre système d'exploitation. Ce logiciel prend également en charge les principales technologies d'assistance telles que les lecteurs d'écran, les lecteurs Braille et les applications voix à texte. Pour les utilisateurs daltoniens, les boutons et onglets colorés utilisés dans le logiciel HP et sur le panneau de commande de l'imprimante comportent un texte simple ou des étiquettes à icônes qui expliquent l'action appropriée.

### **Mobilité**

Pour les utilisateurs à mobilité réduite, les fonctions logicielles du périphérique peuvent être exécutées via des commandes clavier. Le logiciel HP prend également en charge les options d'accessibilité Windows telles que StickyKeys, ToggleKeys, FilterKeys et MouseKeys. Les portes, les boutons, les bacs papier et les guide-papier du périphérique ne requièrent aucun effort pour être manipulés et sont disposés dans un rayon d'accès restreint.

### **Assistance**

Pour plus de détails sur l'accessibilité de cette imprimante et les engagements de HP en matière d'accessibilité au produit, consultez le site Web de HP à l'adresse [www.hp.com/accessibility](http://www.hp.com/accessibility).

<span id="page-9-0"></span>Pour toute information relative à l'accessibilité du système d'exploitation Mac OS X, consultez le site Web d'Apple à l'adresse [www.apple.com/accessibility.](http://www.apple.com/accessibility/)

# **Conseils environnementaux**

HP s'engage à aider ses clients à réduire leur empreinte environnementale. Les conseils environnementaux indiqués par HP ont pour objectif de vous aider à évaluer et réduire l'impact de vos choix en matière d'impression. En complément des fonctions spécifiques dont est doté cette imprimante, veuillez visiter le site HP Eco Solutions pour plus d'informations sur les initiatives de HP en faveur de l'environnement.

[www.hp.com/hpinfo/globalcitizenship/environment/](http://www.hp.com/hpinfo/globalcitizenship/environment/index.html)

- **Impression recto verso** : Utilisez l'**Impression économe en papier** pour imprimer en recto verso les documents comportant plusieurs pages sur le même feuillet, afin de réduire la consommation de papier. Pour plus d'informations, voir [Impression](#page-30-0) [sur les deux faces \(avec accessoire recto verso\).](#page-30-0)
- **Informations relatives aux économies d'énergie** : Pour déterminer le statut de qualification de cette imprimante au regard de la norme ENERGY STAR®, voir [Consommation électrique](#page-85-0).
- **Matériaux recyclés** : Pour plus d'informations sur le recyclage des produits HP, visitez le site : [www.hp.com/hpinfo/globalcitizenship/environment/recycle/](http://www.hp.com/hpinfo/globalcitizenship/environment/recycle/)

# **Présentation des composants de l'imprimante**

- Vue avant
- [Panneau de commande](#page-10-0)
- [Vue arrière](#page-11-0)

## **Vue avant**

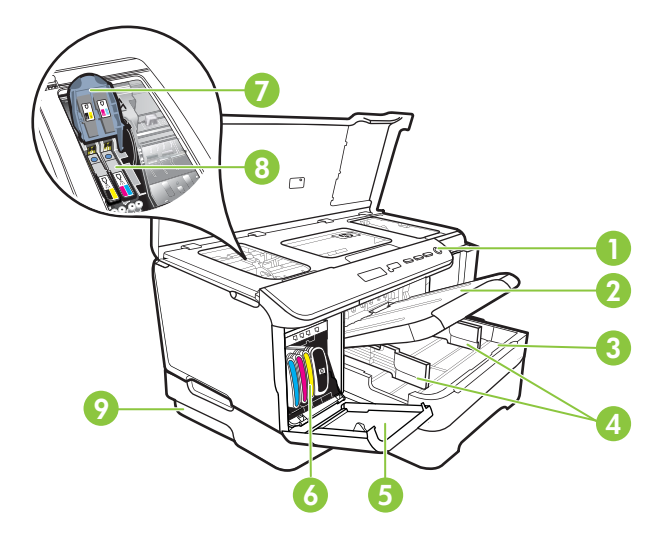

<span id="page-10-0"></span>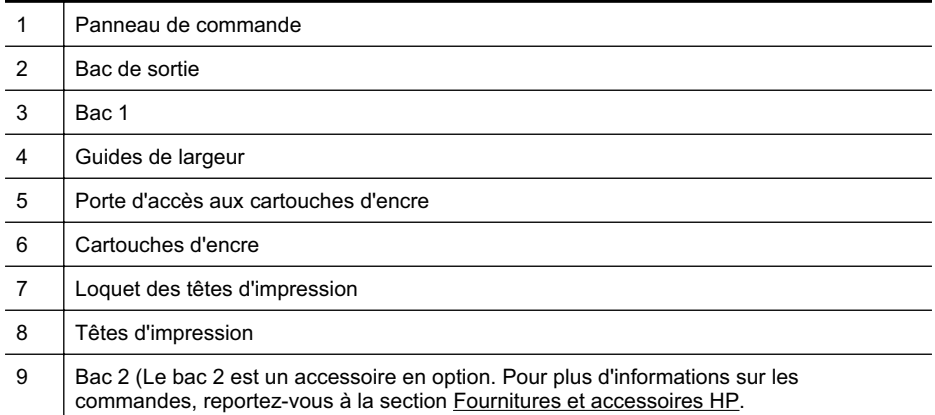

# **Panneau de commande**

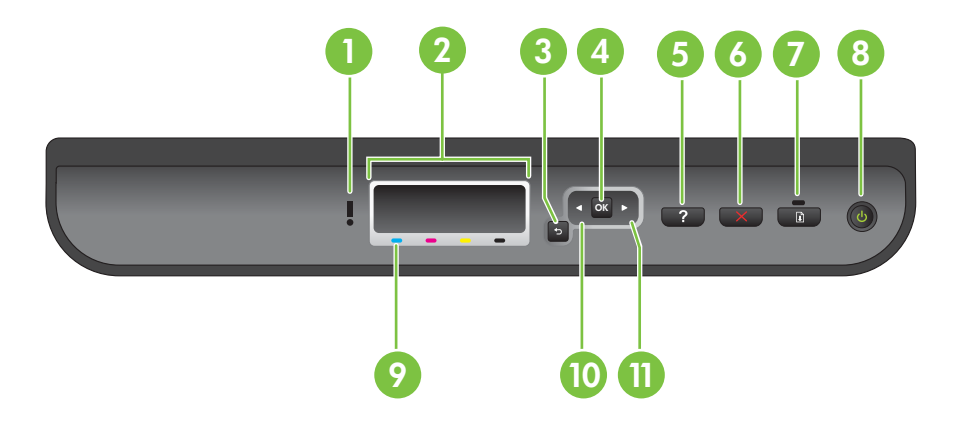

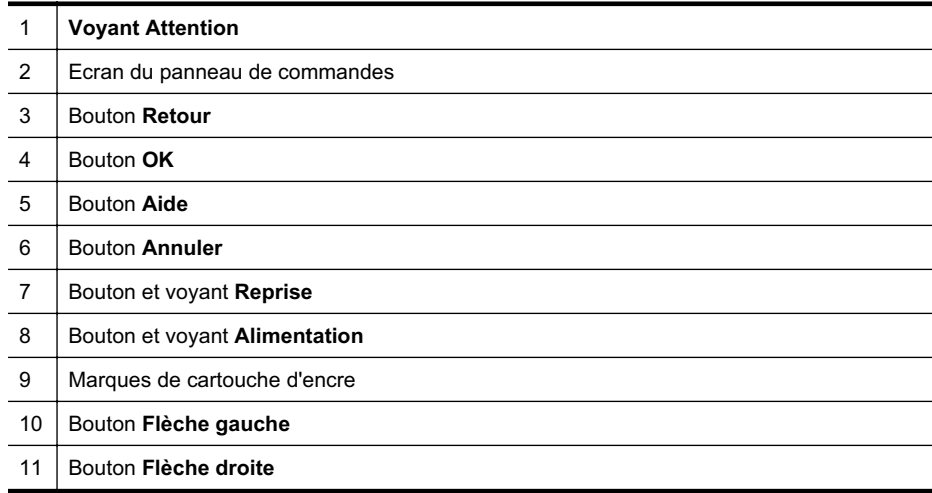

#### <span id="page-11-0"></span>Chapitre 1

# **Vue arrière**

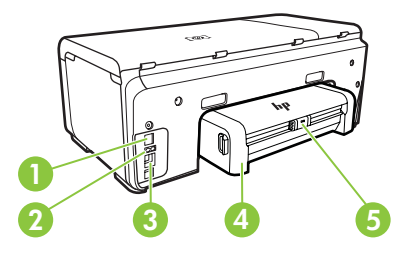

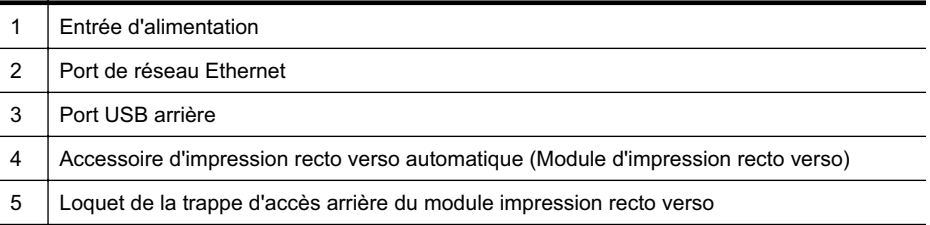

# **Recherche du numéro de modèle de l'imprimante**

En plus du nom du modèle affiché à l'avant de l'imprimante, celle-ci possède un numéro de modèle spécifique. Vous pouvez utiliser ce numéro lorsque vous sollicitez une assistance et déterminer quels consommables ou accessoires sont disponibles pour votre imprimante.

Le numéro de modèle est imprimé sur une étiquette située à l'intérieur de l'imprimante, à proximité des cartouches d'encre.

# **Sélection des supports d'impression**

L'imprimante est conçue pour accepter la plupart des types de papier bureautiques. Il est conseillé de tester plusieurs types de support avant d'en acheter de grandes quantités. Pour obtenir une qualité d'impression maximale, utilisez des supports HP. Visitez le site HP à l'adresse [www.hp.com](http://www.hp.com) pour plus d'informations sur les supports HP.

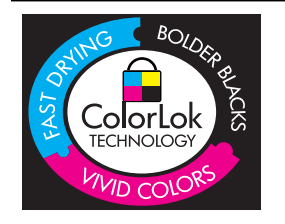

HP recommande d'utiliser des papiers ordinaires comportant le logo ColorLok pour l'impression et la copie des documents quotidiens. Tous les papiers présentant le logo ColorLok font l'objet de tests indépendants visant à déterminer leur conformité aux normes les plus exigeantes en termes de fiabilité et de qualité d'impression. Ils permettent d'obtenir des documents aux couleurs fidèles et éclatantes, aux noirs profonds, avec un temps de séchage inférieur à celui des autres papiers ordinaires. Les papiers munis du logo ColorLok, disponibles dans une grande diversité de grammages et de formats, peuvent être obtenus auprès de la plupart des fabricants de papier.

<span id="page-12-0"></span>Cette section contient les rubriques suivantes :

- Papiers recommandés pour l'impression et la copie
- [Papiers recommandés pour l'impression photo](#page-13-0)
- [Conseils pour la sélection et l'utilisation des supports d'impression](#page-14-0)

# **Papiers recommandés pour l'impression et la copie**

Pour obtenir une qualité d'impression optimale, il est recommandé d'utiliser des papiers HP conçus spécialement pour le type de projet de votre impression.

Selon votre pays/région, certains de ces papiers peuvent ne pas être disponibles.

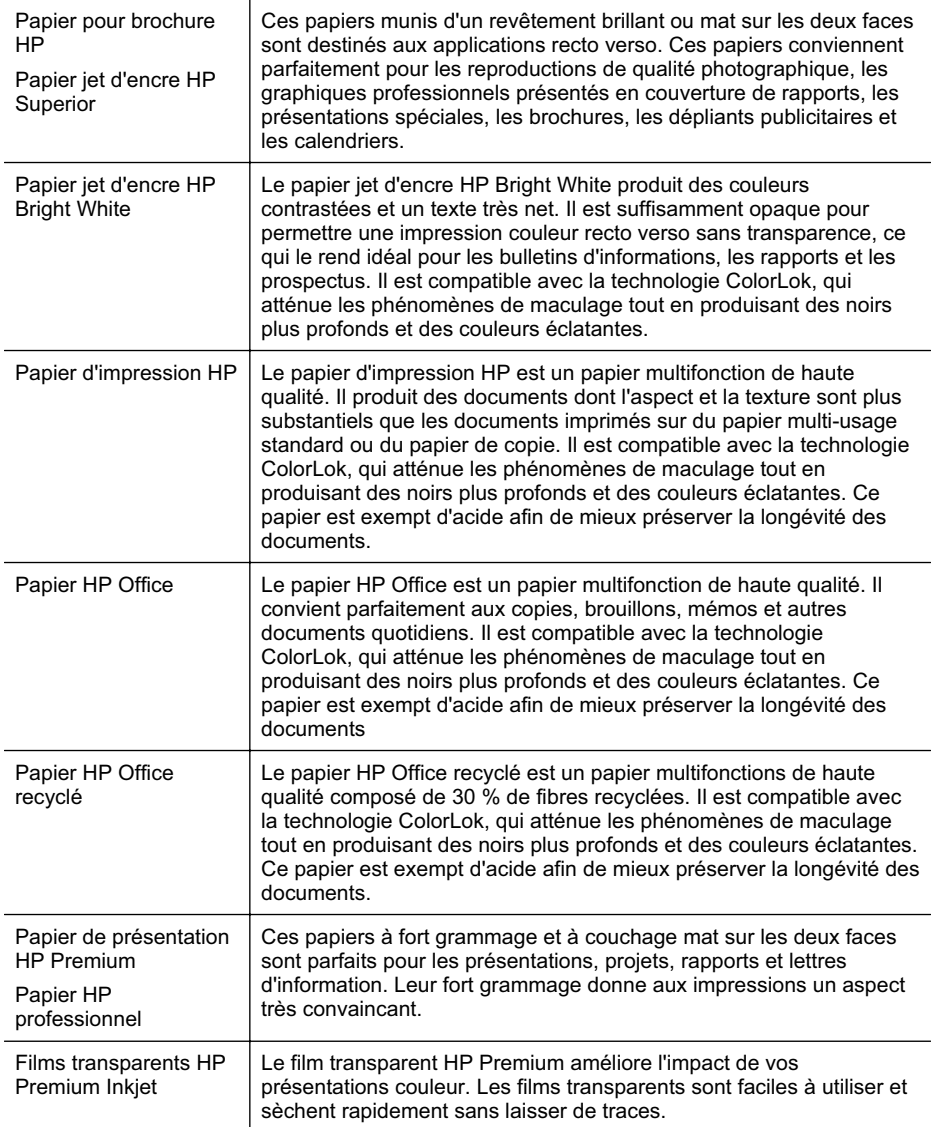

#### <span id="page-13-0"></span>Chapitre 1

#### (suite)

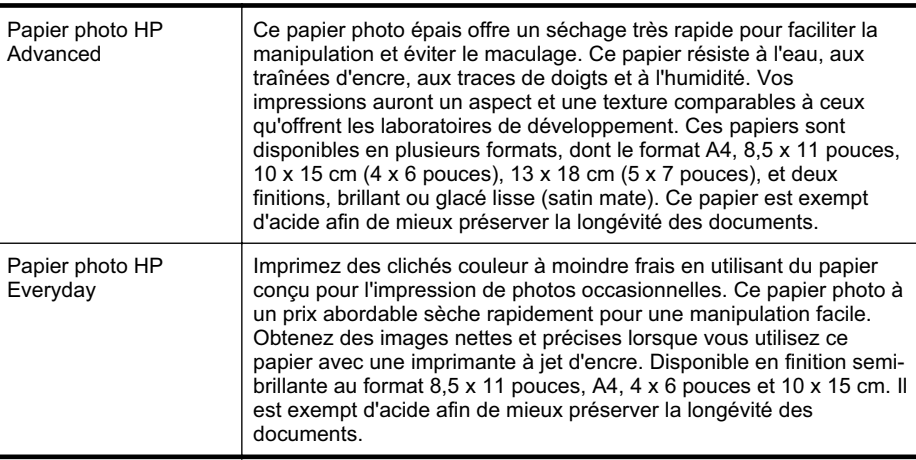

Pour commander du papier et d'autres consommables HP, visitez le site [www.hp.com/](http://www.hp.com/buy/supplies) [buy/supplies](http://www.hp.com/buy/supplies). Si le système vous y invite, sélectionnez votre pays/région, suivez les indications pour sélectionner votre imprimante, puis cliquez sur l'un des liens d'achat sur la page.

**Remarque** Actuellement, certaines portions du site Web HP sont uniquement disponibles en anglais.

## **Papiers recommandés pour l'impression photo**

Pour obtenir une qualité d'impression optimale, il est recommandé d'utiliser des papiers HP conçus spécialement pour le type de projet de votre impression.

Selon votre pays/région, certains de ces papiers peuvent ne pas être disponibles.

### **Papier photo HP Advanced**

Ce papier photo épais offre un séchage très rapide pour faciliter la manipulation et éviter le maculage. Ce papier résiste à l'eau, aux traînées d'encre, aux traces de doigts et à l'humidité. Vos impressions auront un aspect et une texture comparables à ceux qu'offrent les laboratoires de développement. Ces papiers sont disponibles en plusieurs formats, dont le format A4, 8,5 x 11 pouces, 10 x 15 cm (4 x 6 pouces), 13 x 18 cm (5 x 7 pouces), et deux finitions, brillant ou glacé lisse (satin mat). Ce papier est exempt d'acide afin de mieux préserver la longévité des documents.

### **Papier photo HP Everyday**

Imprimez des clichés couleur à moindre frais en utilisant du papier conçu pour l'impression de photos occasionnelles. Ce papier photo à un prix abordable sèche rapidement pour une manipulation facile. Obtenez des images nettes et précises lorsque vous utilisez ce papier avec une imprimante à jet d'encre. Disponible en finition semi-brillante au format 8,5 x 11 pouces, A4, 4 x 6 pouces et 10 x 15 cm. Il est exempt d'acide afin de mieux préserver la longévité des documents.

### **Lots HP Photo Value Pack**

Les offres économiques HP Photo Value Pack, composées de cartouches HP authentiques et de papier photo HP Advanced, vous aident à gagner du temps et à

<span id="page-14-0"></span>simplifier la sélection d'une solution d'impression photo professionnelle abordable avec votre imprimante HP. Les encres HP authentiques et le papier photo HP Advanced ont été conçus pour fonctionner ensemble, afin de produire des photos d'une grande longévité et au rendu éclatant, jour après jour. Ces produits représentent un choix judicieux lorsque vous imprimez toutes vos photos de vacances, ou que vous souhaitez créer plusieurs tirages afin de les partager.

Pour commander du papier et d'autres consommables HP, visitez le site [www.hp.com/](http://www.hp.com/supplies) [buy/supplies](http://www.hp.com/supplies). Si le système vous y invite, sélectionnez votre pays/région, suivez les indications pour sélectionner votre imprimante, puis cliquez sur l'un des liens d'achat sur la page.

**Remarque** Actuellement, certaines portions du site Web HP sont uniquement disponibles en anglais.

## **Conseils pour la sélection et l'utilisation des supports d'impression**

Pour obtenir les meilleurs résultats, veuillez suivre les conseils ci-après :

- Utilisez toujours des supports conformes aux spécifications de l'imprimante. Pour plus d'informations, voir [Spécifications des supports.](#page-74-0)
- Ne chargez qu'un seul type de support à la fois dans un bac.
- Lors du chargement des bacs, assurez-vous que le support est correctement chargé. Pour plus d'informations, reportez-vous à la section Chargement des supports.
- Ne surchargez pas le bac. Pour plus d'informations, reportez-vous à la section Chargement des supports.
- Pour éviter les bourrages, une qualité d'impression médiocre ou d'autres problèmes d'impression, évitez de charger les supports suivants dans les bacs :
	- ƕ Formulaires en plusieurs parties
	- Supports endommagés, ondulés ou froissés
	- ƕ Supports présentant des perforations ou des découpes
	- ƕ Supports à gros grains ou gaufrés ou qui n'absorbent pas bien l'encre
	- Supports trop fins ou qui se déforment facilement
	- Supports contenant des agrafes ou des trombones

# **Chargement des supports**

Cette section propose des instructions pour le chargement des supports dans l'imprimante.

Cette section contient les rubriques suivantes :

- [Chargement de supports au format standard](#page-15-0)
- [Chargement des enveloppes](#page-17-0)
- [Chargement de cartes et de papier photo](#page-18-0)
- [Chargement de transparents](#page-18-0)
- [Chargement de support de taille personnalisée](#page-19-0)

## <span id="page-15-0"></span>**Chargement de supports au format standard**

Cette section propose des instructions pour le chargement des supports dans l'imprimante.

**Remarque** Le bac 2 est un accessoire en option. Pour plus d'informations sur les commandes, reportez-vous à la section [Fournitures et accessoires HP.](#page-100-0)

Appliquez les instructions ci-après pour charger des supports standard.

#### **Pour charger du papier dans le bac 1 (bac principal)**

**1.** Soulevez le bac de sortie.

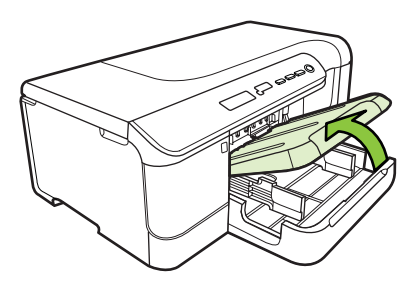

- **2.** Faites glisser les guides papier à la position la plus large.
- **3.** Insérez les supports face à imprimer vers le bas au centre du bac, vérifiez que les supports ne dépassent pas les marques dans le bac. Faites glisser les guides papier vers le centre jusqu'à ce qu'ils touchent les bords gauche et droit des supports, puis poussez légèrement la pile de papier vers l'arrière du bac.
	- **Remarque** Ne chargez pas de papier pendant que l'imprimante est en cours d'impression.

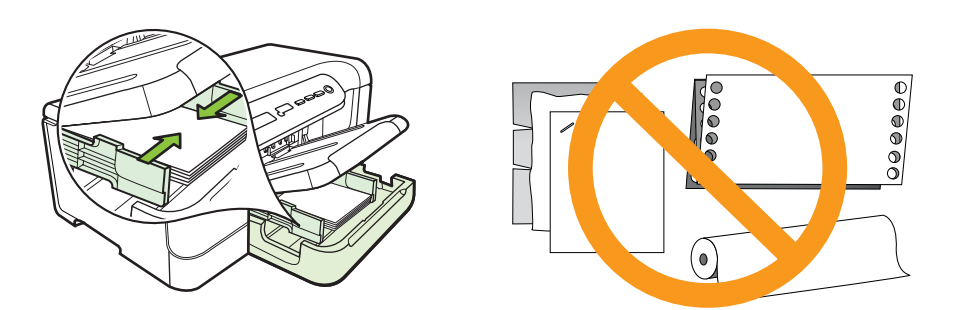

- **4.** Abaissez le bac de sortie.
- **5.** Sortez l'extension du bac de sortie.

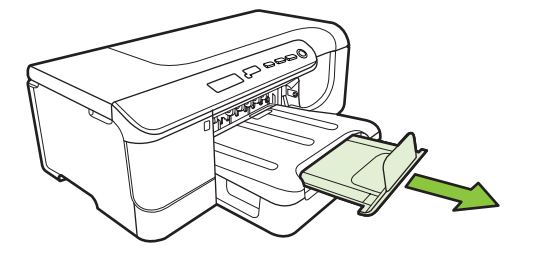

**Remarque** Pour des supports plus longs que 11 pouces (279 mm), tirez l'extension à son maximum.

#### **Pour charger du papier dans le bac 2**

**1.** Retirez le bac de l'imprimante en le saisissant par l'avant.

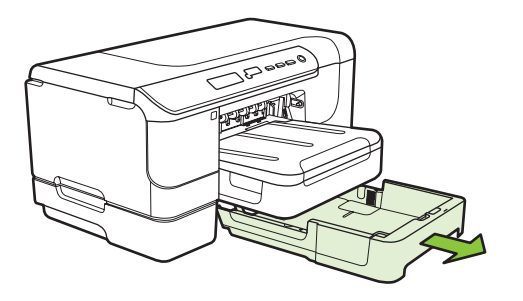

- **2.** Faites glisser les guides papier à la position la plus large.
- **3.** Insérez les supports face à imprimer vers le bas au centre du bac, vérifiez que les supports ne dépassent pas les marques dans le bac. Faites glisser les guides papier vers le centre jusqu'à ce qu'ils touchent les bords gauche et droit des supports, puis poussez légèrement la pile de papier vers l'arrière du bac.
	- **Remarque** Ne chargez pas de papier pendant que l'imprimante est en cours d'impression.
- **4.** Remettez délicatement le bac en place.
- **5.** Sortez l'extension du bac de sortie.
	- **Remarque** Pour des supports plus longs que 11 pouces (279 mm), tirez l'extension à son maximum.

# <span id="page-17-0"></span>**Chargement des enveloppes**

### **Pour charger des enveloppes**

Appliquez les instructions ci-après pour charger une enveloppe.

- **1.** Soulevez le bac de sortie.
- **2.** Faites glisser le guide de largeur du papier vers l'extérieur aussi loin que possible.
	- **Remarque** Si vous avez chargé des supports dont le format est plus grand, tirez sur le bac d'extension pour le déployer.
- **3.** Chargez les enveloppes en fonction du graphique. Vérifiez que la pile d'enveloppes ne dépasse les marques dans le bac.

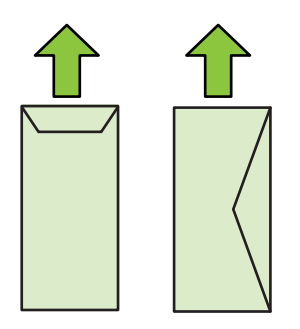

- **PY** Remarque Ne chargez pas de papier pendant que l'imprimante est en cours d'impression.
- **4.** Faites glisser les guides de support du bac pour les régler en fonction du format du support chargé.
- **5.** Abaissez le bac de sortie.
- **6.** Sortez l'extension du bac.

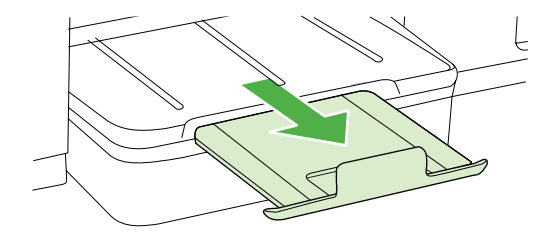

## <span id="page-18-0"></span>**Chargement de cartes et de papier photo**

#### **Pour charger des cartes et du papier photo**

Appliquez les instructions ci-après pour charger du papier photo.

- **1.** Soulevez le bac de sortie.
- **2.** Faites glisser le guide de largeur du papier vers l'extérieur aussi loin que possible.

**Remarque** Si vous avez chargé des supports dont le format est plus grand, tirez sur le bac d'extension pour le déployer.

**3.** Insérez les supports face à imprimer vers le bas au centre du bac, vérifiez que les supports ne dépassent pas les marques dans le bac. Vérifiez que la pile de supports est alignée sur les bords droit et arrière du bac et prenez garde de ne pas dépasser les marques dans le bac. Si le papier photo est muni d'une languette sur l'un des bords, assurez-vous que cette languette est orientée vers l'avant de l'imprimante.

**Remarque** Ne chargez pas de papier pendant que l'imprimante est en cours d'impression.

- **4.** Faites glisser les guides de support du bac pour les régler en fonction du format du support chargé.
- **5.** Abaissez le bac de sortie.
- **6.** Sortez l'extension du bac.

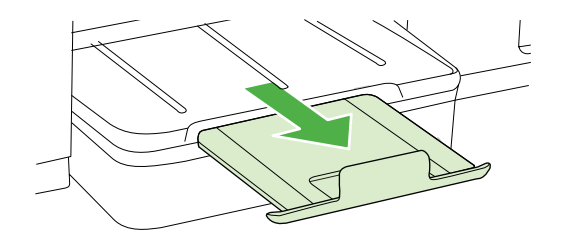

## **Chargement de transparents**

#### **Pour charger des transparents**

- **1.** Soulevez le bac de sortie.
- **2.** Faites glisser le guide de largeur du papier vers l'extérieur aussi loin que possible.

**Remarque** Si vous avez chargé des supports dont le format est plus grand, tirez sur le bac d'extension pour le déployer.

- <span id="page-19-0"></span>**3.** Introduisez les transparents, face rugueuse ou face à imprimer vers le bas, au centre du bac d'alimentation principal. Assurez-vous que la bande adhésive est orientée vers l'arrière de l'imprimante et que la pile de transparents est alignée avec les bords droit et arrière du bac. Ainsi, vérifiez que la pile ne dépasse les marques dans le bac.
	- **Remarque** Ne chargez pas de papier pendant que l'imprimante est en cours d'impression.
- **4.** Faites glisser les guides de support du bac pour les régler en fonction du format du support chargé.
- **5.** Abaissez le bac de sortie.
- **6.** Sortez l'extension du bac.

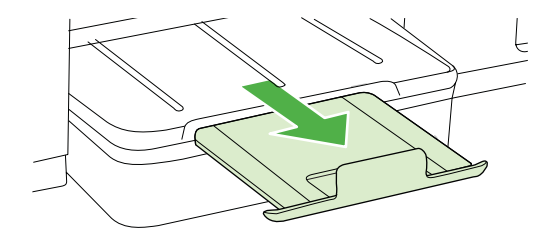

## **Chargement de support de taille personnalisée**

### **Pour charger des cartes et du papier photo**

Appliquez les instructions ci-après pour charger des supports de taille personnalisée.

- **Attention** Utilisez uniquement des supports personnalisés pris en charge par l'imprimante. Pour plus d'informations, reportez-vous à la section [Spécifications des](#page-74-0) [supports](#page-74-0).
- **1.** Soulevez le bac de sortie.
- **2.** Faites glisser le guide de largeur du papier vers l'extérieur aussi loin que possible.

**Remarque** Si vous avez chargé des supports dont le format est plus grand, tirez sur le bac d'extension pour le déployer.

**3.** Introduisez le support au centre du bac d'alimentation principal, face à imprimer vers le bas. Vérifiez que la pile de supports est alignée sur les bords droit et arrière du bac et prenez garde de ne pas dépasser les marques dans le bac.

**Remarque** Ne chargez pas de papier pendant que l'imprimante est en cours d'impression.

**4.** Faites glisser les guides de support du bac pour les régler en fonction du format du support chargé.

- <span id="page-20-0"></span>**5.** Abaissez le bac de sortie.
- **6.** Sortez l'extension du bac.

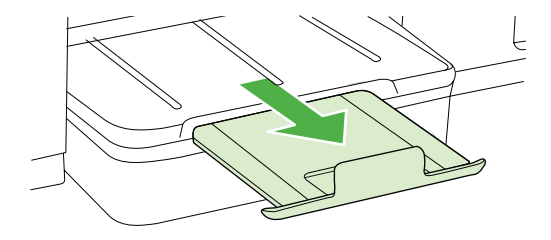

# **Configuration des bacs**

**Remarque** Le bac 2 est un accessoire en option. Pour plus d'informations sur les commandes, reportez-vous à la section [Fournitures et accessoires HP.](#page-100-0)

Pour configurer les bacs, le bac 2 doit être installé et activé sur le pilote d'imprimante.

Par défaut, le périphérique prend les supports dans le bac 1. Si celui-ci est vide, le périphérique se sert dans le bac 2 (s'il est installé et s'il contient un support). Vous pouvez modifier ce paramètre par défaut à l'aide des fonctions ci-dessous :

- **Verrouiller le bac :** Utilisez cette fonction pour éviter que des supports spéciaux, tels que du papier à en-tête ou préimprimé, ne soient utilisés par erreur. Si le support est épuisé au cours de l'impression d'un document, le périphérique n'utilisera pas le papier qui se trouve dans le bac verrouillé pour terminer la tâche d'impression.
- **Bac par défaut :** Utilisez cette fonction pour déterminer le bac utilisé en premier lieu par le périphérique.
- **Remarque** Pour utiliser les paramètres de verrouillage du bac et de bac par défaut, vous devez sélectionner l'option de sélection automatique du bac dans le logiciel du périphérique. Si le périphérique est en réseau et que vous configurez un bac par défaut, le paramètre affectera tous les utilisateurs du périphérique.

Le bac 2 est conçu pour contenir uniquement du papier ordinaire.

<span id="page-21-0"></span>Le tableau ci-après présente les différentes manières d'utiliser les paramètres des bacs pour répondre à vos besoins d'impression.

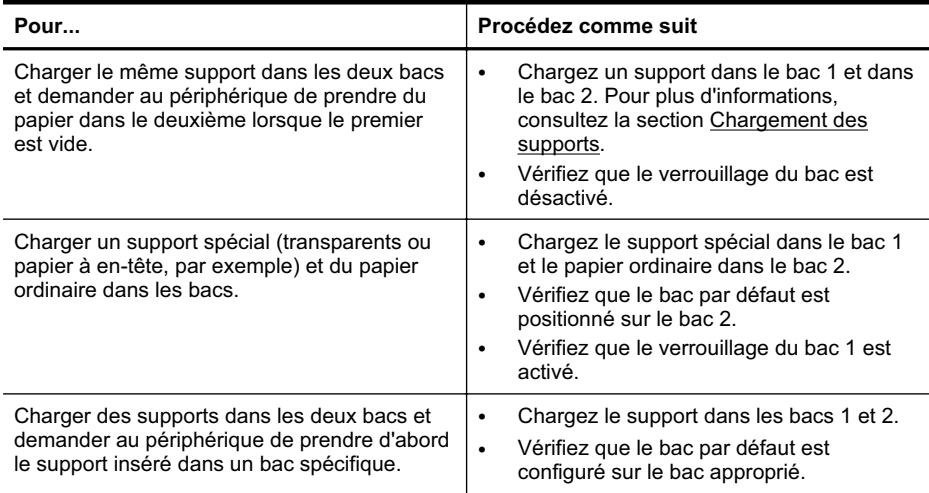

#### **Pour configurer les bacs**

- **1.** Assurez-vous que le périphérique est sous tension.
- **2.** Procédez de l'une des manières suivantes :
	- **Serveur Web intégré :** Cliquez sur l'onglet **Paramètres**, puis sur **Gestion du papier** dans le volet de gauche.
	- **Programme HP Utility (Mac OS X) :** Cliquez sur **Configuration des bacs** dans le volet **Paramètres de l'imprimante**.
- **3.** Modifiez le paramètre souhaité du bac, puis appuyez sur **OK** ou **Appliquer**.

# **Modification des paramètres d'impression**

Vous pouvez modifier les paramètres d'impression (format ou type de support, par exemple) à partir d'une application ou du pilote de l'imprimante. Les modifications effectuées depuis une application sont prioritaires sur celles apportées au niveau du pilote. Cependant, lorsque l'application est fermée, les paramètres prennent les valeurs par défaut configurées dans le pilote.

**Remarque** Pour configurer les paramètres d'impression de toutes les tâches d'impression, effectuez les changements dans le pilote de l'imprimante.

Pour plus d'informations sur les fonctionnalités du pilote d'imprimante Windows, reportez-vous à l'aide en ligne du pilote. Pour obtenir des informations concernant l'impression à partir d'une application spécifique, reportez-vous à la documentation fournie avec cette application.

- [Pour modifier les paramètres à partir d'une application pour les tâches en cours](#page-22-0) [\(Windows\)](#page-22-0)
- [Pour appliquer de nouveaux paramètres par défaut à tous les travaux d'impression](#page-22-0) [futurs \(Windows\)](#page-22-0)
- [Pour modifier les paramètres \(Mac OS X\)](#page-22-0)

## <span id="page-22-0"></span>**Pour modifier les paramètres à partir d'une application pour les tâches en cours (Windows)**

- **1.** Ouvrez le document à imprimer.
- **2.** Dans le menu **Fichier**, cliquez sur **Imprimer**, puis sur **Configuration**, **Propriétés** ou **Préférences**. Le nom des options spécifiques varie selon l'application utilisée.
- **3.** Choisissez le raccourci d'impression souhaité, puis cliquez sur **OK**, **Imprimer** ou une commande similaire.

## **Pour appliquer de nouveaux paramètres par défaut à tous les travaux d'impression futurs (Windows)**

**1.** Cliquez sur **Démarrer**, **Panneau de configuration**, **Imprimantes** ou **Imprimantes et télécopieurs**.

-Ou-

Cliquez sur **Démarrer**, sur **Panneau de configuration**, puis double-cliquez sur **Imprimantes**.

- **Remarque** Si vous y êtes invité, saisissez le mot de passe administrateur de l'ordinateur.
- **2.** Cliquez avec le bouton droit sur l'icône de l'imprimante, puis sélectionnez **Propriétés**, **Valeurs par défaut du document** ou **Préférences d'impression**.
- **3.** Procédez aux modifications des paramètres souhaités, puis cliquez sur **OK**.

## **Pour modifier les paramètres (Mac OS X)**

- **1.** Dans le menu **Fichier**, cliquez sur **Mise en page**.
	- **Ex Remarque** Sous Mac OS X (v10.5 ou v10.6), certaines applications ne disposent pas du menu **Mise en page**, lequel fait partie du menu **Imprimer**.
- **2.** Procédez aux modifications des paramètres souhaités (par exemple le format de papier), puis cliquez sur **OK**.
- **3.** Dans le menu **Fichier**, cliquez sur **Imprimer** pour ouvrir le pilote d'imprimante.
- **4.** Procédez aux modifications souhaitées (telles que le type de support), puis cliquez sur **OK** ou **Imprimer**.

# **Installation des accessoires**

Cette section contient les rubriques suivantes :

- [Installation de l'accessoire recto verso](#page-23-0)
- [Installation du bac 2](#page-23-0)
- [Activation des accessoires dans le pilote d'imprimante](#page-23-0)

## <span id="page-23-0"></span>**Installation de l'accessoire recto verso**

Vous pouvez imprimer automatiquement le recto et le verso d'une feuille de papier. Pour plus d'informations sur l'utilisation de l'accessoire recto verso, reportez-vous à la section [Impression sur les deux faces \(avec accessoire recto verso\).](#page-30-0)

## **Pour installer l'accessoire recto verso**

▲ Faites glisser le module d'impression recto verso dans l'imprimante jusqu'à ce qu'il s'enclenche. N'appuyez pas sur les boutons situés de part et d'autre du module d'impression recto verso lors de l'installation; utilisez-les uniquement pour retirer le module de l'imprimante.

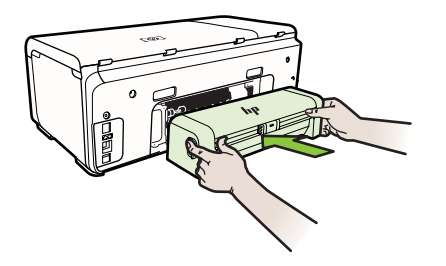

## **Installation du bac 2**

Le bac 2 peut contenir jusqu'à 250 feuilles de papier ordinaire. Pour plus d'informations sur les commandes, reportez-vous à la section [Fournitures et accessoires HP.](#page-100-0)

### **Pour installer le bac 2**

- **1.** Déballez le bac, retirez les rubans adhésifs et les matériaux d'emballage, puis mettez le bac à l'endroit choisi. La surface doit être stable et à niveau.
- **2.** Mettez l'imprimante hors tension et débranchez le cordon d'alimentation.
- **3.** Placez l'imprimante au-dessus du bac.
	- **Attention** Veillez à ne pas placer vos doigts ou vos mains au-dessous de l'imprimante.
- **4.** Branchez le cordon d'alimentation et mettez l'imprimante sous tension.
- **5.** Activez le bac 2 dans le pilote d'imprimante. Pour plus d'informations, reportezvous à la section Activation des accessoires dans le pilote d'imprimante.

### **Activation des accessoires dans le pilote d'imprimante**

- [Pour activer les accessoires sur des ordinateurs Windows](#page-24-0)
- [Pour activer des accessoires sur des ordinateurs Macintosh](#page-24-0)

### <span id="page-24-0"></span>**Pour activer les accessoires sur des ordinateurs Windows**

**1.** Cliquez sur **Démarrer**, pointez sur **Panneau de configuration**, puis cliquez sur **Imprimantes ou** or **Imprimantes et télécopieurs**. -OU-

Cliquez sur **Démarrer**, sur **Panneau de configuration**, puis double-cliquez sur **Imprimantes**.

- **2.** Cliquez avec le bouton droit de la souris sur l'icône de l'imprimante, puis cliquez sur **Propriétés**.
- **3.** Sélectionnez l'onglet **Paramètres périphérique**. Cliquez sur l'accessoire à activer, cliquez sur **Installé** dans le menu déroulant, puis cliquez sur **OK**.

### **Pour activer des accessoires sur des ordinateurs Macintosh**

Mac OS active automatiquement tous les accessoires dans le pilote d'imprimante lors de l'installation du logiciel de l'imprimante. Si vous ajoutez un nouvel accessoire ultérieurement, procédez comme suit :

- **1.** Ouvrez les **Préférences système** et sélectionnez **Imprimantes et fax**.
- **2.** Sélectionnez l'imprimante.
- **3.** Cliquez sur **Options et consommables**.
- **4.** Cliquez sur l'onglet **Pilote**.
- **5.** Sélectionnez les options que vous désirez installer, puis cliquez sur **OK**.

# **Mise hors tension de l'imprimante**

Mettez l'imprimante hors tension en appuyant sur le bouton **Marche/arrêt** situé sur l'imprimante. Attendez que le voyant d'alimentation s'éteigne avant de débrancher le cordon d'alimentation ou de mettre hors tension une multiprise. Si vous mettez l'imprimante hors tension de façon inappropriée, le chariot d'impression risque de ne pas revenir en position normale, d'où des problèmes pouvant être liés aux cartouches d'encre ou à la qualité d'impression.

# <span id="page-25-0"></span>**2 Impression**

La plupart des paramètres d'impression sont automatiquement gérés par l'application logicielle. Ne les modifiez manuellement que lorsque vous changez la qualité d'impression, que vous imprimez sur des types de papiers spécifiques ou que vous utilisez des fonctions spéciales. Pour plus d'informations sur la sélection du support d'impression le mieux adapté à vos documents, voir [Sélection des supports](#page-11-0) [d'impression.](#page-11-0)

Sélectionnez une tâche d'impression pour poursuivre :

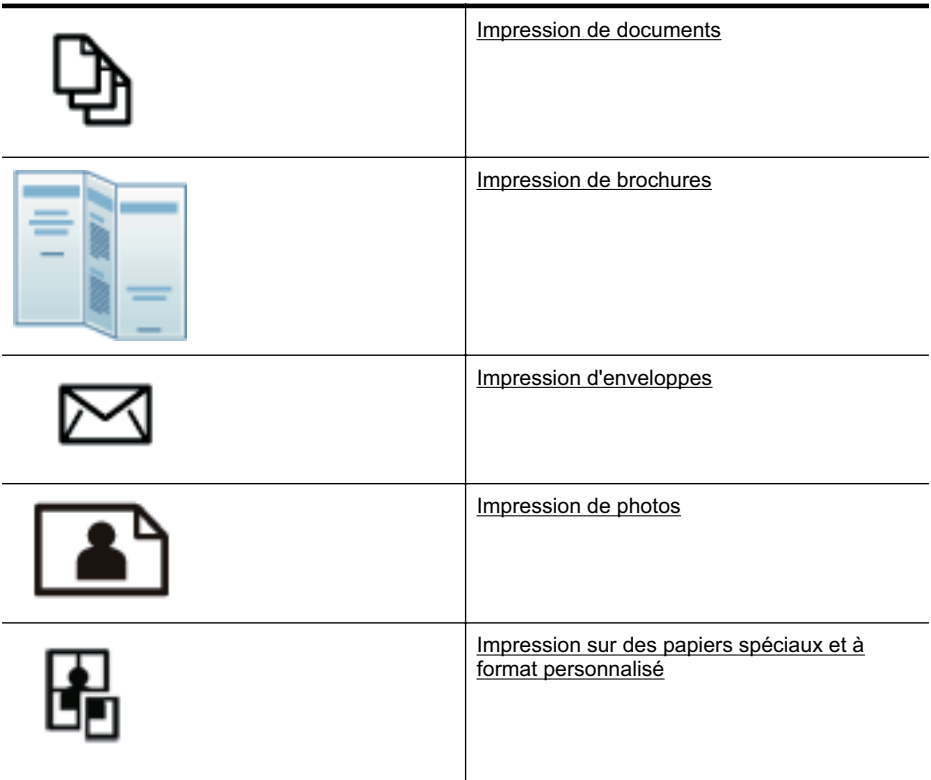

# **Impression de documents**

**Remarque** Certains types de papier permettent d'effectuer l'impression sur les deux côtés d'un feuillet (impression recto verso ou en "duplex"). Pour plus d'informations, voir [Impression sur les deux faces \(avec accessoire recto verso\).](#page-30-0)

Suivez les instructions correspondant à votre système d'exploitation.

- [Impression de documents \(Windows\)](#page-26-0)
- [Impression de documents \(Mac OS X\)](#page-26-0)

## <span id="page-26-0"></span>**Impression de documents (Windows)**

- **1.** Chargez du papier dans le bac. Pour plus d'informations, voir [Chargement des](#page-14-0) [supports.](#page-14-0)
- **2.** Dans le menu **Fichier** de l'application, cliquez sur **Imprimer**.
- **3.** Assurez-vous que l'imprimante que vous souhaitez utiliser est sélectionnée.
- **4.** Pour modifier les paramètres, cliquez sur le bouton qui ouvre la boîte de dialogue **Propriétés**. Selon l'application logicielle utilisée, ce bouton peut être libellé **Propriétés**,

**Options**, **Configuration d'imprimante**, **Imprimante** ou **Préférences**.

- **5.** L'orientation du papier se modifie sous l'onglet **Finition**, tandis que les paramètres relatifs à la source du papier, au type de support, ainsi qu'au format et à la qualité du papier sont définis sous l'onglet **Papier/qualité**. Pour effectuer une impression en noir et blanc, cliquez sur l'onglet **Couleur**, puis modifiez l'option **Imprimer en niveaux de gris**.
- **6.** Cliquez sur **OK**.
- **7.** Cliquez sur **Imprimer** ou sur **OK** pour lancer l'impression.

## **Impression de documents (Mac OS X)**

- **1.** Chargez du papier dans le bac. Pour plus d'informations, voir [Chargement des](#page-14-0) [supports.](#page-14-0)
- **2.** Dans le menu **Fichier** de votre application logicielle, cliquez sur **Imprimer**.
- **3.** Assurez-vous que l'imprimante que vous souhaitez utiliser est sélectionnée.
- **4.** Modifiez les paramètres d'impression de l'option dans les menus déroulants, selon le projet à réaliser.

**Remarque** Cliquez sur le triangle d'information de couleur bleue, situé près de la sélection **Imprimante**, pour accéder à ces options.

**5.** Cliquez sur **Imprimer** pour lancer l'impression.

# **Impression de brochures**

Suivez les instructions correspondant à votre système d'exploitation.

- Impression de brochures (Windows)
- [Impression de brochures \(Mac OS X\)](#page-27-0)

## **Impression de brochures (Windows)**

- **Remarque** Pour configurer les paramètres d'impression de toutes les tâches d'impression, effectuez les changements dans le pilote logiciel HP fourni avec l'imprimante. Pour plus d'informations sur le logiciel HP, voir [Outils de gestion de](#page-109-0) [l'imprimante](#page-109-0).
- **1.** Chargez du papier dans le bac. Pour plus d'informations, voir [Chargement des](#page-14-0) [supports.](#page-14-0)
- **2.** Dans le menu **Fichier** de l'application, cliquez sur **Imprimer**.
- **3.** Assurez-vous que l'imprimante que vous souhaitez utiliser est sélectionnée.

<span id="page-27-0"></span>**4.** Pour modifier les paramètres, cliquez sur le bouton qui ouvre la boîte de dialogue **Propriétés**.

Selon l'application logicielle utilisée, ce bouton peut être libellé **Propriétés**, **Options**, **Configuration d'imprimante**, **Imprimante** ou **Préférences**.

- **5.** L'orientation du papier se modifie sous l'onglet **Finition**, tandis que les paramètres relatifs à la source du papier, au type de support, ainsi qu'au format et à la qualité du papier sont définis sous l'onglet **Papier/qualité**. Pour effectuer une impression en noir et blanc, cliquez sur l'onglet **Couleur**, puis modifiez l'option **Imprimer en niveaux de gris**.
- **6.** Cliquez sur **OK**.
- **7.** Cliquez sur **OK**.
- **8.** Cliquez sur **Imprimer** pour lancer l'impression.

## **Impression de brochures (Mac OS X)**

- **1.** Chargez du papier dans le bac. Pour plus d'informations, voir [Chargement des](#page-14-0) [supports.](#page-14-0)
- **2.** Dans le menu **Fichier** de votre application logicielle, cliquez sur **Imprimer**.
- **3.** Assurez-vous que l'imprimante que vous souhaitez utiliser est sélectionnée.
- **4.** Sélectionnez le type de papier pour brochure approprié dans le menu déroulant **Finition**.
- **5.** Sélectionnez **Optimale** ou **Normale** dans le menu déroulant **Couleur/Qualité**.
- **6.** Sélectionnez les autres paramètres d'impression, puis cliquez sur **Imprimer** pour commencer l'impression.

# **Impression d'enveloppes**

Lors du choix des enveloppes, évitez d'utiliser des modèles au fini lisse et uni, ou comportant des bandes auto-adhésives, crochets de fermeture ou fenêtres. Évitez également les cartes et enveloppes à bords épais, irréguliers, cornés, ou comportant des zones froissées, déchirées ou endommagées de toute autre manière.

Assurez-vous que les enveloppes chargées dans l'imprimante sont de bonne qualité et que les plis sont bien aplatis.

**Remarque** Pour plus d'informations concernant l'impression sur des enveloppes, consultez la documentation fournie avec le logiciel utilisé.

Suivez les instructions correspondant à votre système d'exploitation.

- Impression d'enveloppes (Windows)
- [Impression d'enveloppes \(Mac OS X\)](#page-28-0)

### **Impression d'enveloppes (Windows)**

- **1.** Chargez des enveloppes dans le bac. Pour plus d'informations, voir [Chargement](#page-14-0) [des supports.](#page-14-0)
- **2.** Dans le menu **Fichier** de l'application, cliquez sur **Imprimer**.
- **3.** Assurez-vous que l'imprimante que vous souhaitez utiliser est sélectionnée.

<span id="page-28-0"></span>**4.** Pour modifier les paramètres, cliquez sur le bouton qui ouvre la boîte de dialogue **Propriétés**.

Selon l'application logicielle utilisée, ce bouton peut être libellé **Propriétés**, **Options**, **Configuration d'imprimante**, **Imprimante** ou **Préférences**.

- **5.** Sous l'onglet **Finition**, changez l'orientation et sélectionnez **Paysage**.
- **6.** Cliquez sur l'onglet **Papier/qualité**, puis sélectionnez l'enveloppe appropriée dans la liste déroulante **Format du papier**.
	- **Conseil** Vous pouvez modifier davantage d'options de la tâche d'impression en utilisant les différentes fonctionnalités présentes dans la boîte de dialogue.
- **7.** Cliquez sur **OK**, puis sur **Imprimer** ou **OK** pour lancer l'impression.

## **Impression d'enveloppes (Mac OS X)**

- **1.** Chargez des enveloppes dans le bac. Pour plus d'informations, voir [Chargement](#page-14-0) [des supports.](#page-14-0)
- **2.** Dans le menu **Fichier** de votre application logicielle, cliquez sur **Imprimer**.
- **3.** Assurez-vous que l'imprimante que vous souhaitez utiliser est sélectionnée.
- **4.** Sélectionnez l'enveloppe appropriée dans le menu déroulant **Format de papier**.
- **5.** Sélectionnez l'onglet **Finition**.
	- **Remarque** Si votre ordinateur utilise le système Mac OS X (v10.5 ou v10.6), cliquez sur le triangle d'information de couleur bleue, situé près de la sélection **Imprimante**, pour accéder à ces options.
- **6.** Sélectionnez les autres paramètres d'impression, puis cliquez sur **Imprimer** pour commencer l'impression.

# **Impression de photos**

Ne laissez pas de papier photo dans le bac d'entrée si vous ne l'utilisez pas. Il risquerait de gondoler, ce qui nuirait à la qualité des impressions. Le papier photo doit être plat pour permettre une bonne impression.

Suivez les instructions correspondant à votre système d'exploitation.

- Impression de photos sur du papier photo (Windows)
- [Impression de photos sur du papier photo \(Mac OS X\)](#page-29-0)

## **Impression de photos sur du papier photo (Windows)**

- **1.** Chargez du papier dans le bac. Pour plus d'informations, voir [Chargement des](#page-14-0) [supports.](#page-14-0)
- **2.** Dans le menu **Fichier** de l'application, cliquez sur **Imprimer**.
- **3.** Assurez-vous que l'imprimante que vous souhaitez utiliser est sélectionnée.
- **4.** Pour modifier les paramètres, cliquez sur l'option qui ouvre la boîte de dialogue **Propriétés** de l'imprimante. Selon l'application logicielle utilisée, cette option peut être libellée **Propriétés**, **Options**, **Configuration d'imprimante**, **Imprimante** ou **Préférences**.
- **5.** Cliquez sur **OK**, puis sur **Imprimer** ou **OK** pour lancer l'impression.

# <span id="page-29-0"></span>**Impression de photos sur du papier photo (Mac OS X)**

- **1.** Chargez du papier dans le bac. Pour plus d'informations, voir [Chargement des](#page-14-0) [supports.](#page-14-0)
- **2.** Dans le menu **Fichier** de votre application logicielle, cliquez sur **Imprimer**.
- **3.** Assurez-vous que l'imprimante que vous souhaitez utiliser est sélectionnée.
- **4.** Sélectionnez le type de papier photo approprié dans le menu déroulant **Finition**.
- **5.** Sélectionnez **Optimale** ou **Normale** dans le menu déroulant **Couleur/Qualité**.
- **6.** Sélectionnez les autres paramètres d'impression, puis cliquez sur **Imprimer** pour commencer l'impression.

# **Impression sur des papiers spéciaux et à format personnalisé**

Si votre application prend en charge les papiers de format personnalisé, définissez d'abord le format du support dans l'application avant d'imprimer le document. Sinon, définissez le format dans le pilote de l'imprimante. Vous devez probablement reformater les documents existants pour les imprimer sur du papier de format personnalisé.

Utilisez uniquement du papier de format personnalisé pris en charge par l'imprimante. Pour plus d'informations, voir [Spécifications des supports](#page-74-0).

**Remarque** Certains types de papier permettent d'effectuer l'impression sur les deux côtés d'un feuillet (impression recto verso ou en "duplex"). Pour plus d'informations, voir [Impression sur les deux faces \(avec accessoire recto verso\).](#page-30-0)

Suivez les instructions correspondant à votre système d'exploitation.

• Impression sur des papiers spéciaux ou de format personnalisé (Mac OS X)

## **Impression sur des papiers spéciaux ou de format personnalisé (Mac OS X)**

- **Remarque** Avant d'imprimer sur du papier de format personnalisé, vous devez d'abord définir le format dans le logiciel HP fourni avec l'imprimante. Pour des instructions détaillées, reportez-vous à la section [Paramétrage des formats](#page-30-0) [personnalisés \(Mac OS X\).](#page-30-0)
- **1.** Chargez le papier approprié dans le bac. Pour plus d'informations, voir [Chargement des supports.](#page-14-0)
- **2.** Dans le menu **Fichier** de votre application logicielle, cliquez sur **Imprimer**.
- **3.** Assurez-vous que l'imprimante que vous souhaitez utiliser est sélectionnée.
- **4.** Sélectionnez le format personnalisé créé dans le menu déroulant de format de papier.

Sélectionnez les autres paramètres d'impression, puis cliquez sur **Imprimer** pour commencer l'impression.

**5.** Procédez aux modifications souhaitées, puis cliquez sur **Imprimer** pour lancer l'impression.

## <span id="page-30-0"></span>**Paramétrage des formats personnalisés (Mac OS X)**

- **1.** Dans le menu **Fichier** de votre application logicielle, cliquez sur **Imprimer**.
- **2.** Sélectionnez l'imprimante souhaitée dans le menu déroulant **Formater pour**.
- **3.** Sélectionnez **Gérer les formats personnalisés** dans le menu déroulant **Format du papier**.
- **4.** Cliquez sur le signe (+) à gauche de l'écran, double-cliquez sur **Sans titre** et entrez le nom du nouveau format personnalisé.
- **5.** Le cas échéant, tapez les dimensions dans les zones **Largeur** et **Hauteur**, puis définissez les marges si vous souhaitez personnaliser ces paramètres.
- **6.** Cliquez sur **OK**.

# **Impression sur les deux faces (avec accessoire recto verso)**

Vous pouvez imprimer automatiquement de chaque côté d'une feuille à l'aide du module d'impression recto verso.

- **Remarque** Le pilote d'imprimante ne prend pas en charge l'impression recto verso manuelle. L'impression recto verso nécessite l'installation d'un Module d'impression recto verso automatique HP sur l'imprimante.
- **Conseil** Si les marges supérieure et inférieure de votre document sont inférieures à 12 mm (0,47 pouce), le document peut ne pas s'imprimer correctement. Pour imprimer le document correctement, activez l'option d'ajustement aux marges dans le panneau de commande de l'imprimante. Pour ce faire, appuyez sur le bouton **OK**, sélectionnez **Gestion du papier**, sélectionnez **Ajuster à la marge**, puis sélectionnez **Activé**.

### **Impression recto verso (Windows)**

- **1.** Chargez le support approprié. Pour plus d'informations, reportez-vous aux sections [Recommandations relatives à l'impression recto verso](#page-77-0) et [Chargement des](#page-14-0) [supports.](#page-14-0)
- **2.** Assurez-vous que l'accessoire recto verso est correctement installé. Pour plus d'informations, voir [Installation de l'accessoire recto verso.](#page-23-0)
- **3.** Ouvrez un document, cliquez sur **Imprimer** dans le menu **Fichier**, puis sélectionnez **Imprimer recto verso** dans l'onglet **Finition**.
- **4.** Procédez à d'autres éventuelles modifications, puis cliquez sur **OK**.
- **5.** Imprimez le document.

### **impression recto verso (Mac OS X)**

**Remarque** Appliquez ces instructions pour activer l'impression recto verso et modifier les options de reliure.

**Mac OS 10.5.** Cliquez sur **Impression recto verso** sous **Copies & pages**, puis sélectionner le type de reliure adapté.

**Mac OS 10.6.**Dans la boîte de dialogue d'impression, cliquez pour sélectionner la case à cocher **Recto verso** à côté des options **Copies** et **Assemblé**. Si l'option **Recto verso**n'est pas disponible, vérifiez que l'accessoire d'impression recto-verso est activé dans le pilote de l'imprimante. Sélectionnez le type de reliure dans le panneau **Mise en page**.

- **1.** Chargez le support approprié. Pour plus d'informations, reportez-vous aux sections [Recommandations relatives à l'impression recto verso](#page-77-0) et [Chargement des](#page-14-0) [supports.](#page-14-0)
- **2.** Assurez-vous que l'accessoire recto verso est correctement installé. Pour plus d'informations, voir [Installation de l'accessoire recto verso.](#page-23-0)
- **3.** Assurez-vous d'utiliser la bonne imprimante et le format de page correct en vérifiant la section **Mise en page**.
- **4.** Dans le menu **Fichier**, cliquez sur **Imprimer**.
- **5.** Sélectionnez l'option permettant d'imprimer sur les deux faces.
- **6.** Procédez aux modifications souhaitées, puis cliquez sur **Imprimer**.

# <span id="page-32-0"></span>**3 Entretien des cartouches d'encre**

Pour conserver une qualité d'impression optimale avec l'imprimante, vous devrez suivre des procédures de maintenance simples. Cette section fournit des conseils pour la manipulation des cartouches d'encre, des instructions pour leur remplacement, ainsi que pour l'alignement et le nettoyage de la tête d'impression.

Cette section contient les rubriques suivantes :

- Informations sur les cartouches d'encre et les têtes d'impression
- [Vérification des niveaux d'encre estimés](#page-33-0)
- [Remplacement des cartouches d'encre](#page-33-0)
- [Stockage des fournitures d'impression](#page-35-0)

# **Informations sur les cartouches d'encre et les têtes d'impression**

Pour préserver les cartouches d'encre HP et vous assurer d'une qualité d'impression régulière, suivez les conseils ci-dessous.

- Les instructions contenues dans ce guide d'utilisation concernent le remplacement des cartouches d'encre et non leur installation initiale.
- Si vous devez remplacer une cartouche d'encre, attendez d'avoir une cartouche neuve à portée de main avant de procéder au retrait de la cartouche périmée.
	- **Attention** Attendez d'avoir une cartouche d'encre neuve à portée de main avant de procéder au retrait de la cartouche périmée. Ne laissez pas la cartouche d'encre à l'extérieur de l'imprimante pendant une période prolongée.
- Conservez toutes les cartouches d'encre dans leur emballage d'origine jusqu'à utilisation.
- Entreposez les cartouches d'encre dans le même sens en disposant les emballages sur des étagères ou, dans le cas où les cartouches sont extraites de leur conditionnement, en orientant leur étiquette vers le bas.
- Veillez à bien mettre l'imprimante hors tension. Pour plus d'informations, reportezvous à la section [Mise hors tension de l'imprimante.](#page-24-0)
- Les cartouches d'encre doivent être stockées à température ambiante (entre 15 et 35 °C ou 59 et 95 °F).
- Le remplacement des cartouches d'encre n'est nécessaire que lorsqu'un message de l'imprimante vous l'indique.
- Une obstruction de la tête d'impression peut causer une diminution significative de la qualité d'impression. Pour remédier au problème, nettoyez les têtes d'impression. Le nettoyage des têtes d'impression utilise une certaine quantité d'encre.
- Ne nettoyez pas les têtes d'impression si cela n'est pas nécessaire. Ce faisant, vous gaspilleriez l'encre et réduiriez la durée de vie des cartouches.
- <span id="page-33-0"></span>• Manipulez les cartouches d'encre avec précaution. Une manipulation trop brutale (chute, secousses, etc.) peut provoquer des problèmes d'impression temporaires.
- Si vous transportez l'imprimante, procédez comme suit afin d'éviter que de l'encre ne s'écoule depuis l'imprimante, ou que d'autres dommages ne détériorent celle-ci :
	- Mettez l'impression hors tension en appuyant sur le bouton  $\bigcup$  (Marche/arrêt). L'ensemble tête d'impression doit être placé sur la partie droite de l'imprimante, dans la station de dépannage. Pour plus d'informations, reportez-vous à la section [Mise hors tension de l'imprimante](#page-24-0).
	- ƕ Assurez-vous que les cartouches d'encre et les têtes d'impression sont installées.
	- ƕ L'imprimante doit être transportée à plat et ne doit être placée ni sur le côté, ni sur ses faces avant, arrière ou supérieure.

## **Rubriques associées**

- Vérification des niveaux d'encre estimés
- [Pour nettoyer les têtes d'impression](#page-50-0)

# **Vérification des niveaux d'encre estimés**

Vous pouvez vérifier l'estimation des niveaux d'encre à partir de l'imprimante ou du serveur Web intégré. Pour plus d'informations sur l'utilisation de ces outils, reportezvous à la section [Outils de gestion de l'imprimante](#page-109-0). Vous pouvez également visualiser ces informations en imprimant la page relative à l'état de l'imprimante (voir [Présentation de la page Configuration\)](#page-62-0).

**Remarque** Les avertissements et indicateurs de niveau d'encre fournissent des estimations uniquement à des fins de planification. Lorsqu'un message s'affiche sur l'écran pour vous avertir que le niveau d'encre est bas, assurez-vous que vous disposez d'une cartouche de remplacement pour éviter d'éventuels retards d'impression. Ne remplacez les cartouches que lorsque vous y êtes invité.

**Remarque** Si vous avez installé une cartouche remanufacturée ou reconditionnée, ou encore une cartouche précédemment utilisée dans une autre imprimante, l'indicateur de niveau d'encre peut être inexact, voire indisponible.

**Remarque** L'encre contenue dans les cartouches est utilisée de différentes manières au cours du processus d'impression, y compris lors de l'initialisation, qui prépare l'imprimante et les cartouches en vue de l'impression, ou encore lors de l'entretien des têtes d'impression, qui permet de nettoyer les buses et assurer que l'encre s'écoule en douceur. En outre, une certaine quantité d'encre demeure dans la cartouche après utilisation. Pour plus d'informations, voir [www.hp.com/go/](http://www.hp.com/go/inkusage) [inkusage.](http://www.hp.com/go/inkusage)

# **Remplacement des cartouches d'encre**

**Remarque** Pour obtenir plus d'informations sur le recyclage des consommables d'encre, reportez-vous à la section [Programme de recyclage des consommables jet](#page-84-0) [d'encre HP](#page-84-0).

Si vous ne disposez pas de cartouches d'encre de rechange pour l'imprimante, voir [Fournitures et accessoires HP.](#page-100-0)

- **Remarque** Actuellement, certaines parties du site Web HP sont uniquement disponibles en anglais.
- **Attention** Attendez d'avoir une cartouche d'encre neuve à portée de main avant de procéder au retrait de la cartouche périmée. Ne laissez pas la cartouche d'encre à l'extérieur de l'imprimante pendant une période prolongée. Il pourrait en résulter un endommagement à la fois de l'imprimante et de la cartouche d'encre.

## **Pour remplacer les cartouches d'encre**

Pour remplacer les cartouches d'encre, procédez comme suit.

**1.** Tirez doucement pour ouvrir le capot des cartouches d'encre.

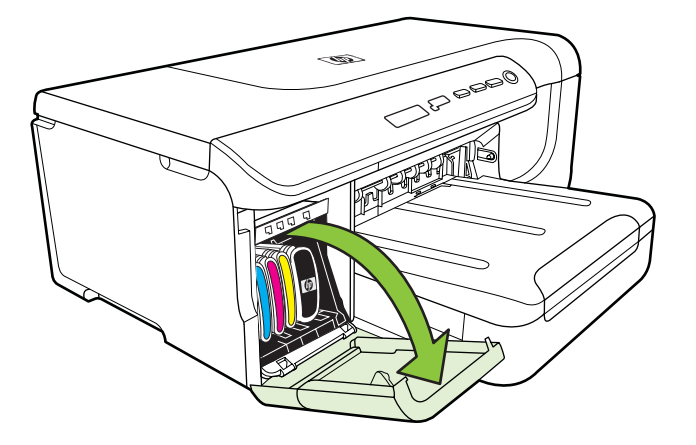

**2.** Retirez la cartouche d'impression qui doit être remplacée en la saisissant et en la tirant fermement vers vous.

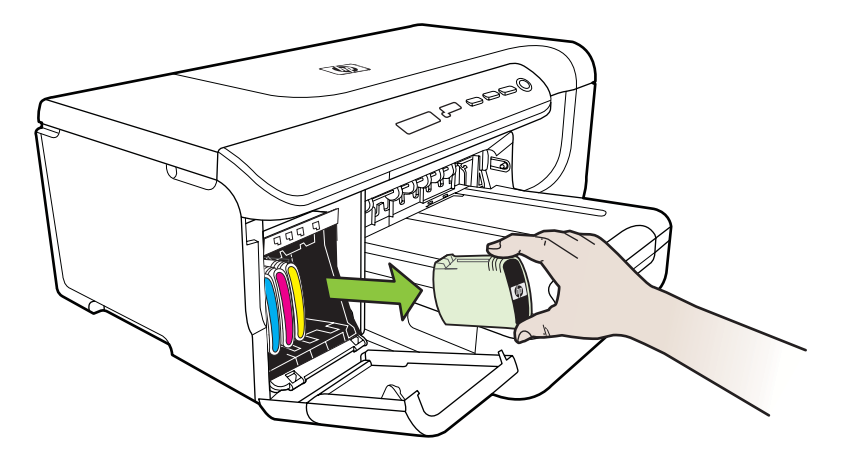

- <span id="page-35-0"></span>**3.** Retirez la nouvelle cartouche d'encre de son emballage.
- **4.** Alignez chaque cartouche sur l'emplacement de la couleur correspondante, puis insérez la cartouche dans son logement. Appuyez fermement sur la cartouche pour assurer un bon contact.
- **5.** Fermez le capot des cartouches d'encre.

# **Stockage des fournitures d'impression**

Cette section porte sur les rubriques suivantes :

- Stockage des cartouches d'encre
- Stockage des têtes d'impression

### **Stockage des cartouches d'encre**

Vous pouvez laisser les cartouches d'encre dans l'imprimante pendant une période prolongée. Si vous retirez les cartouches d'encre, placez-les dans un récipient hermétique, tel qu'un sachet plastique réutilisable.

### **Stockage des têtes d'impression**

Vous pouvez laisser les têtes d'impression dans l'imprimante pendant une période prolongée. Cependant, pour garantir l'état optimal des têtes d'impression, veillez à éteindre correctement l'imprimante. Pour plus d'informations, voir [Mise hors tension de](#page-24-0) [l'imprimante.](#page-24-0)
# <span id="page-36-0"></span>**4 Résolution de problèmes**

Les informations mentionnées à la rubrique Résolution de problèmes suggèrent des solutions pour résoudre les problèmes courants. Si votre imprimante ne fonctionne pas correctement et que ces suggestions ne permettent pas de résoudre votre problème, essayez l'un des services d'assistance suivants pour obtenir de l'aide.

Cette section contient les rubriques suivantes :

- Assistance HP
- [Conseils et ressources de dépannage](#page-38-0)
- [Résolution des problèmes d'impression](#page-39-0)
- [Résolution des problèmes de qualité d'impression](#page-43-0)
- [Résolution des problèmes d'alimentation papier](#page-56-0)
- [Résolution des problèmes de gestion de l'imprimante](#page-58-0)
- [Résolution des problèmes liés à l'installation](#page-59-0)
- [Présentation de la page Configuration](#page-62-0)
- [Présentation de la page de configuration réseau](#page-63-0)
- [Élimination des bourrages](#page-66-0)

### **Assistance HP**

#### **En cas de problème, procédez comme suit**

- **1.** Consultez la documentation fournie avec l'imprimante.
- **2.** Accédez au site Web de l'assistance en ligne HP à l'adresse [www.hp.com/support](http://h20180.www2.hp.com/apps/Lookup?h_lang=[$h_lang]_cc=us&cc=us&h_page=hpcom&lang=en&h_client=S-A-R163-1&h_pagetype=s-001&h_query=HP+Officejet +Pro+8500+A910). L'assistance en ligne HP est disponible pour tous les clients HP. Constituant le moyen le plus rapide d'obtenir des informations à jour sur l'imprimante et l'assistance de spécialistes, le service d'assistance de HP propose par ailleurs les avantages suivants :
	- Un accès rapide à des spécialistes de l'assistance en ligne compétents
	- Mises à jour du logiciel HP et des pilotes pour l'imprimante HP
	- Informations de dépannage très utiles pour résoudre les problèmes courants
	- Mises à jour de l'imprimante proactives, alertes de support et lettres d'information HP disponibles lorsque vous enregistrez l'imprimante

Pour plus d'informations, voir Assistance électronique.

**3.** Appelez l'assistance HP. Les options d'assistance et la disponibilité varient selon l'imprimante, le pays/la région, ainsi que la langue. Pour plus d'informations, voir [Assistance téléphonique HP](#page-37-0).

#### **Assistance électronique**

Pour de l'assistance et des informations relatives à la garantie, visitez le site Web d'HP, à l'adresse [www.hp.com/support](http://h20180.www2.hp.com/apps/Lookup?h_lang=[$h_lang]_cc=us&cc=us&h_page=hpcom&lang=en&h_client=S-A-R163-1&h_pagetype=s-001&h_query=HP+Officejet +Pro+8500+A910). Si vous y êtes invité, sélectionnez votre pays/ région, puis cliquez sur **Contacter HP** pour plus d'informations sur la façon de contacter le centre d'assistance.

<span id="page-37-0"></span>Vous y trouverez également une assistance technique, des pilotes, des consommables, des informations pour passer des commandes, ainsi que d'autres options telles que:

- Accès aux pages d'assistance en ligne
- Envoyer un courrier électronique à HP pour obtenir des réponses à vos questions.
- Discussion en direct avec un technicien HP
- Recherche des mises à jour logicielles HP.

Vous pouvez également obtenir de l'aide à partir du logiciel HP (Windows ou Mac OS X) qui propose des solutions étape par étape simples pour résoudre les problèmes d'impression courants. Pour plus d'informations, voir [Outils de gestion de l'imprimante](#page-109-0).

Les options d'assistance et la disponibilité varient selon l'imprimante, le pays/la région, ainsi que la langue.

#### **Assistance téléphonique HP**

Ces numéros d'assistance, ainsi que les tarifs associés indiqués ici, sont effectifs à la date de publication du présent document et sont applicables uniquement aux appels passés sur le réseau national. Des tarifs différents s'appliquent pour les téléphones mobiles.

Pour obtenir la liste à jour des numéros d'assistance téléphonique et des tarifs d'appel, visitez le site [www.hp.com/support.](http://h20180.www2.hp.com/apps/Lookup?h_lang=[$h_lang]_cc=us&cc=us&h_page=hpcom&lang=en&h_client=S-A-R163-1&h_pagetype=s-001&h_query=HP+Officejet +Pro+8500+A910)

Vous pouvez bénéficier gratuitement du support du Centre d'assistance clientèle HP pendant la période de garantie.

**Remarque** HP n'assure aucune assistance téléphonique pour l'impression sur Linux. L'assistance est entièrement délivrée en ligne sur le site Web suivant : [https://launchpad.net/hplip.](https://launchpad.net/hplip) Cliquez sur le bouton **Poser une question** pour lancer le processus d'assistance.

Le site Web HPLIP ne fournit pas d'assistance pour Windows ou Mac OS X. Si vous utilisez ces systèmes d'exploitation, consultez le site [www.hp.com/support](http://h20180.www2.hp.com/apps/Lookup?h_lang=[$h_lang]_cc=us&cc=us&h_page=hpcom&lang=en&h_client=S-A-R163-1&h_pagetype=s-001&h_query=HP+Officejet +Pro+8500+A910).

Cette section contient les rubriques suivantes :

- Avant d'appeler
- [Période d'assistance téléphonique](#page-38-0)
- [Numéros de l'assistance téléphonique](#page-38-0)
- [Au-delà de la période d'assistance téléphonique](#page-38-0)

#### **Avant d'appeler**

Appelez le service d'assistance HP en restant à proximité de l'ordinateur et de l'imprimante . Tenez-vous prêt à fournir les informations suivantes :

- Numéro de modèle (pour plus d'informations, voir [Recherche du numéro de](#page-11-0) [modèle de l'imprimante](#page-11-0))
- Le numéro de série (figurant sur la partie arrière ou inférieure de l'imprimante)
- <span id="page-38-0"></span>Les messages qui s'affichent lorsque le problème survient
- Les réponses aux questions suivantes :
	- Cette situation s'est-elle produite auparavant ?
	- ƕ Pouvez-vous la recréer ?
	- ƕ Avez-vous ajouté un composant matériel ou logiciel sur l'ordinateur au moment où le problème est survenu ?
	- Dans quelles conditions le problème est-il survenu (par exemple, un orage, le déplacement de l'imprimante) ?

#### **Période d'assistance téléphonique**

Les utilisateurs résidant en Amérique du Nord, dans la région Asie-Pacifique et en Amérique latine (y compris le Mexique) bénéficient d'une assistance téléphonique d'un an.

#### **Numéros de l'assistance téléphonique**

Dans de nombreuses régions, HP propose une assistance gratuite par téléphone durant la période de garantie. Toutefois, dans certains cas, les numéros d'assistance téléphonique induisent des frais.

#### **Au-delà de la période d'assistance téléphonique**

Une fois la période d'assistance téléphonique expirée, toute aide apportée par HP vous sera facturée. Vous pouvez également obtenir de l'aide sur le site Web d'assistance HP en ligne : [www.hp.com/support](http://h20180.www2.hp.com/apps/Lookup?h_lang=[$h_lang]_cc=us&cc=us&h_page=hpcom&lang=en&h_client=S-A-R163-1&h_pagetype=s-001&h_query=HP+Officejet +Pro+8500+A910). Contactez votre revendeur HP ou appelez l'assistance téléphonique de votre pays/région pour en savoir plus sur les options d'assistance disponibles.

### **Conseils et ressources de dépannage**

**Remarque** Pour nombre des procédures suivantes, le logiciel HP est nécessaire. Si vous n'avez pas installé le logiciel HP, vous pouvez le faire à partir du CD du logiciel HP fourni avec l'imprimante, ou télécharger le logiciel HP sur le site Web d'assistance HP ([www.hp.com/support\)](http://h20180.www2.hp.com/apps/Lookup?h_lang=[$h_lang]_cc=us&cc=us&h_page=hpcom&lang=en&h_client=S-A-R163-1&h_pagetype=s-001&h_query=HP+Officejet +Pro+8500+A910).

Effectuez ces opérations lorsque vous essayez de résoudre un problème d'impression.

- En cas de bourrage de papier, reportez-vous à la section [Élimination des](#page-66-0) [bourrages.](#page-66-0)
- En cas de problèmes d'alimentation du papier, tels que des problèmes de décalage ou de prise du papier, reportez-vous à la section [Résolution des problèmes](#page-56-0) [d'alimentation papier](#page-56-0).
- Le voyant d'alimentation est allumé et ne clignote pas. Lors de la mise sous tension initiale, l'initialisation de l'imprimante dure environ 12 minutes après l'installation des cartouches d'encre.
- Le cordon d'alimentation et les autres câbles fonctionnent et sont bien connectés à l'imprimante. Assurez-vous que l'imprimante est correctement branchée sur une prise secteur (CA) opérationnelle et qu'elle est sous tension. Pour connaître les exigences en matière de tension d'alimentation, voir [Caractéristiques électriques.](#page-78-0)
- <span id="page-39-0"></span>• Les supports sont correctement chargés dans le bac et ne forment pas de bourrage dans l'imprimante.
- Toutes les bandes adhésives et matériaux d'emballage ont été enlevés.
- L'imprimante est configurée en tant qu'imprimante actuelle ou par défaut. Sous Windows, configurez-le en tant qu'imprimante par défaut dans le dossier Imprimantes. Sous Mac OS X, définissez-le en tant qu'imprimante par défaut à la section Imprimante et fax des préférences du système. See your computer's documentation for more information.
- **Suspendre l'impression** n'est pas sélectionné si vous utilisez un ordinateur fonctionnant sous Windows.
- Vous n'utilisez pas trop de programmes lorsque vous effectuez une tâche. Fermez les programmes que vous n'utilisez pas ou redémarrez l'ordinateur avant d'essayer à nouveau de lancer la tâche.

### **Résolution des problèmes d'impression**

Cette section contient les rubriques suivantes :

- L'imprimante s'arrête de façon inattendue
- Échec de l'alignement
- [L'imprimante ne répond pas \(rien ne s'imprime\)](#page-40-0)
- [L'impression s'effectue très lentement](#page-40-0)
- [Impression d'une page vierge ou impression partielle](#page-41-0)
- [Quelque chose manque sur la page ou est incorrect](#page-41-0)
- [La disposition des graphiques ou du texte sur la page est incorrecte](#page-42-0)

#### **L'imprimante s'arrête de façon inattendue**

#### **Vérification de l'alimentation et des connexions**

Assurez-vous que l'imprimante est correctement branchée sur une prise secteur (CA) opérationnelle. Pour connaître les exigences en matière de tension d'alimentation, voir [Caractéristiques électriques](#page-78-0).

#### **Échec de l'alignement**

En cas d'échec du processus d'alignement, assurez-vous d'avoir chargé du papier blanc ordinaire vierge dans le bac d'alimentation. Si le bac d'alimentation contient du papier couleur au moment où vous alignez les cartouches d'encre, l'alignement échoue.

Si l'alignement échoue à plusieurs reprises, il se peut qu'un capteur ou une cartouche d'encre soit défectueuse. Contactez l'assistance HP. Visitez le site [www.hp.com/](http://h20180.www2.hp.com/apps/Lookup?h_lang=[$h_lang]_cc=us&cc=us&h_page=hpcom&lang=en&h_client=S-A-R163-1&h_pagetype=s-001&h_query=HP+Officejet +Pro+8500+A910) [support](http://h20180.www2.hp.com/apps/Lookup?h_lang=[$h_lang]_cc=us&cc=us&h_page=hpcom&lang=en&h_client=S-A-R163-1&h_pagetype=s-001&h_query=HP+Officejet +Pro+8500+A910). Si vous y êtes invité, sélectionnez votre pays/région, puis cliquez sur **Contacter HP** pour plus d'informations sur la façon de contacter le centre d'assistance.

### <span id="page-40-0"></span>**L'imprimante ne répond pas (rien ne s'imprime)**

#### **Des travaux sont bloqués dans la file d'attente d'impression.**

Ouvrez la file d'attente d'impression, annulez tous les documents et redémarrez l'ordinateur. Une fois le redémarrage de l'ordinateur effectué, tentez de lancer l'impression. Pour plus d'informations, reportez-vous à l'aide du système d'exploitation.

#### **Vérification de l'installation de l'imprimante**

Pour plus d'informations, reportez-vous à la section [Conseils et ressources de](#page-38-0) [dépannage](#page-38-0).

#### **Vérification de l'installation du logiciel HP**

Si l'imprimante est mise hors tension pendant l'impression, un message d'alerte devrait apparaître sur l'écran de l'ordinateur. Si ce n'est pas le cas, il est probable que le logiciel HP fourni avec l'imprimante n'est pas correctement installé. Pour résoudre ce problème, désinstallez complètement le logiciel HP, puis réinstallez-le.

#### **Vérification des branchements**

- Vérifiez que le câble USB ou Ethernet est correctement branché aux deux extrémités.
- Si l'imprimante est connectée à un réseau, vérifiez les éléments suivants :
	- ƕ Vérifiez le voyant de liaison à l'arrière de l'imprimante.
	- ƕ Vous n'utilisez pas un cordon téléphonique pour connecter l'imprimante.

#### **Vérification d'un logiciel de pare-feu personnel installé sur l'ordinateur**

Le logiciel de pare-feu personnel est un programme de sécurité qui protège un ordinateur contre toute intrusion. Cependant, le pare-feu peut bloquer des communications entre l'ordinateur et l'imprimante. En cas de problème de communication avec l'imprimante, essayez provisoirement de désactiver le pare-feu. Si le problème persiste, le pare-feu n'est pas la source du problème de communication. Vous devez donc le réactiver.

#### **L'impression s'effectue très lentement**

#### **Vérification de la configuration et des ressources du système**

Assurez-vous que l'ordinateur répond aux exigences de configuration minimale requises pour l'imprimante. Pour plus d'informations, voir [Configuration système](#page-73-0) [requise.](#page-73-0)

#### **Vérification des paramètres du logiciel HP**

La vitesse d'impression est plus lente lorsque vous sélectionnez des paramètres d'impression de haute qualité. Pour augmenter la vitesse d'impression, sélectionnez des paramètres d'impression différents dans le pilote d'imprimante. Pour plus d'informations, voir [Impression](#page-25-0).

#### <span id="page-41-0"></span>**Impression d'une page vierge ou impression partielle**

#### **Nettoyage de la tête d'impression**

Procédez au nettoyage de la tête d'impression. Pour plus d'informations, voir [Pour](#page-50-0) [nettoyer les têtes d'impression.](#page-50-0) Le nettoyage de la tête d'impression peut être nécessaire si l'imprimante n'a pas été correctement mise hors tension.

**Remarque** Si l'imprimante n'est pas mise hors tension de façon appropriée, des problèmes de qualité d'impression risquent de se produire tels que des pages blanches ou partiellement imprimées. Le nettoyage des têtes d'impression peut résoudre ces problèmes, mais une mise hors tension appropriée de l'imprimante peut les éviter au premier chef. Mettez toujours l'imprimante hors tension en appuyant sur le bouton **Alimentation** situé sur l'imprimante. Attendez que le voyant **Alimentation** s'éteigne avant de débrancher le cordon d'alimentation ou de mettre hors tension une multiprise.

#### **Vérification des paramètres du support**

- Dans le pilote de l'imprimante, prenez soin de sélectionner les paramètres de qualité d'impression adaptés au support chargé dans les bacs.
- Vérifiez que les paramètres de page du pilote d'imprimante correspondent au format de page du support chargé dans le bac.

#### **Plusieurs pages sont collectées en même temps**

Pour plus d'informations sur les incidents liés à l'alimentation en papier, voir [Résolution](#page-56-0) [des problèmes d'alimentation papier.](#page-56-0)

#### **Le fichier contient une page blanche**

Vérifiez que le fichier ne contient aucune page blanche.

#### **Quelque chose manque sur la page ou est incorrect**

#### **Évaluer la page de diagnostic de la qualité d'impression**

Imprimer une page de diagnostic de qualité d'impression vous permet de décider de lancer des utilitaires de maintenance pour optimiser la qualité d'impression de vos documents imprimés. Pour plus d'informations, voir [Présentation de la page](#page-62-0) [Configuration.](#page-62-0)

#### **Vérification du réglage des marges**

Assurez-vous que les paramètres de marge du document ne dépassent pas la surface d'impression de l'imprimante.

**Conseil** Si vous imprimez sur les deux côtés d'une page et que les marges supérieure et inférieure de votre document sont inférieures à 12 mm (0,47 pouce), le document peut ne pas s'imprimer correctement. Pour imprimer le document correctement, activez l'option d'ajustement aux marges dans le panneau de commande de l'imprimante. Pour ce faire, appuyez sur le bouton **OK**, sélectionnez **Gestion du papier**, sélectionnez **Ajuster à la marge**, puis sélectionnez **Activé**.

#### <span id="page-42-0"></span>**Vérification des paramètres de couleur**

Vérifiez que **Imprimer en niveaux de gris** n'est pas sélectionné dans le pilote d'impression.

#### **Vérification de l'emplacement de l'imprimante et de la longueur du câble USB**

Des champs électromagnétiques élevés (tels que ceux générés par des câbles USB) peuvent parfois déformer légèrement les pages imprimées. Éloignez le périphérique de la source des champs électromagnétiques. Il est en outre recommandé d'utiliser un câble USB de moins de 3 mètres (9,8 pieds) de long afin de réduire les effets de ces champs.

#### **La disposition des graphiques ou du texte sur la page est incorrecte**

#### **Vérification du chargement du support**

Vérifiez que les guides de supports sont bien ajustés contre les bords de la pile de supports, et que le bac n'est pas surchargé. Pour plus d'informations, reportez-vous à la section [Chargement des supports](#page-14-0).

#### **Vérification du format du support**

- Le contenu d'une page risque d'être coupé si le format du document est supérieur au support utilisé.
- Vérifiez que le format de support sélectionné dans le pilote de l'imprimante correspond au format du support chargé dans le bac.

#### **Vérification du réglage des marges**

Si le texte ou les graphiques sont tronqués aux bords de la page, assurez-vous que les marges définies pour le document ne dépassent pas de la zone imprimable de l'imprimante.

#### **Vérification de l'orientation de la page**

Assurez-vous que le format du support et l'orientation de la page sélectionnés dans l'application correspondent aux paramètres du pilote de l'imprimante. Pour plus d'informations, reportez-vous à la section [Impression.](#page-25-0)

#### **Vérification de l'emplacement de l'imprimante et de la longueur du câble USB**

Des champs électromagnétiques élevés (tels que ceux générés par des câbles USB) peuvent parfois déformer légèrement les pages imprimées. Éloignez le périphérique de la source des champs électromagnétiques. Il est en outre recommandé d'utiliser un câble USB de moins de 3 mètres (9,8 pieds) de long afin de réduire les effets de ces champs.

Si aucune de ces solutions ne fonctionne, le problème vient vraisemblablement du fait que l'application n'arrive pas à interpréter correctement les paramètres de l'imprimante. Reportez-vous aux notes de version pour prendre connaissance des conflits de logiciel connus ou à la documentation de l'application. Vous pouvez également contacter le fabricant du logiciel pour obtenir une aide spécifique.

### <span id="page-43-0"></span>**Résolution des problèmes de qualité d'impression**

- Dépannage général des problèmes de qualité d'impression
- Impression de caractères incohérents
- [L'encre fait des traînées](#page-44-0)
- [L'impression des caractères du texte ou des éléments graphiques est incomplète](#page-44-0)
- [Les documents imprimés sont pâles ou leurs couleurs sont ternes](#page-45-0)
- [Les couleurs sont imprimées en noir et blanc](#page-45-0)
- [Les couleurs imprimées sont incorrectes](#page-45-0)
- [Les documents présentent des bavures de couleurs](#page-46-0)
- [Les couleurs ne sont pas alignées correctement](#page-46-0)
- [Le texte ou les graphiques comportent des traînées](#page-46-0)
- [Quelque chose manque sur la page ou est incorrect](#page-46-0)
- [Entretien des têtes d'impression](#page-47-0)

#### **Dépannage général des problèmes de qualité d'impression**

#### **Vérification des têtes d'impression et des cartouches d'encre**

Imprimez la page de diagnostic de la qualité d'impression sur du papier blanc. Examinez les éventuelles zones qui présentent un problème et exécutez les actions recommandées. Pour plus d'informations, reportez-vous à la section [Entretien des](#page-47-0) [têtes d'impression.](#page-47-0)

**Remarque** HP ne peut garantir la qualité des cartouches d'encre remanufacturées, reconditionnées ou non HP.

#### **Vérification de la qualité du papier**

Vérifiez que le support utilisé répond aux spécifications de HP, puis essayez de reprendre l'impression. Pour plus d'informations, voir [Spécifications des supports.](#page-74-0)

#### **Vérifier le type de support chargé dans l'imprimante**

- Assurez-vous que le bac prend en charge le type de support chargé. Pour plus d'informations, reportez-vous à la section [Spécifications des supports](#page-74-0).
- Vérifiez que vous avez bien sélectionné le bac qui contient le support à utiliser dans le pilote du périphérique.

#### **Vérification de l'emplacement de l'imprimante et de la longueur du câble USB**

Il est recommandé d'utiliser un câble USB inférieur à 3 mètres (9,8 pieds) de long pour minimiser les effets de ces champs électromagnétiques. Vous pouvez également essayer de connecter un autre câble USB pour voir si c'est le câble USB qui ne fonctionne pas.

#### **Impression de caractères incohérents**

En cas d'interruption survenant pendant l'impression d'une tâche, il arrive que l'imprimante ne puisse pas reconnaître la suite de la tâche.

<span id="page-44-0"></span>Annulez la tâche et attendez que l'imprimante soit à nouveau prête. Si l'imprimante ne revient pas à l'état Prêt, annulez les tâches sur le pilote d'impression, réinitialisez l'imprimante et imprimez le document.

#### **Vérification des branchements**

Si l'imprimante et l'ordinateur sont reliés par un câble USB, le problème peut être dû à une mauvaise connexion du câble.

Vérifiez que les deux extrémités du câble sont bien branchées. Si le problème persiste, mettez l'imprimante hors tension, déconnectez le câble de l'imprimante, remettez l'imprimante sous tension sans brancher le câble et supprimez toutes les tâches restantes dans le spooler d'impression. Lorsque le voyant d'alimentation est allumé et ne clignote plus, rebranchez le câble.

#### **Vérification du fichier du document**

Le fichier qui contient le document est peut-être endommagé. Si vous pouvez imprimer d'autres documents à partir de la même application, essayez d'imprimer une copie de sauvegarde du document, si vous en avez une.

#### **L'encre fait des traînées**

#### **Vérification des paramètres d'impression**

- Lorsque vous imprimez des documents consommant beaucoup d'encre, laissez-les sécher plus longtemps avant de les manipuler. Cette instruction s'applique particulièrement aux transparents. Dans le pilote de l'imprimante, sélectionnez la qualité d'impression **Optimale**, augmentez le temps de séchage et diminuez la saturation d'encre à l'aide du volume d'encre disponible dans les fonctions avancées (Windows) ou dans les fonctions d'encre (Mac OS X). Toutefois, la diminution de la saturation d'encre donne parfois une qualité " délavée " à l'impression.
- Les documents couleur qui ont des couleurs riches et mélangées peuvent présenter des taches s'ils sont imprimés en mode **Supérieur**. Essayez d'utiliser un autre mode d'impression, tel que **Normale**, pour réduire la quantité d'encre ou d'utiliser du papier HP Premium, spécialement conçu pour l'impression de documents aux couleurs vives. Pour plus d'informations, reportez-vous à la section [Impression](#page-25-0).

#### **Vérification du type de support**

- Certains types de supports n'acceptent pas bien l'encre. Pour ces types de supports, l'encre sèche plus lentement et des bavures peuvent se produire. Pour plus d'informations, voir [Spécifications des supports.](#page-74-0)
- Assurez-vous que les supports dans le bac correspondent au type de support sélectionné dans le pilote d'imprimante.

#### **L'impression des caractères du texte ou des éléments graphiques est incomplète**

#### **Vérification du type de support**

Certains types de supports ne sont pas conçus pour être utilisés avec l'imprimante. Pour plus d'informations, voir [Spécifications des supports](#page-74-0).

#### <span id="page-45-0"></span>**Vérification des têtes d'impression**

Imprimez la page de diagnostic de la qualité d'impression sur du papier blanc. Examinez les éventuelles zones qui présentent un problème et exécutez les actions recommandées. Pour plus d'informations, reportez-vous à la section [Entretien des](#page-47-0) [têtes d'impression.](#page-47-0)

#### **Les documents imprimés sont pâles ou leurs couleurs sont ternes**

#### **Vérification du mode d'impression**

Les modes **Brouillon** ou **Rapide** du pilote de l'imprimante vous permettent d'imprimer plus rapidement et conviennent parfaitement à l'impression de brouillons. Pour obtenir de meilleurs résultats, sélectionnez **Normale** ou **Optimale**. Pour plus d'informations, reportez-vous à la section [Impression.](#page-25-0)

#### **Vérification du paramétrage du type de papier**

En cas d'impression sur des transparents ou d'autres supports spéciaux, sélectionnez le type de support correspondant dans le pilote du périphérique. Pour plus d'informations, reportez-vous à la section [Impression sur des papiers spéciaux et à](#page-29-0) [format personnalisé](#page-29-0).

#### **Les couleurs sont imprimées en noir et blanc**

#### **Vérification des paramètres d'impression**

Assurez-vous que l'option **Imprimer en niveaux de gris** n'est pas sélectionnée dans le pilote d'imprimante. Lancez le logiciel HP fourni avec l'imprimante, cliquez sur l'onglet **Avancé** puis sélectionnez **Désactiver** dans le menu déroulant **Imprimer en niveaux de gris**.

#### **Les couleurs imprimées sont incorrectes**

#### **Vérification des paramètres d'impression**

Assurez-vous que l'option **Imprimer en niveaux de gris** n'est pas sélectionnée dans le pilote d'imprimante. Lancez le logiciel HP fourni avec l'imprimante, cliquez sur l'onglet **Avancé** puis sélectionnez **Désactiver** dans le menu déroulant **Imprimer en niveaux de gris**.

#### **Vérification des têtes d'impression**

Imprimez la page de diagnostic de la qualité d'impression sur du papier blanc. Examinez les éventuelles zones qui présentent un problème et exécutez les actions recommandées. Pour plus d'informations, reportez-vous à la section [Entretien des](#page-47-0) [têtes d'impression.](#page-47-0)

#### **Vérifiez les cartouches d'impression.**

HP ne peut garantir la qualité des cartouches d'encre remanufacturées, reconditionnées ou non HP.

#### <span id="page-46-0"></span>**Les documents présentent des bavures de couleurs**

#### **Vérification des cartouches d'encre**

Assurez-vous que vous utilisez de l'encre HP originale. HP ne peut garantir la qualité des cartouches d'encre remanufacturées, reconditionnées ou non HP. Pour plus d'informations sur les commandes, reportez-vous à la section [Fournitures.](#page-100-0)

#### **Vérification des têtes d'impression**

Imprimez la page de diagnostic de la qualité d'impression sur du papier blanc. Examinez les éventuelles zones qui présentent un problème et exécutez les actions recommandées. Pour plus d'informations, reportez-vous à la section [Entretien des](#page-47-0) [têtes d'impression.](#page-47-0)

#### **Les couleurs ne sont pas alignées correctement**

#### **Vérification des têtes d'impression**

Imprimez la page de diagnostic de la qualité d'impression sur du papier blanc. Examinez les éventuelles zones qui présentent un problème et exécutez les actions recommandées. Pour plus d'informations, reportez-vous à la section [Entretien des](#page-47-0) [têtes d'impression.](#page-47-0)

#### **Vérification du placement des images**

Utilisez le zoom ou la fonctionnalité d'aperçu avant impression de votre application pour vérifier les intervalles dans le placement des images sur la page.

#### **Le texte ou les graphiques comportent des traînées**

#### **Vérification des têtes d'impression**

Imprimez la page de diagnostic de la qualité d'impression sur du papier blanc. Examinez les éventuelles zones qui présentent un problème et exécutez les actions recommandées. Pour plus d'informations, reportez-vous à la section [Entretien des](#page-47-0) [têtes d'impression.](#page-47-0)

#### **Quelque chose manque sur la page ou est incorrect**

#### **Vérification des têtes d'impression**

Imprimez la page de diagnostic de la qualité d'impression sur du papier blanc. Examinez les éventuelles zones qui présentent un problème et exécutez les actions recommandées. Pour plus d'informations, reportez-vous à la section [Entretien des](#page-47-0) [têtes d'impression.](#page-47-0)

#### **Vérification du réglage des marges**

Assurez-vous que les paramètres de marge du document ne dépassent pas la surface d'impression de l'imprimante.

#### <span id="page-47-0"></span>**Vérification des paramètres de couleur**

Vérifiez que **Imprimer en niveaux de gris** n'est pas sélectionné dans le pilote d'impression.

#### **Entretien des têtes d'impression**

Si les caractères imprimés sont incomplets ou que les documents imprimés comportent des traînées, il est possible que les gicleurs d'encre soient encrassés et que vous deviez nettoyer les têtes d'impression.

Lorsque la qualité de l'impression se dégrade, effectuez les opérations suivantes :

- **1.** Vérifiez l'état des têtes d'impression. Pour plus d'informations, reportez-vous à la section Pour vérifier l'état des têtes d'impression.
- **2.** Imprimez la page de diagnostic de la qualité d'impression sur du papier blanc. Examinez les éventuelles zones qui présentent un problème et exécutez les actions recommandées. Pour plus d'informations, reportez-vous à la section Entretien des têtes d'impression.
- **3.** Nettoyez les têtes d'impression. Pour plus d'informations, reportez-vous à la section [Pour nettoyer les têtes d'impression](#page-50-0).
- **4.** Si les problèmes persistent après le nettoyage, remplacez les têtes d'impression.

Cette section porte sur les tâches de maintenance des têtes d'impression ci-dessous :

- Pour vérifier l'état des têtes d'impression
- [Pour imprimer la page de diagnostics de qualité d'impression](#page-48-0)
- [Pour aligner les têtes d'impression](#page-50-0)
- [Pour étalonner le saut de ligne](#page-50-0)
- [Pour nettoyer les têtes d'impression](#page-50-0)
- [Pour nettoyer manuellement les contacts de la tête d'impression](#page-51-0)
- [Pour remplacer les têtes d'impression](#page-54-0)

#### **Pour vérifier l'état des têtes d'impression**

Choisissez l'une des méthodes suivantes pour vérifier l'état des têtes d'impression. Si le statut de la tête d'impression est A remplacer, effectuez l'une ou plusieurs des fonctions d'entretien, nettoyez ou remplacez la tête d'impression.

- **Page de configuration :** Imprimez la page de configuration sur une feuille de papier blanc et consultez ensuite la section relative à l'état des têtes d'impression. Pour plus d'informations, reportez-vous à la section [Présentation de la page](#page-62-0) [Configuration.](#page-62-0)
- **Serveur Web intégré :** Ouvrez le serveur Web intégré. Pour plus d'informations, reportez-vous à la section [Ouverture du serveur Web intégré](#page-110-0). Cliquez sur l'onglet **Outils**, puis sur **Jauge d'encre** dans le volet de gauche.
- **Logiciel HP (Windows):** Lancez le logiciel d'impression HP livré avec l'imprimante. Cliquez sur l'onglet **Informations**, puis sur **État des têtes d'impression**.
- **Programme HP Utility (Mac OS X) :** Cliquez sur **État des têtes d'impression** dans le volet **Informations et support**.

#### <span id="page-48-0"></span>**Pour imprimer la page de diagnostics de qualité d'impression**

Utilisez la page de diagnostics de qualité d'impression pour diagnostiquer les problèmes qui peuvent affecter la qualité d'impression. Cela vous aidera à déterminer s'il y a lieu d'exécuter des outils de maintenance en vue d'améliorer la qualité d'impression. Cette page indique également le niveau d'encre et l'état des têtes d'impression.

**Remarque** Avant d'imprimer la page de diagnostic de qualité d'impression, vérifiez que vous avez chargé du papier. Pour plus d'informations, reportez-vous à la section [Chargement des supports.](#page-14-0)

Les avertissements et indicateurs de niveau d'encre fournissent des estimations uniquement à des fins de planification. Lorsqu'un message s'affiche sur l'écran pour vous avertir que le niveau d'encre est bas, assurez-vous que vous disposez d'une cartouche de remplacement pour éviter d'éventuels retards d'impression. Ne remplacez les cartouches que lorsque vous y êtes invité.

- **Panneau de commande :** Appuyez sur le bouton **OK**, sélectionnez **Informations**, puis appuyez sur le bouton OK. Appuyez sur flèche droite pour sélectionner **Page qualité d'impression**, puis appuyez sur **OK**.
- **Serveur Web intégré :** Cliquez sur l'onglet **Outils**, cliquez sur **Boîte à outils de qualité d'impression** dans le volet de gauche, puis sélectionnez **Rapport de qualité d'impression**.
- **Logiciel HP (Windows):** Lancez le logiciel d'impression HP livré avec l'imprimante. Cliquez sur l'onglet **Services du périphérique** puis sur **Imprimer une page de diagnostics de qualité d'impression** et suivez les instructions à l'écran.
- **Programme HP Utility (Mac OS X) :** Cliquez sur **Page de diagnostic de la qualité d'impression** dans le volet **Informations et Support**.

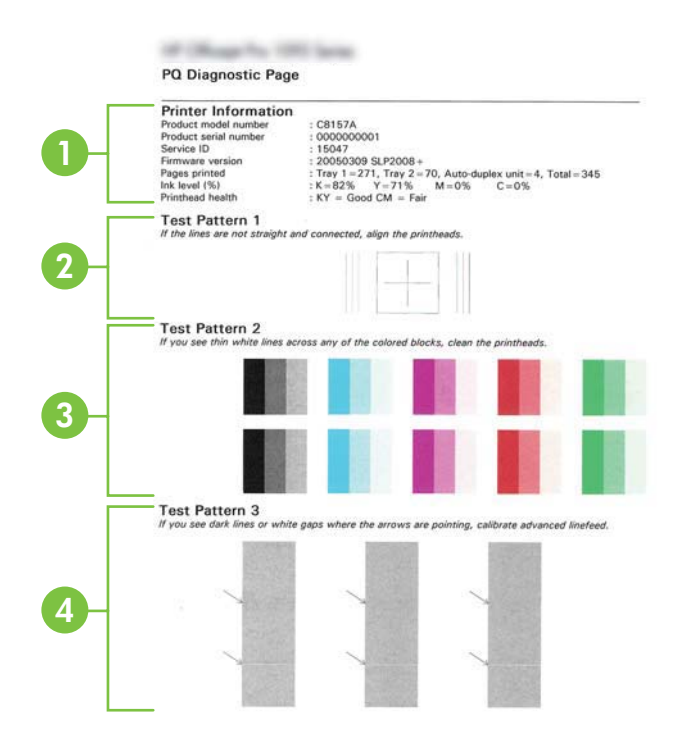

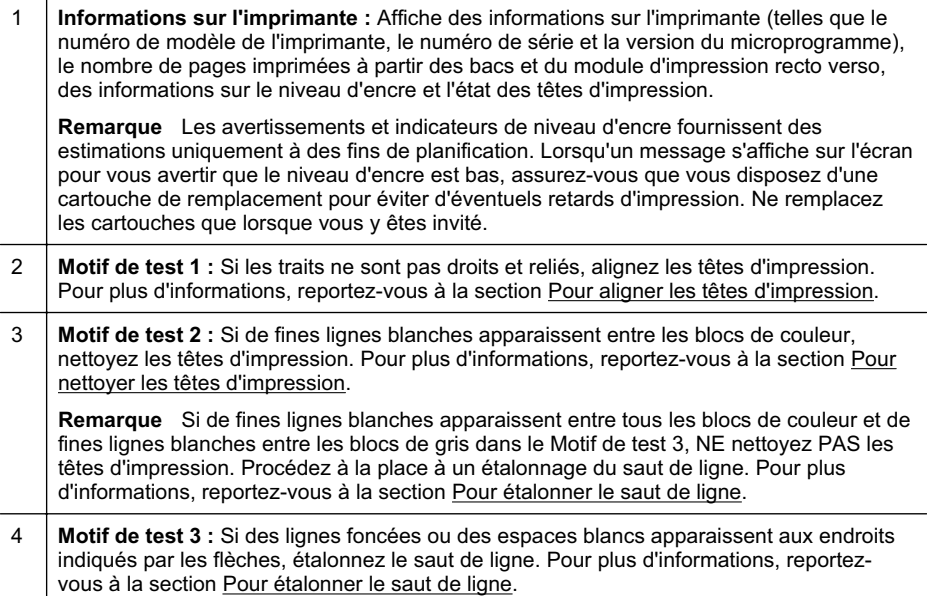

#### <span id="page-50-0"></span>**Pour aligner les têtes d'impression**

Chaque fois que vous remplacez une tête d'impression, l'imprimante aligne automatiquement les têtes pour assurer une qualité d'impression optimale. Toutefois, si les lignes du Motif de test 1 sur la page de diagnostic de la qualité d'impression ne sont pas droites et reliées, vous pouvez lancer manuellement le processus d'alignement. Pour plus d'informations, voir [Présentation de la page Configuration.](#page-62-0)

- **Remarque** Avant d'aligner les têtes d'impression, vérifiez que vous avez chargé du papier ordinaire. Pour plus d'informations, reportez-vous à la section [Chargement des supports](#page-14-0).
- **Panneau de commande :** Appuyez sur le bouton **OK**, appuyez sur flèche droite pour sélectionner **Maintenance**, puis appuyez sur le bouton **OK**. Appuyez à nouveau sur **OK** lorsque **Qualité d'impression** apparaît. Appuyez sur flèche droite pour sélectionner **Alignement de l'impression**, puis appuyez sur le bouton **OK**.
- **Serveur Web intégré :** Cliquez sur l'onglet **Outils**, cliquez sur **Boîte à outils de qualité d'impression** dans le volet de gauche, puis cliquez sur **Alignement de l'imprimante**.
- **Logiciel HP (Windows):** Lancez le logiciel d'impression HP livré avec l'imprimante. Cliquez sur **Actions liées à l'imprimante**, sur **Tâches de maintenance**, puis sur **Aligner têtes impression**.
- **Programme HP Utility (Mac OS X) :** Sélectionnez **Aligner** dans le volet **Informations et support**.

#### **Pour étalonner le saut de ligne**

Si le Motif de test 3 sur la page de diagnostic de la qualité d'impression fait apparaître des lignes foncées ou des espaces blancs, vous devez procéder à un étalonnage de saut de ligne. Pour plus d'informations, voir [Présentation de la page Configuration.](#page-62-0)

- **Panneau de commande :** Appuyez sur le bouton **OK**, appuyez sur flèche droite pour sélectionner **Maintenance**, puis appuyez sur le bouton **OK**. Appuyez à nouveau sur **OK** lorsque **Qualité d'impression** apparaît. Appuyez sur flèche droite pour sélectionner **Étalonner le saut de ligne**, puis appuyez sur le bouton **OK**.
- **Serveur Web intégré :** Cliquez sur l'onglet **Outils**, cliquez sur **Boîte à outils de qualité d'impression** dans le volet de gauche, puis cliquez sur **Étalonner le saut de ligne**.
- **Logiciel HP (Windows):** Lancez le logiciel d'impression HP livré avec l'imprimante. Cliquez sur l'onglet **Services du périphérique** puis cliquez sur **Étalonnage saut de ligne** et suivez les instructions à l'écran.
- **Programme HP Utility (Mac OS X) :** Cliquez sur **Étalonner le saut de ligne** dans le volet **Informations et support**.

#### **Pour nettoyer les têtes d'impression**

Pour vérifier sir les têtes d'impression doivent être nettoyées, imprimez une page de diagnostic de la qualité d'impression. Pour plus d'informations, voir [Présentation de la](#page-62-0) [page Configuration](#page-62-0).

<span id="page-51-0"></span>**Remarque** La procédure de nettoyage consomme de l'encre. Il est donc conseillé de ne nettoyer les têtes d'impression que lorsque cela s'avère nécessaire.

La procédure de nettoyage prend quelques minutes. L'imprimante peut faire du bruit pendant cette opération.

Avant de nettoyer les têtes d'impression, vérifiez que vous avez chargé du papier. Pour plus d'informations, reportez-vous à la section [Chargement des supports](#page-14-0).

- **Panneau de commande :** Appuyez sur le bouton **OK**, appuyez sur flèche droite pour sélectionner **Maintenance**, puis appuyez sur le bouton **OK**. Appuyez à nouveau sur **OK** lorsque **Qualité d'impression** apparaît. Appuyez sur flèche droite pour sélectionner **Nettoyer la tête d'impression**, puis appuyez sur le bouton **OK**.
- **Serveur Web intégré :** Cliquez sur l'onglet **Outils**, cliquez sur **Boîte à outils de qualité d'impression** dans le volet de gauche, puis cliquez sur **Nettoyer la tête d'impression**.
- **Programme HP Utility (Mac OS X) :** Cliquez sur **Nettoyer** dans le volet **Informations et support**.

#### **Pour nettoyer manuellement les contacts de la tête d'impression**

Une fois les têtes d'impression installées, vous pourriez obtenir un message sur le panneau de commande indiquant que le périphérique ne peut pas imprimer. Si vous recevez ce message, vous devrez éventuellement nettoyer les contacts électriques sur les têtes d'impression et dans l'imprimante. Vérifiez qu'il y a du papier dans l'imprimante avant de démarrez. Pour plus d'informations, voir [Chargement des](#page-14-0) [supports.](#page-14-0)

- **Attention** La zone des contacts des têtes d'impression contient des composants électroniques très sensibles qui peuvent être facilement endommagés.
- **1.** Ouvrez le capot supérieur.
- **2.** Si le chariot d'impression ne se déplace pas automatiquement vers la gauche, maintenez enfoncé le bouton **OK** jusqu'à ce qu'il se déplace. Attendez que le chariot s'immobilise, puis débranchez le cordon d'alimentation de l'imprimante.

**3.** Soulevez le loquet de la tête d'impression.

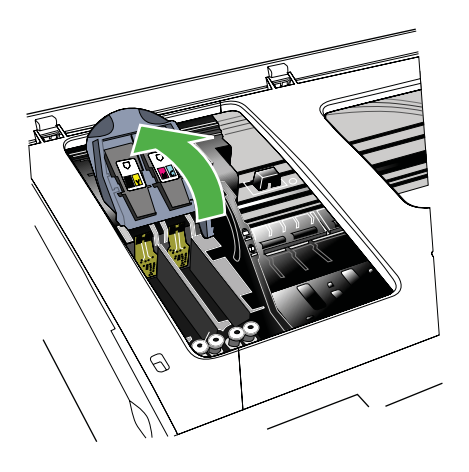

**4.** Soulevez la poignée de la tête d'impression et utilisez-la pour retirer la tête de son logement.

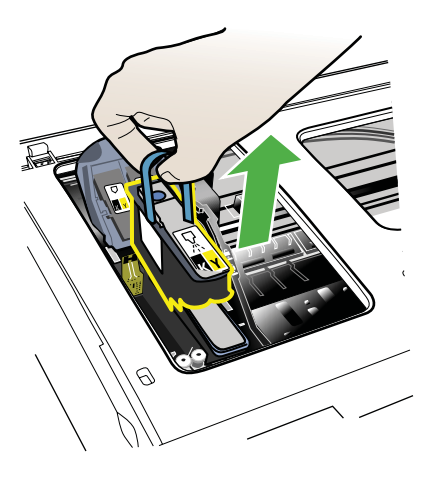

- **5.** Procurez-vous un chiffon propre, sec, doux et qui ne peluche pas. Vous pouvez utiliser de l'essuie-tout ou une peau de chamois pour nettoyer les lunettes.
	- **Attention** N'utilisez pas d'eau.

**6.** Essuyez les contacts électriques de la tête d'impression mais ne touchez pas les gicleurs.

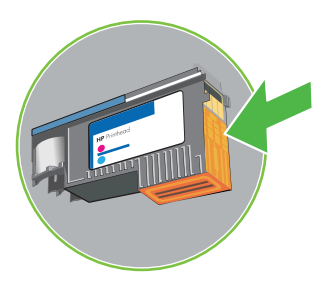

**Remarque** Les contacts électriques sont les petits carrés couleur cuivre groupés sur l'une des faces de la tête d'impression.

Les gicleurs se trouvent sur une autre face. L'encre est d'ailleurs visible sur les gicleurs.

**Attention** Si vous touchez les gicleurs vous pouvez les abîmer définitivement.

**Attention** L'encre peut tâcher définitivement vos vêtements.

- **7.** Après le nettoyage, placez la tête d'impression sur une feuille ou une serviette en papier. Veillez à ce que les gicleurs soient tournés vers le haut et ne soient pas en contact avec le papier.
- **8.** Nettoyez les contacts électriques situés dans le logement de la tête d'impression, à l'intérieur de l'imprimante, à l'aide d'un chiffon doux, sec et non pelucheux.

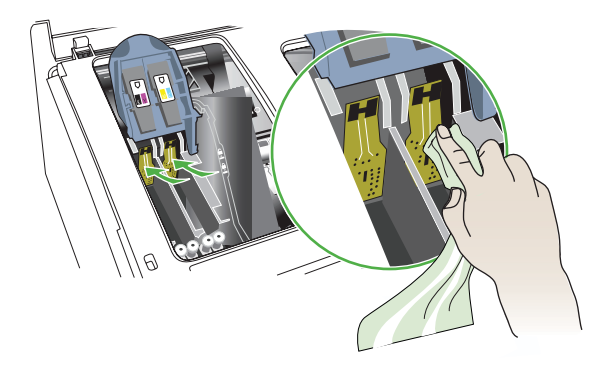

- **9.** Branchez le cordon d'alimentation et mettez l'imprimante sous tension. Le panneau de commande doit normalement indiquer qu'il manque une tête d'impression.
- **10.** Insérez la tête d'impression dans son logement selon le code couleur indiqué (l'étiquette de la tête d'impression doit correspondre à l'étiquette située sur le loquet de la tête d'impression). Appuyez fermement sur la tête d'impression pour assurer un bon contact.
- <span id="page-54-0"></span>**11.** Si nécessaire, répétez ces étapes pour les têtes d'impression restantes.
- **12.** Tirez le loquet des têtes d'impression à fond vers l'avant, puis appuyez vers le bas pour vous assurer qu'il est correctement engagé. Il est parfois nécessaire d'appliquer une certaine pression pour engager le loquet.
- **13.** Fermez le capot supérieur.
- **14.** Si le message du panneau de commande reste affiché, recommencez la procédure de nettoyage pour la tête d'impression correspondant au message.
- **15.** Si le message du panneau de commande reste affiché, remplacez la tête d'impression correspondant au message.
- **16.** Attendez que l'imprimante ait initialisé les têtes d'impression et imprimé les pages d'alignement. Si l'imprimante n'imprime pas ces pages, lancez la procédure d'alignement manuellement. Pour plus d'informations, voir [Pour aligner les têtes](#page-50-0) [d'impression.](#page-50-0)

#### **Pour remplacer les têtes d'impression**

**Remarque** Pour savoir quelles têtes d'impression utiliser avec l'imprimante, reportez-vous à la section [Fournitures.](#page-100-0)

Ne remplacez les têtes d'impression que lorsque l'état des têtes d'impression indique qu'elles doivent être remplacées. Pour plus d'informations, reportez-vous à la section [Pour vérifier l'état des têtes d'impression.](#page-47-0)

Pour remplacer une tête d'impression, procédez comme suit.

- **1.** Ouvrez le capot supérieur.
- **2.** Si le chariot d'impression ne se déplace pas automatiquement vers la gauche, maintenez enfoncé le bouton **OK** jusqu'à ce qu'il se déplace. Attendez l'arrêt total du chariot.
- **3.** Soulevez le loquet de la tête d'impression.

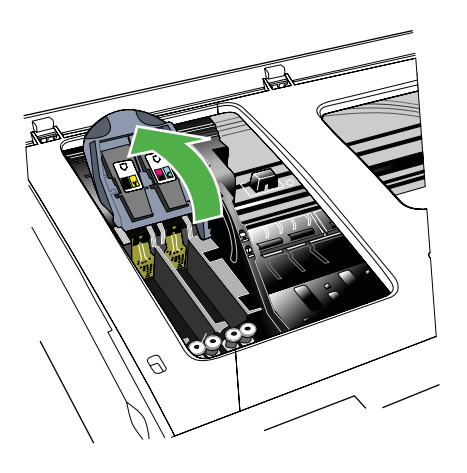

**4.** Soulevez la poignée d'une tête d'impression et utilisez-la pour retirer la tête de son logement.

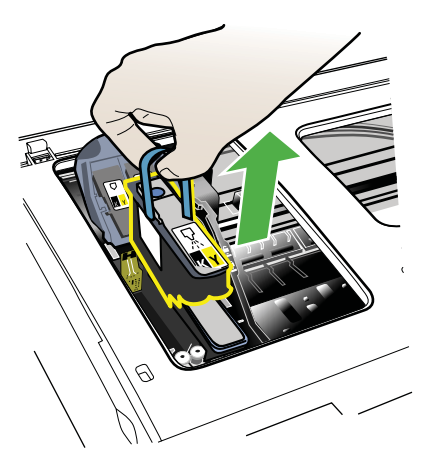

**5.** Avant d'installer une tête d'impression, agitez verticalement la tête d'impression au moins six fois avant de la retirer de son emballage.

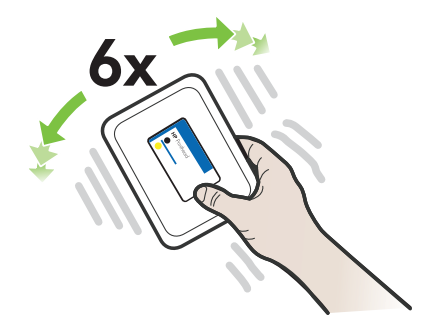

<span id="page-56-0"></span>**6.** Retirez la nouvelle tête d'impression de son emballage, puis enlevez les caches de protection orange

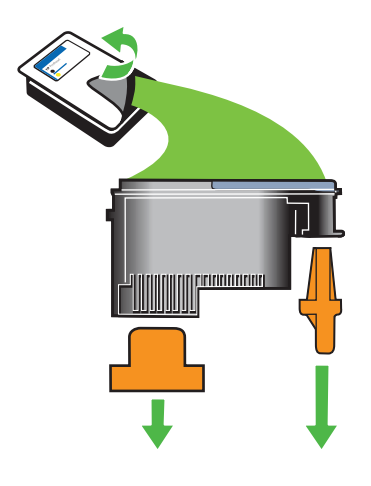

**Attention** N'agitez pas les têtes d'impression après le retrait des capuchons.

- **7.** Insérez la tête d'impression dans son logement selon le code couleur indiqué (l'étiquette de la tête d'impression doit correspondre à l'étiquette située sur le loquet de la tête d'impression). Appuyez fermement sur la tête d'impression pour assurer un bon contact.
- **8.** Tirez le loquet des têtes d'impression à fond vers l'avant, puis appuyez vers le bas pour vous assurer qu'il est correctement engagé. Il est parfois nécessaire d'appliquer une certaine pression pour engager le loquet.
- **9.** Fermez le capot supérieur.
- **10.** Attendez que l'imprimante ait initialisé les têtes d'impression et imprimé les pages d'alignement. Si l'imprimante n'imprime pas ces pages, lancez la procédure d'alignement manuellement. Pour plus d'informations, voir [Pour aligner les têtes](#page-50-0) [d'impression.](#page-50-0)

## **Résolution des problèmes d'alimentation papier**

#### **Le support d'impression n'est pas pris en charge par l'imprimante ou le bac**

Utilisez uniquement des supports pris en charge par l'imprimante et de format adapté au bac. Pour plus d'informations, voir [Spécifications des supports](#page-74-0).

#### **Le support n'est pas prélevé du bac**

- Assurez-vous que le support est chargé dans le bac. Pour plus d'informations, reportez-vous à la section [Chargement des supports.](#page-14-0) Déramez la pile de support avant de la charger.
- Vérifiez que les guide-papier sont placés correctement face aux marques de format du support que vous chargez. Vérifiez également que les guides sont en contact avec la pile de supports, mais sans être appuyés contre elle.
- Assurez-vous que le support introduit dans le bac n'est pas ondulé. Remettez le papier à plat en le courbant dans la direction opposée à l'ondulation.
- Lorsque vous utilisez un support fin spécial, vérifiez que le bac est entièrement chargé. Si vous utilisez un support spécial uniquement disponible en petites quantités, essayez de placer le support spécial au-dessus de l'autre papier de même format pour aider à remplir le bac. Certains supports s'alimentent plus facilement lorsque le bac est plein.
- Si vous utilisez du papier spécial épais (papier pour brochure, par exemple), chargez le support pour que la pile fasse entre 1/4 et 3/4 de la hauteur du bac. Pour que la hauteur de la pile soit comprise dans cette fourchette, placez, si nécessaire, le support sur un autre type de papier du même format .

#### **Le support ne sort pas correctement**

• Vérifiez que la rallonge du bac de sortie est tirée vers l'extérieur. Sinon, les pages risquent de tomber en sortant de l'imprimante.

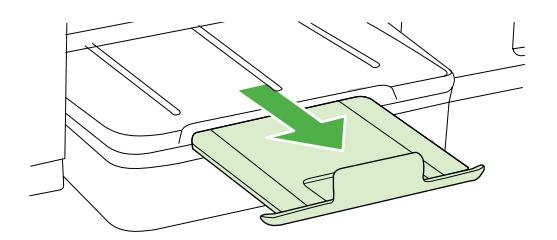

• Retirez les supports en excès du bac de sortie. Le nombre de feuilles que le bac peut contenir est limité.

#### **Les pages sortent de travers**

- Assurez-vous que le support chargé dans les bacs est aligné par rapport aux guides papier. Si besoin, rechargez correctement le support en vous assurant que les guides papier sont bien alignés.
- Chargez le support dans l'imprimante seulement lorsque celle-ci n'imprime pas.

#### **L'imprimante prend plusieurs pages à la fois**

- Déramez la pile de support avant de la charger.
- Vérifiez que les guide-papier sont placés correctement face aux marques de format du support que vous chargez. Vérifiez également que les guides sont en contact avec la pile de supports, mais sans être appuyés contre elle.
- Vérifiez que le bac n'est pas trop plein.
- Lorsque vous utilisez un support fin spécial, vérifiez que le bac est entièrement chargé. Si vous utilisez un support spécial uniquement disponible en petites quantités, essayez de placer le support spécial au-dessus de l'autre papier de même format pour aider à remplir le bac. Certains supports s'alimentent plus facilement lorsque le bac est plein.
- <span id="page-58-0"></span>• Si vous utilisez du papier spécial épais (papier pour brochure, par exemple), chargez le support pour que la pile fasse entre 1/4 et 3/4 de la hauteur du bac. Pour que la hauteur de la pile soit comprise dans cette fourchette, placez, si nécessaire, le support sur un autre type de papier du même format .
- Utilisez des supports HP pour obtenir une qualité d'impression optimale.

## **Résolution des problèmes de gestion de l'imprimante**

Cette section propose des solutions aux problèmes courants liés à la gestion de l'imprimante. Cette section contient les rubriques suivantes :

- Impossible d'ouvrir le serveur Web intégré
- **Remarque** Pour que l'utilisation du serveur Web intégré soit possible, l'imprimante doit être connectée à un réseau par le biais d'une connexion Ethernet. Vous ne pouvez pas utiliser le serveur Web si l'imprimante est connectée à un ordinateur avec un câble USB.

#### **Impossible d'ouvrir le serveur Web intégré**

#### **Vérification de la configuration réseau**

- Prenez soin de ne pas utiliser un câble téléphonique ou un câble croisé pour connecter le périphérique au réseau.
- Vérifiez que le câble réseau est bien branché à l'imprimante.
- Assurez-vous que le concentrateur réseau, le commutateur ou le routeur est sous tension et fonctionne correctement.

#### **Vérification de l'ordinateur**

Vérifiez que l'ordinateur que vous utilisez est relié au réseau.

**Remarque** Pour que l'utilisation du serveur Web intégré (EWS) soit possible, l'imprimante doit être connectée à un réseau par le biais d'une connexion Ethernet. Vous ne pouvez pas utiliser le serveur Web si l'imprimante est connectée à un ordinateur avec un câble USB.

Appuyez sur le bouton **OK**, sélectionnez **Informations**, puis appuyez sur le bouton **OK**. Appuyez sur flèche droite pour sélectionner **Page de configuration réseau**, puis appuyez sur le bouton **OK**.

#### **Vérification du navigateur Web**

- Vérifiez que le navigateur Web répond à la configuration système minimale. Pour plus d'informations, reportez-vous à la section [Configuration système requise](#page-73-0).
- Si votre navigateur Web utilise des paramètres de Proxy pour se connecter à Internet, essayez de désactiver les paramètres suivants. Pour plus d'informations, consultez la documentation fournie avec votre navigateur Web.
- Assurez-vous que JavaScript et les cookies sont activés dans votre navigateur Web. Pour plus d'informations, consultez la documentation fournie avec votre navigateur Web.

#### <span id="page-59-0"></span>**Vérification de l'adresse IP de l'imprimante**

- Pour vérifier l'adresse IP de l'imprimante, imprimez une page de configuration réseau, qui mentionne l'adresse IP. Appuyez sur flèche droite  $\blacksquare$ , sélectionnez **Information**, puis sélectionnez **Page de configuration réseau**.
- Soumettez une requête Ping à l'imprimante en utilisant l'adresse IP à partir de l'invite de commande.

Par exemple, si l'adresse IP est 123.123.123.123, tapez la commande suivante en réponse à l'invite MS-DOS :

en engensessesses.<br>Ou bien, sous Mac OS X, utilisez l'une des méthodes suivantes :

- ƕ Ouvrez le Terminal (accessible dans le dossier Applications > Utilitaires) et entrez la commande suivante : ping 123.123.123
- ƕ Ouvrez l'utilitaire Réseau (accessible dans le dossier Applications> Utilitaires) et cliquez sur l'onglet **Ping**.

Si une réponse apparaît, l'adresse IP est correcte. En revanche, si une réponse de dépassement de délai apparaît, l'adresse IP est incorrecte.

## **Résolution des problèmes liés à l'installation**

Si les rubriques suivantes ne vous aident pas à résoudre le problème, consultez la section [Assistance HP](#page-36-0) pour obtenir des informations sur le support technique HP.

- Suggestions pour l'installation du matériel
- [Suggestions pour l'installation du logiciel HP](#page-60-0)
- [Résolution des problèmes réseau](#page-60-0)

#### **Suggestions pour l'installation du matériel**

#### **Vérification de l'imprimante**

- Assurez-vous que le ruban adhésif et les éléments d'emballage ont été retirés de l'extérieur et de l'intérieur de l'imprimante.
- Vérifiez que l'imprimante contient du papier.
- Assurez-vous qu'aucun voyant n'est allumé ni ne clignote, hormis le voyant Prêt, qui doit être allumé. Si le voyant d'avertissement clignote, consultez les messages éventuellement affichés sur le panneau de commande de l'imprimante.

#### **Vérification des connexions matérielles**

- Vérifiez que les cordons et les câbles utilisés sont en bon état.
- Vérifiez que le cordon d'alimentation est correctement branché sur l'imprimante et sur une prise de courant en service.

#### <span id="page-60-0"></span>**Vérification des têtes d'impression et des cartouches d'encre**

- Vérifiez que toutes les têtes d'impression et cartouches d'encre sont correctement installées dans l'emplacement correspondant. Appuyez fermement sur chacune d'elle pour garantir un contact approprié. Le fonctionnement de l'imprimante est impossible si toutes les cartouches ne sont pas installées.
- Assurez-vous que le loquet de la tête d'impression est correctement fermé.
- Si l'affichage présente un message d'erreur, nettoyez les contacts sur les têtes d'impression.

#### **Suggestions pour l'installation du logiciel HP**

#### **Vérification de l'ordinateur**

- Vérifiez que l'ordinateur exécute l'un des systèmes d'exploitation pris en charge.
- Vérifiez que l'ordinateur est doté de la configuration système minimale.
- Dans le Gestionnaire d'imprimantes Windows, vérifiez que les pilotes USB n'ont pas été désactivés.

#### **Vérification des étapes préalables à l'installation**

- Veillez à utiliser le CD d'installation, qui contient le logiciel HP adapté à votre système d'exploitation.
- Avant d'installer le logiciel HP, vérifiez que tous les autres programmes sont fermés.
- Si l'ordinateur ne reconnaît pas le chemin d'accès que vous avez indiqué pour le lecteur de CD-ROM, vérifiez que vous avez spécifié la lettre d'unité correcte.
- Si le CD d'installation inséré dans le lecteur de CD-ROM n'est pas reconnu par l'ordinateur, vérifiez que ce CD n'est pas endommagé. Vous pouvez télécharger le pilote d'imprimante sur le site Web d'HP ([www.hp.com/support\)](http://h20180.www2.hp.com/apps/Lookup?h_lang=[$h_lang]_cc=us&cc=us&h_page=hpcom&lang=en&h_client=S-A-R163-1&h_pagetype=s-001&h_query=HP+Officejet +Pro+8500+A910).
- **Remarque** Après avoir résolu les éventuels problèmes, exécutez à nouveau le programme d'installation.

#### **Résolution des problèmes réseau**

#### **Résolution des problèmes réseau**

- Si vous ne parvenez pas à installer le logiciel HP, procédez aux vérifications suivantes :
	- ƕ Tous les câbles sont bien branchés sur l'ordinateur et sur l'imprimante.
	- ƕ Le réseau est opérationnel et le concentrateur réseau est sous tension.
	- ƕ Toutes les applications, notamment les programmes antivirus, les programmes de protection contre les logiciels espions, et les pare-feu sont fermés ou désactivés pour les ordinateurs fonctionnant sous Windows.
- ƕ Assurez-vous que l'imprimante est installée sur le même sous-réseau que les ordinateurs qui l'utilisent.
- ƕ Si le programme d'installation ne parvient pas à détecter l'imprimante, imprimez la page de configuration réseau, puis entrez l'adresse IP manuellement dans le programme d'installation. Pour plus d'informations, voir [Présentation de la page](#page-63-0) [de configuration réseau](#page-63-0).
- Si vous utilisez un ordinateur fonctionnant sous Windows, assurez-vous que les ports réseau créés dans le pilote d'imprimante correspondent à l'adresse IP de l'imprimante :
	- ƕ Imprimez la page de configuration réseau de l'imprimante.
	- ƕ Cliquez sur **Démarrer**, puis sur **Imprimantes** ou **Imprimantes et télécopieurs**. -Ou-

Cliquez sur **Démarrer**, sur **Panneau de configuration**, puis double-cliquez sur **Imprimantes**.

- ƕ Cliquez sur l'icône de l'imprimante avec le bouton droit de la souris, cliquez sur **Propriétés**, puis sur l'onglet **Ports**.
- ƕ Sélectionnez le port TCP/IP de l'imprimante, puis cliquez sur **Configurer le port**.
- ƕ Assurez-vous que l'adresse IP affichée dans la boîte de dialogue correspond à celle figurant sur la page de configuration du réseau. Si les adresses IP sont différentes, modifiez celle qui est indiquée dans la boîte de dialogue afin qu'elle corresponde à l'adresse figurant sur la page de configuration réseau.
- ƕ Cliquez deux fois sur **OK** pour enregistrer les paramètres et fermer les boîtes de dialogue.

#### **Problèmes lors d'une connexion à un réseau câblé**

- Si le voyant **Réseau** du panneau de commande de l'imprimante ne s'allume pas, assurez-vous que toutes les conditions exposées dans la section « Résolution des problèmes réseau » sont réunies.
- Bien qu'il soit déconseillé d'attribuer une adresse IP statique à l'imprimante, cette opération peut vous permettre de résoudre certains problèmes d'installation (un conflit avec un pare-feu personnel, par exemple).

#### **Pour réinitialiser les paramètres réseau de l'imprimante**

- **1.** Appuyez sur le bouton **OK**.
- **2.** Appuyez sur flèche droite pour sélectionner **Configurer le périphérique**, puis appuyez sur le bouton **OK**.
- **3.** Appuyez sur flèche droite **pour sélectionner Restaurer paramètres usine**, puis appuyez sur le bouton **OK**.
- **Remarque** La réinitialisation des paramètres réseau de l'imprimante réinitialise également les paramètres de pare-feu de l'imprimante. Pour plus d'informations sur la configuration des paramètres de pare-feu de l'imprimante, reportez-vous à la section [Configuration des paramètres de pare-feu de l'imprimante](#page-103-0).

## <span id="page-62-0"></span>**Présentation de la page Configuration**

Utilisez la page Configuration pour afficher des informations actualisées sur l'imprimante et l'état de la cartouche d'encre. Utilisez également la page Configuration pour vous aider à diagnostiquer les problèmes liés à l'imprimante.

Elle contient également un journal des événements récents.

Si vous devez appeler HP, il est souvent utile d'imprimer au préalable la page Configuration.

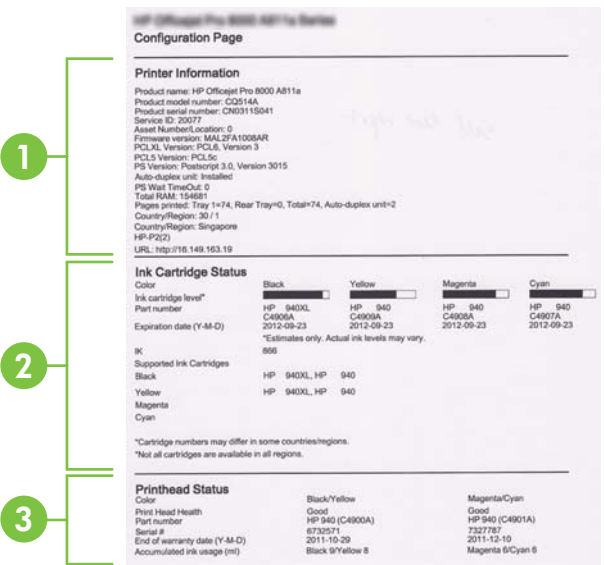

- <span id="page-63-0"></span>**1. Informations sur l'imprimante :** Affiche des informations sur l'imprimante (telles que nom de l'imprimante, numéro de modèle, numéro de série et numéro de version du microprogramme), les accessoires qui sont installés (tels que l'accessoire d'impression recto verso) et le nombre de pages imprimées à partir des bacs et des accessoires.
- **2. État de la cartouche d'encre :** Affiche une estimation des niveaux d'encre (représenté sous forme graphique par des jauges), ainsi que la référence et la date d'expiration des cartouches d'encre.
	- **Remarque** Les avertissements et indicateurs de niveau d'encre fournissent des estimations uniquement à des fins de planification. Lorsqu'un message s'affiche sur l'écran pour vous avertir que le niveau d'encre est bas, assurezvous que vous disposez d'une cartouche de remplacement pour éviter d'éventuels retards d'impression. Ne remplacez les cartouches que lorsque vous y êtes invité.
- **3. État de la tête d'impression :** affiche l'état, les références, les dates d'installation initiale et les dates d'expiration de la garantie des têtes d'impression, ainsi que la consommation d'encre cumulée. Trois états sont possibles pour une tête d'impression : bon, correct et à remplacer. Si l'état indiqué est correct, il convient de surveiller la qualité d'impression, mais la tête d'impression ne doit pas être remplacée. Si le statut est "à remplacer", alors la tête d'impression doit être remplacée.

#### **Pour imprimer la page Configuration**

- **Panneau de commande :** Appuyez sur le bouton **OK**, sélectionnez **Informations**, puis appuyez sur le bouton **OK**. Appuyez sur flèche droite **i** pour sélectionner **Imprimer la page de configuration**, puis appuyez sur le bouton **OK**.
	- **Remarque** Pour les modèles qui sont connectés à un réseau, la page de configuration réseau sera également imprimée.
- **Programme HP Utility (Mac OS X) :** Cliquez sur **Informations sur le périphérique** dans le volet **Informations et support**, puis cliquez sur **Imprimer la page de configuration**.
- **Serveur Web intégré** : Cliquez sur **Outils**, cliquez sur **Informations sur l'imprimante** dans le volet de gauche, puis cliquez sur **Imprimer page diagnostic automatique**.

## **Présentation de la page de configuration réseau**

Si l'imprimante est reliée à un réseau, vous pouvez imprimer une page de configuration du réseau pour afficher les paramètres réseau de l'imprimante. La page de configuration du réseau vous permet de résoudre les problèmes de connectivité qui affectent le réseau. Si vous devez prendre contact avec le service d'assistance HP, il est généralement utile d'imprimer préalablement cette page.

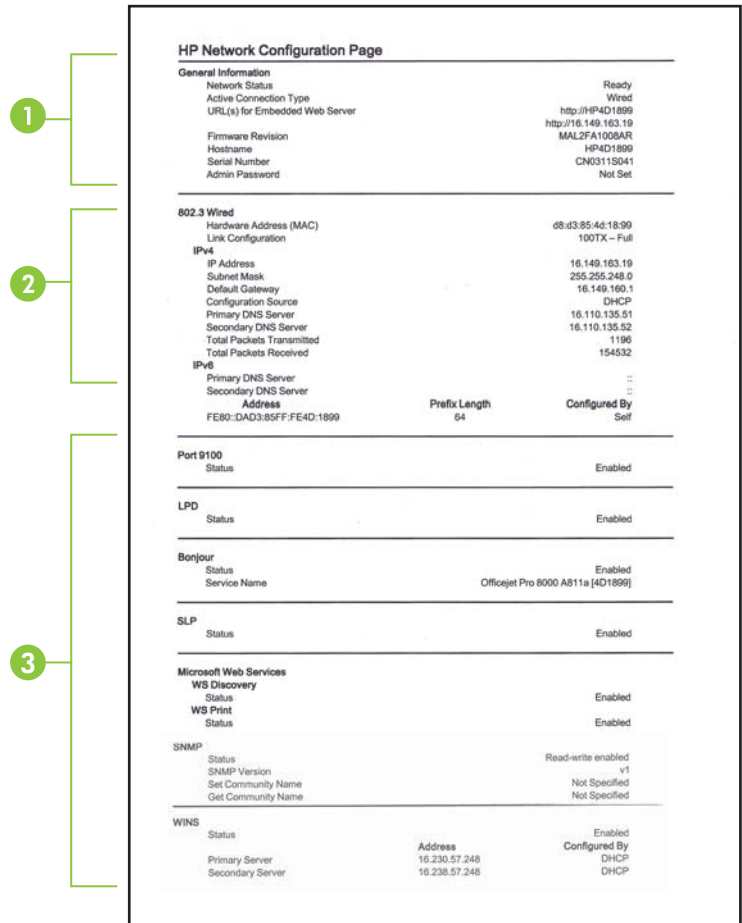

- **1. Informations générales :** Affiche des informations sur l'état actuel et le type de connexion du réseau, ainsi que d'autres informations, telles que l'adresse URL du serveur Web intégré.
- **2. Filaire 802.3 :** Affiche des informations sur la connexion réseau câblée active, par exemple l'adresse IP, le masque de sous-réseau, la passerelle par défaut, ainsi que l'adresse matérielle de l'imprimante.
- **3. Divers :** Affiche des informations sur des paramètres réseau avancés supplémentaires.
	- **Port 9100** : L'imprimante prend en charge l'impression brute IP via le port TCP 9100. Ce port TCP/IP HP est le port par défaut pour l'impression. Il est accédé par le logiciel HP (par exemple, le port standard HP).
	- **LPD** : Le sigle LPD (Line Printer Daemon) fait référence au protocole et aux programmes associés aux services de mise en file d'attente des imprimantes ligne par ligne qui peuvent être installées sur divers systèmes TCP/IP.
		- **Remarque** La fonction LPD peut être utilisée avec toute mise en œuvre LPD hôte conforme au document RFC 1179. Toutefois, la configuration des files d'attente d'impression peut être différente. Pour plus d'informations sur la configuration de ces systèmes, consultez la documentation correspondante.
	- **Bonjour** : En règle générale, les services Bonjour (utilisant mDNS ou Multicast Domain Name System) sont mis en place sur des réseaux de petite taille pour la résolution de noms et d'adresses IP (via le port UDP 5353), qui ne font pas appel à un serveur DNS conventionnel.
	- **SLP** : SLP (Service Location Protocol) est un protocole réseau standard qui fournit un cadre pour permettre à des applications réseau de découvrir l'existence, l'emplacement et la configuration de services réseau dans des réseaux d'entreprise. Ce protocole simplifie la recherche et l'utilisation de ressources réseau, tels que les imprimantes, les serveurs Web, les télécopieurs, les caméras vidéo, les systèmes de fichiers, les périphériques de sauvegarde (lecteurs de bande), les bases de données, les annuaires, les serveurs de messagerie et les agendas.
	- **Microsoft Web Services** : Activer ou désactiver les protocoles WS-Discovery (Microsoft Web Services Dynamic Discovery) ou les services d'impression WSD (Microsoft Web Services for Devices) pris en charge sur l'imprimante. Désactiver les services d'impression inutilisés afin d'empêcher tout accès via ces services.
		- **Remarque** Pour plus d'informations sur WS-Discovery et le service d'impression WSD, visitez le site [www.microsoft.com](http://www.microsoft.com).
	- **SNMP** : SNMP (Simple Network Management Protocol) est utilisé par les applications de gestion de réseau pour gérer les imprimantes. L'imprimante prend en charge le protocole SNMPv1 sur les réseaux IP.
	- **WINS** : Si vous disposez d'un serveur DHCP (Dynamic Host Configuration Protocol) sur le réseau, l'imprimante obtient automatiquement son adresse IP depuis ce serveur et enregistre son nom avec des services de nom dynamiques compatibles RFC 1001 et 1002 dans la mesure où vous avez spécifié une adresse IP au serveur WINS.
- **4. PC connecté(s)** : Indique la liste des ordinateurs connectés à l'imprimante, ainsi que leur dernier accès à l'imprimante.

#### <span id="page-66-0"></span>**Pour imprimer la page de configuration réseau**

- **Panneau de commande :** Appuyez sur le bouton **OK**, sélectionnez **Informations**, puis appuyez sur le bouton OK. Appuyez sur flèche droite pour sélectionner **Page de configuration réseau**, puis appuyez sur le bouton **OK**.
	- **Remarque** Pour les modèles qui sont connectés à un réseau, la page de configuration réseau sera également imprimée.
- **Programme HP Utility (Mac OS X) :** Cliquez sur **Informations sur le périphérique** dans le volet **Informations et support**, puis cliquez sur **Imprimer la page de configuration réseau**.
- **Serveur Web intégré** : Cliquez sur l'onglet **Réseau**, cliquez sur **État** dans le panneau de gauche sous **Filaire (802.3)**, puis cliquez sur **Page de configuration réseau**.

## **Élimination des bourrages**

Pendant une tâche, il se produit parfois un bourrage du support. Essayez les mesures suivantes pour tenter d'éliminer le bourrage.

- Vérifiez que le papier utilisé est conforme aux spécifications. Pour plus d'informations, reportez-vous à la section [Spécifications des supports](#page-74-0).
- Vérifiez que le papier utilisé n'est pas froissé, plié ou détérioré.
- Assurez-vous que l'imprimante est propre.
- Vérifiez que les bacs sont correctement chargés et ne sont pas trop pleins. Pour plus d'informations, reportez-vous à la section [Chargement des supports](#page-14-0).

Cette section contient les rubriques suivantes :

- Elimination de bourrages papier
- [Prévention des bourrages papier](#page-68-0)

#### **Elimination de bourrages papier**

Si le papier a été chargé dans le bac d'alimentation, il faut peut-être enlever le bourrage papier du module d'impression recto verso.

#### **Élimination d'un bourrage**

Procédez comme suit pour éliminer un bourrage papier.

- **1.** Retirez tous les supports du bac de sortie.
	- **Attention** Vous risquez d'endommager le mécanisme d'impression si vous tentez d'éliminer un bourrage papier par l'avant de l'imprimante. Dégagez toujours les bourrages papier en passant par le module d'impression recto verso.
- **2.** Vérifiez le module d'impression recto verso.
	- **a**. Appuyez sur le bouton situé sur l'un des côtés du module d'impression recto verso et retirez le panneau ou l'accessoire.

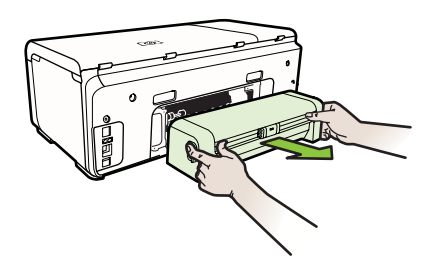

- **b**. Localisez le support d'impression bloqué à l'intérieur de l'imprimante, saisissezle à deux mains et tirez-le vers vous.
- **c**. Si le bourrage ne se situe pas à ce niveau, appuyez sur le verrou situé dans la partie supérieure de l'accessoire d'impression recto verso et abaissez son capot. Si le bourrage se situe à l'intérieur du périphérique, dégagez-le avec précaution. Fermez le capot en question.

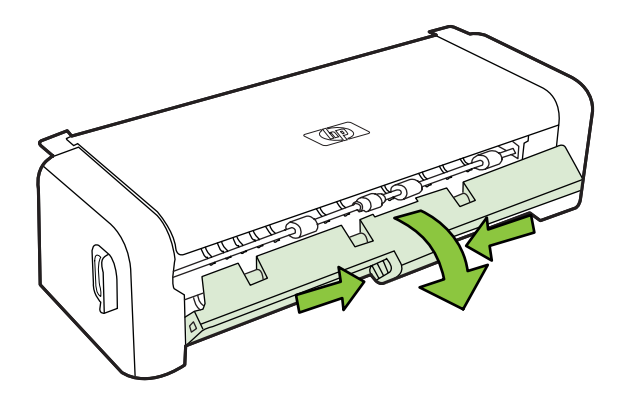

- **d**. Ré-insérez l'unité recto verso dans l'imprimante.
- **3.** Ouvrez le couvercle supérieur et retirez tout résidu.
- <span id="page-68-0"></span>**4.** Si vous n'avez pas localisé le bourrage et que le bac 2 est installé, retirez celui-ci et essayez d'enlever le support bloqué. Si vous n'y parvenez pas, faites ce qui suit :
	- **a**. Vérifiez que l'imprimante est hors tension et débranchez le cordon d'alimentation.
	- **b**. Soulevez l'imprimante du bac2.
	- **c**. Retirez le support d'impression bloqué de la partie inférieure de l'imprimante ou du bac 2.
	- **d**. Reposez l'imprimante sur le bac 2.
- **5.** Ouvrez le capot d'accès au chariot d'impression. S'il reste du papier à l'intérieur de l'imprimante, vérifiez que le chariot est sur la droite de l'imprimante, retirez les fragments de papier restants ou le support froissé et tirez le support vers vous, par le haut de l'imprimante.
	- **Avertissement** N'introduisez pas les mains dans l'imprimante si elle est sous tension et si le chariot est bloqué. Lorsque vous ouvrez le capot supérieur, le chariot doit revenir à sa position initiale, sur le côté droit de l'imprimante. S'il ne le fait pas, éteignez l'imprimante avant de retirer le support bloqué.
- **6.** Après avoir éliminé le bourrage, refermez tous les capots, mettez l'imprimante sous tension (si vous l'aviez éteinte) et envoyez de nouveau la tâche d'impression.

#### **Prévention des bourrages papier**

Pour éviter les bourrages papier, respectez les principes suivants :

- Retirez fréquemment le papier imprimé du bac de sortie.
- Evitez que le support ne se froisse ou n'ondule en le stockant à plat dans un sachet étanche.
- Assurez-vous que le papier chargé dans le bac d'alimentation repose à plat et que les bords ne sont pas cornés ou déchirés.
- Ne mélangez pas des papiers de types et de formats différents dans le bac d'alimentation ; chargez un seul type et un seul format de papier à la fois.
- Ajustez le guide de largeur du bac d'alimentation pour qu'il se cale contre le papier chargé. Assurez-vous que le guide de largeur ne courbe pas le papier chargé dans le bac d'alimentation.
- Ne poussez pas le papier trop loin dans le bac d'alimentation.
- Utilisez les types de papier recommandés pour l'imprimante. Pour plus d'informations, reportez-vous à la section [Spécifications des supports](#page-74-0).

# **A Renseignements techniques**

Cette section contient les rubriques suivantes :

- Garantie
- [Caractéristiques de l'imprimante](#page-72-0)
- [Informations sur la réglementation](#page-79-0)
- [Programme de gérance des produits en fonction de l'environnement](#page-84-0)
- [Licences de tiers](#page-87-0)

### **Garantie**

Cette section contient les rubriques suivantes :

- [Informations de garantie Hewlett-Packard](#page-70-0)
- [Informations sur la garantie de la cartouche d'encre](#page-71-0)

#### <span id="page-70-0"></span>**Informations de garantie Hewlett-Packard**

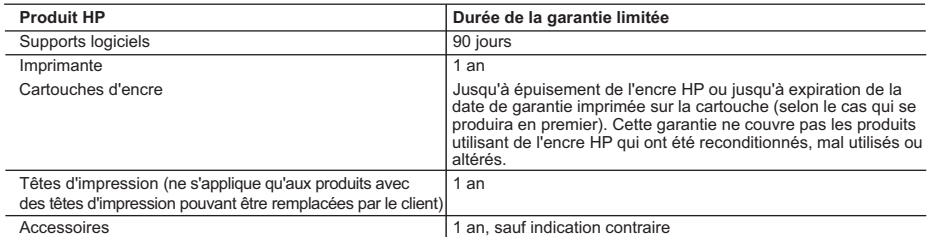

A. Extension de garantie limitée

- 1. Hewlett-Packard (HP) garantit au client utilisateur final que les produhits HP décrits précédemment sont exempts de défauts de matériaux et malfaçons pendant la durée indiquée ci-dessus, à compter de la date d'achat par le client.
- 2. Pour les logiciels, la garantie limitée HP est valable uniquement en cas d'impossibilité d'exécuter les instructions de programmation. HP ne garantit pas que le fonctionnement du logiciel ne connaîtra pas d'interruptions ni d'erreurs.
	- 3. La garantie limitée HP ne couvre que les défauts qui apparaissent dans le cadre de l'utilisation normale du produit et ne couvre aucun autre problème, y compris ceux qui surviennent du fait :
		- a. d'une mauvaise maintenance ou d'une modification ;
		- de logiciels, de supports, de pièces ou de consommables non fournis ou non pris en charge par HP ;
		- c. du fonctionnement du produit hors de ses caractéristiques ; ou d'une modification non autorisée ou d'une mauvaise utilisation.
- 4. Pour les imprimantes HP, l'utilisation d'une cartouche d'un autre fournisseur ou d'une cartouche rechargée n'entraîne pas la résiliation de la garantie ni d'un contrat de support HP. Toutefois, si la panne ou les dégâts peuvent être attribués à l'utilisation d'une cartouche d'un autre<br>fournisseur, d'une cartouche rechargée ou d'une cartouche périmée, HP facturera
- nécessaires à la réparation de l'imprimante. 5. Si, pendant la période de garantie applicable, HP est informé d'une défaillance concernant un produit couvert par la garantie HP, HP
- choisira de réparer ou de remplacer le produit défectueux. 6. Si HP est dans l'incapacité de réparer ou de remplacer, selon le cas, un produit défectueux couvert par la garantie HP, HP devra, dans un délai raisonnable après avoir été informé du défaut, rembourser le prix d'achat du produit.
- 7. HP ne sera tenu à aucune obligation de réparation, de remplacement ou de remboursement tant que le client n'aura pas retourné le produit défectueux à HP.
- 8. Tout produit de remplacement peut être neuf ou comme neuf, pourvu que ses fonctionnalités soient au moins équivalentes à celles du produit remplacé.
- 9. Les produits HP peuvent contenir des pièces, des composants ou des matériels reconditionnés équivalents à des neufs en termes de performances.
- 10. La garantie limitée HP est valable dans tout pays dans lequel le produit HP couvert est distribué par HP. Des contrats apportant des services de garantie supplémentaires, tels que la réparation sur site, sont disponibles auprès des services de maintenance agréés par HP dans les pays dans lequel le produit est distribué par HP ou par un importateur agréé.
- B. Restrictions de garantie

DANS LA MESURE OÙ LES LOIS LOCALES L'AUTORISENT, HP OU SES FOURNISSEURS TIERS NE FONT AUCUNE AUTRE GARANTIE OU CONDITION, EXPRESSE OU IMPLICITE, EN CE QUI CONCERNE LES PRODUITS HP ET NIENT TOUTE GARANTIE IMPLICITE DE COMMERCIALISATION, DE QUALITÉ SATISFAISANTE OU D'ADAPTATION À UN BUT PARTICULIER.

- C. Restrictions de responsabilité
	- 1. Dans la mesure où les lois locales l'autorisent, les recours énoncés dans cette déclaration de garantie constituent les recours exclusifs du client.
	- 2. DANS LA MESURE OÙ LES LOIS LOCALES L'AUTORISENT, EXCEPTION FAITE DES OBLIGATIONS SPÉCIFIQUEMENT ÉNONCÉES DANS LA PRÉSENTE DÉCLARATION DE GARANTIE, HP OU SES FOURNISSEURS TIERS NE POURRONT ÊTRE TENUS POUR RESPONSABLES DE DOMMAGES DIRECTS, INDIRECTS, SPÉCIAUX OU ACCIDENTELS, QU'ILS SOIENT BASÉS SUR UN CONTRAT, UN PRÉJUDICE OU TOUTE AUTRE THÉORIE LÉGALE, QUE CES DOMMAGES SOIENT RÉPUTÉS POSSIBLES OU NON.
- D. Lois locales
	- 1. Cette déclaration de garantie donne au client des droits juridiques spécifiques. Le client peut également posséder d'autres droits selon les états des Etats-Unis, les provinces du Canada, et les autres pays ou régions du monde.
	- 2. Si cette déclaration de garantie est incompatible avec les lois locales, elle sera considérée comme étant modifiée pour être conforme à la loi locale. Selon ces lois locales, certaines renonciations et limitations de cette déclaration de garantie peuvent ne pas s'appliquer au client. Par exemple, certains états des Etats-Unis, ainsi que certains gouvernements hors des Etats-Unis (y compris certaines provinces du Canada), peuvent :
		- a. exclure les renonciations et limitations de cette déclaration de garantie des droits statutaires d'un client (par exemple au Royaume-Uni) ; b. restreindre d'une autre manière la possibilité pour un fabricant d'imposer ces renonciations et limitations ; ou
		- c. accorder au client des droits de garantie supplémentaires, spécifier la durée des garanties implicites que le fabricant ne peut nier, ou
- ne pas autoriser les limitations portant sur la durée des garanties implicites.<br>3. EXCEPTÉ DANS LA MESURE AUTORISÉE PAR LA LÉGISLATION, LES TERMES DE LA PRÉSENTE DÉCLARATION DE GARANTIE N'EXCLUENT, NE LIMITENT NI NE MODIFIENT LES DROITS STATUTAIRES OBLIGATOIRES APPLICABLES À LA VENTE DES PRODUITS HP AUXDITS CLIENTS, MAIS VIENNENT S'Y AJOUTER.

#### **Garantie du fabricant HP**

Cher client,

verez, ci-après, les coordonnées de l'entité HP responsable de l'exécution de la garantie fabricant relative à votre matériel HP dans votre pays.

**En vertu de votre contrat d'achat, il se peut que vous disposiez de droits légaux supplémentaires à l'encontre de votre vendeur. Ceux-ci ne sont aucunement affectés par la présente garantie du fabricant HP.** 

En particulier, si vous êtes un consommateur domicilié en France (départements et territoires d'écriptentement<br>vendeur reste tenu à votre égard des défauts de conformité du bien au contrat et des vices rédibitioires hhdan

#### **Code de la consommation :**

"Art. L. 211-4. - Le vendeur est tenu de livrer un bien conforme au contrat et répond des défauts de conformité existant lors de la délivrance.<br>Il répond également des défauts de conformité résultant de l'emballage, des in

"Art. L. 211-5. - Pour être conforme au contrat, le bien doit :

1° Etre propre à l'usage habituellement attendu d'un bien semblable et, le cas échéant correspondre à la description donnée par le vendeur et posséder les qualités que celui-ci a présentées<br>à l'acheteur sous forme d'échant

la publicité ou l'étiquetage ;<br>2° Ou présenter les caracléristiques définies d'un commun accord par les parties ou être propre à tout usage spécial recherché par l'acheteur, porté à la connaissance du vendeur et que<br>ce der

"Art. L.211-12. – L'action résultant du défaut de conformité se prescrit par deux ans à compter de la délivrance du bien."

 **Code civil :**

"Code civil Artide 1641 : Le vendeur est tenu de la garantie à raison des défauts cachés de la chose vendue qui la rendent impropre à l'usage auquel on la destine, ou qui diminuent tellement<br>"cet usage, que l'acheteur ne

"Code civil Article 1648 : L'action résultant des vices rédhibitoires doit être intentée par l'acquéreur dans un délai de deux ans à compter de la découverte du vice."

F**rance** : Hewlett-Packard France, SAS, 80, rue Camille Desmoulins, 92788 Issy les Moulineaux Cedex 9<br>**Belgique** : Hewlett-Packard Belgium BVBA/SPRL, 1, rue de l'Aéronef, B-1140 Brussels<br>**Luxembourg** : Hewlett-Packard Luxe

#### <span id="page-71-0"></span>**Informations sur la garantie de la cartouche d'encre**

La garantie de la cartouche d'encre HP s'applique lorsque le produit est utilisé avec l'imprimante HP adéquate. Cette garantie ne couvre pas les cartouches d'impression HP rechargées, remises à neuf, reconditionnées ou ayant fait l'objet d'une utilisation incorrecte ou de modifications.

Pendant la période de garantie du produit, celui-ci est couvert jusqu'à épuisement de l'encre HP contenue dans la cartouche ou jusqu'à la date de fin de garantie indiquée sur la cartouche. Vous trouverez la date de fin de garantie, au format AAAA-MM sur le produit, comme indiqué ici :

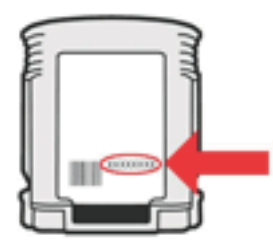

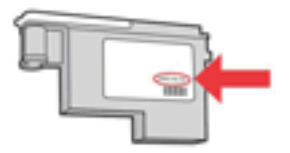
# **Caractéristiques de l'imprimante**

Cette section contient les rubriques suivantes :

- Spécifications physiques
- Caractéristiques et fonctions du produit
- [Caractéristiques du processeur et de la mémoire](#page-73-0)
- [Configuration système requise](#page-73-0)
- [Caractéristiques de protocole réseau](#page-74-0)
- [Caractéristiques du serveur Web intégré](#page-74-0)
- [Spécifications des supports](#page-74-0)
- [Caractéristiques d'impression](#page-77-0)
- [Caractéristiques en matière d'environnement](#page-78-0)
- [Caractéristiques électriques](#page-78-0)
- [Caractéristiques des émissions acoustiques \(impression en mode Brouillon, niveaux sonores](#page-78-0) [en fonction de la norme ISO 7779\)](#page-78-0)

# **Spécifications physiques**

**Taille (largeur x hauteur x profondeur)**

**Imprimante avec module d'impression recto verso** : 494 x 180 x 479 mm (19,5 x 7,1 x 18,9 pouces)

**Avec le bac 2 :** Ajoute 66 mm (2,6 pouces) à la hauteur de l'imprimante.

**Poids de l'imprimante (sans les fournitures d'impression) Imprimante avec module d'impression recto verso :** 7,8 kg (17,2 lb) **Avec le bac 2 :** Ajoute 2,6 kg (5,7 lb)

# **Caractéristiques et fonctions du produit**

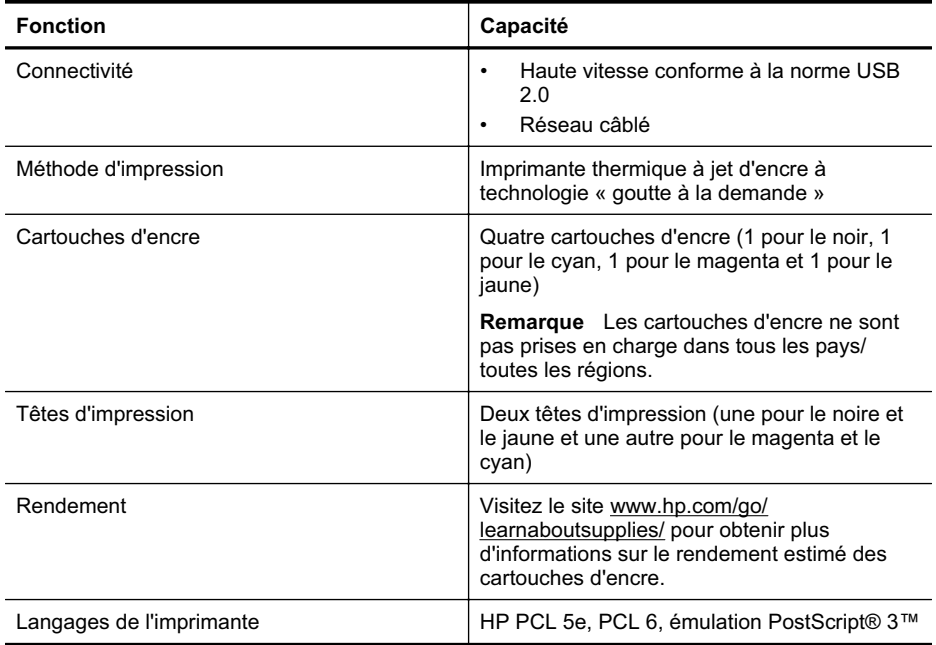

# <span id="page-73-0"></span>Annexe A

(suite)

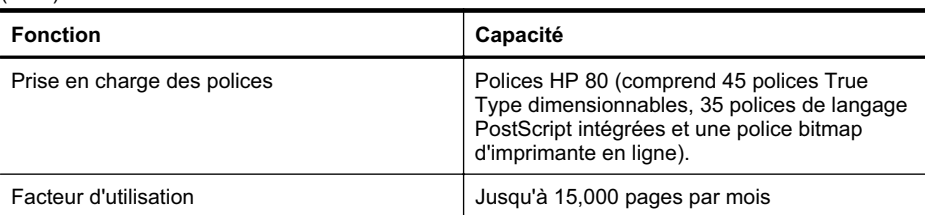

# **Caractéristiques du processeur et de la mémoire**

# **Processeur de l'imprimante**

360 MHz ARM4, ETM (16 bits)

# **Mémoire de l'imprimante**

- 256 Mo de RAM intégrée
- 16 Mo de Flash ROM intégrée

# **Configuration système requise**

**Remarque** Pour obtenir les informations les plus récentes sur les systèmes d'exploitation et les exigences de configuration, visitez le site [http://www.hp.com/support/](http://h20180.www2.hp.com/apps/Lookup?h_lang=[$h_lang]_cc=us&cc=us&h_page=hpcom&lang=en&h_client=S-A-R163-1&h_pagetype=s-001&h_query=HP+Officejet +Pro+8500+A910).

# **Systèmes d'exploitation client pris en charge**

- Microsoft Windows Vista Business, Enterprise, Home Basic, Home Premium et Ultimate ; x86 et x64
- Microsoft Windows XP (SP2 et versions ultérieures) Home Edition et Professional ; x86 et x64
- Microsoft Windows 7 Starter, Home Premium, Professional, Enterprise et Ultimate ; x86 et x64 (Windows 7 Logo Program tested, Windows 7 Release Candidate 1, build 7100)
- Mac OS X v10.5, v10.6

# **Systèmes d'exploitation serveur pris en charge**

- Microsoft Windows Server 2008 : éditions Datacenter (SP1), Enterprise et Standard
	- ƕ Architectures : x86 et x64
	- ƕ Services : Terminal Server, Cluster Server
- Microsoft Windows Server 2003 (SP1 et versions ultérieures) : éditions Datacenter, Enterprise et Standard
	- ƕ Architectures : x86 et x64
	- ƕ Services : Terminal Server, Cluster Server
- Citrix Presentation Server 4.0 et 4.5
- Citrix XenApp 5.0.1
- Novell NetWare 6.5 SP7
- Novell iPrint Client for Windows 5.12
- Novell iPrint Client for Windows Vista 5.08
- Novell iManager 2.7
- Mac OS X v10.5.8, v10.6 : Processeur PowerPC G4, G5 ou Intel Core, 300 Mo d'espace libre sur le disque dur

# <span id="page-74-0"></span>**Caractéristiques de protocole réseau**

# **Compatibilité avec les systèmes d'exploitation de réseau**

- Windows XP 32 bits (Professionnel et Edition familiale), Windows Vista 32 bits et 64 bits (Edition intégrale, Edition Enterprise et Professionnel), Windows 7 32 bits et 64 bits
- Windows Small Business Server 2003 332 bits et 64 bits, Windows 2003 Server 32 bits et 64 bits, Windows 2003 Server R2 32 bits et 64 bits (Edition Standard, Edition Enterprise)
- Windows Small Business Server 2008 64 bits, Windows 2008 Server 32 bits et 64 bits, Windows 2008 Server R2 64 bits (Edition Standard, Edition Enterprise)
- Citrix XenDesktop 4
- Citrix XenServer 5.5
- Mac OS X v.10.5, v10.6
- Microsoft Windows 2003 Server Terminal Services
- Microsoft Windows 2003 Server Terminal Services avec Citrix Presentation Server 4.0
- Microsoft Windows 2003 Server Terminal Services avec Citrix Presentation Server 4.5
- Microsoft Windows 2003 Server Terminal Services avec Citrix XenApp 5.0
- Microsoft Windows 2003 Server Terminal Services avec Citrix Metaframe XP avec version 3
- Microsoft Windows 2003 Small Business Server Terminal Services
- Microsoft Windows Server 2008 Terminal Services
- Microsoft Windows Small Business Server 2008 Terminal Services
- Microsoft Windows 2008 Server Terminal Services avec Citrix XenApp 5.0
- Novell Netware 6.5, Open Enterprise Server 2

# **Protocoles réseau compatibles**

TCP/IP

# **Gestion de réseau**

Serveur Web intégré (possibilité de configurer et de gérer à distance les imprimantes du réseau)

# **Caractéristiques du serveur Web intégré**

## **Spécifications**

- Un réseau TCP/IP (les réseaux IPX/SPX ne sont pas pris en charge)
- Un navigateur Internet (Microsoft Internet Explorer 7.0 ou version ultérieure, Mozilla Firefox 3.0 ou version ultérieure, Safari 3.0 ou version ultérieure, ou Google Chrome 3.0 ou version ultérieure)
- Une connexion réseau (vous ne pouvez pas utiliser le serveur Web intégré connecté directement à un ordinateur avec un câble USB)
- Connexion Internet (pour certaines fonctionnalités)

**Remarque** Vous pouvez ouvrir le serveur Web intégré sans être connecté à Internet. Cependant, certaines fonctions ne seront pas disponibles.

**Remarque** Le serveur Web intégré doit se trouver du même côté du pare-feu que l'imprimante.

# **Spécifications des supports**

Utilisez ces tableaux pour déterminer le support adéquat à utiliser avec l'imprimante et pour déterminer les fonctions disponibles avec votre support.

- [Spécifications des supports pris en charge](#page-75-0)
- [Recommandations relatives à l'impression recto verso](#page-77-0)

# <span id="page-75-0"></span>**Spécifications des supports pris en charge**

Utilisez ces tableaux pour déterminer le support adéquat à utiliser avec l'imprimante et pour déterminer les fonctions disponibles avec votre support.

- Formats pris en charge
- [Types et grammages des supports pris en charge](#page-76-0)

# **Formats pris en charge**

**Remarque** Le bac 2 est disponible sur certains modèles.

**Remarque** Si vous utilisez le module d'impression recto verso, la marge supérieure et inférieure minimale doit être d'au moins 12 mm (0,47 pouce).

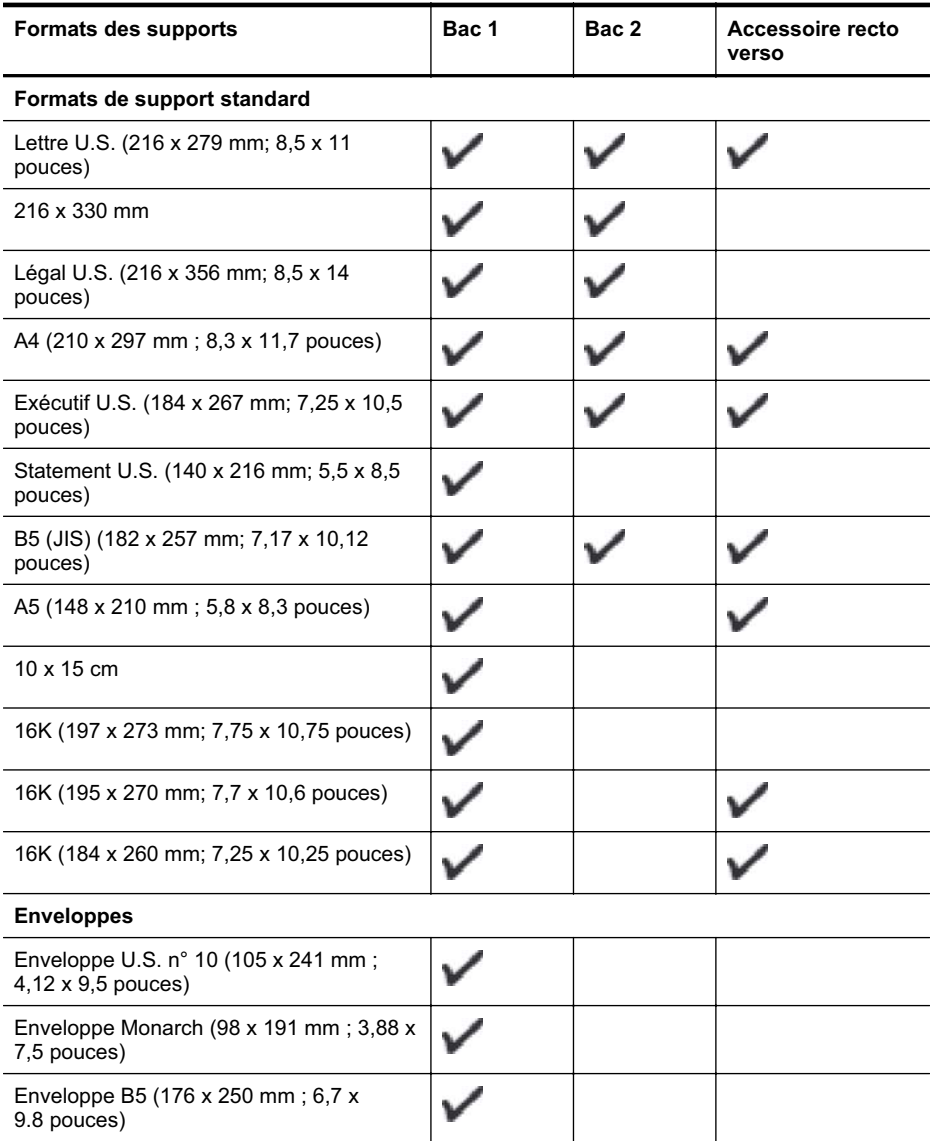

<span id="page-76-0"></span>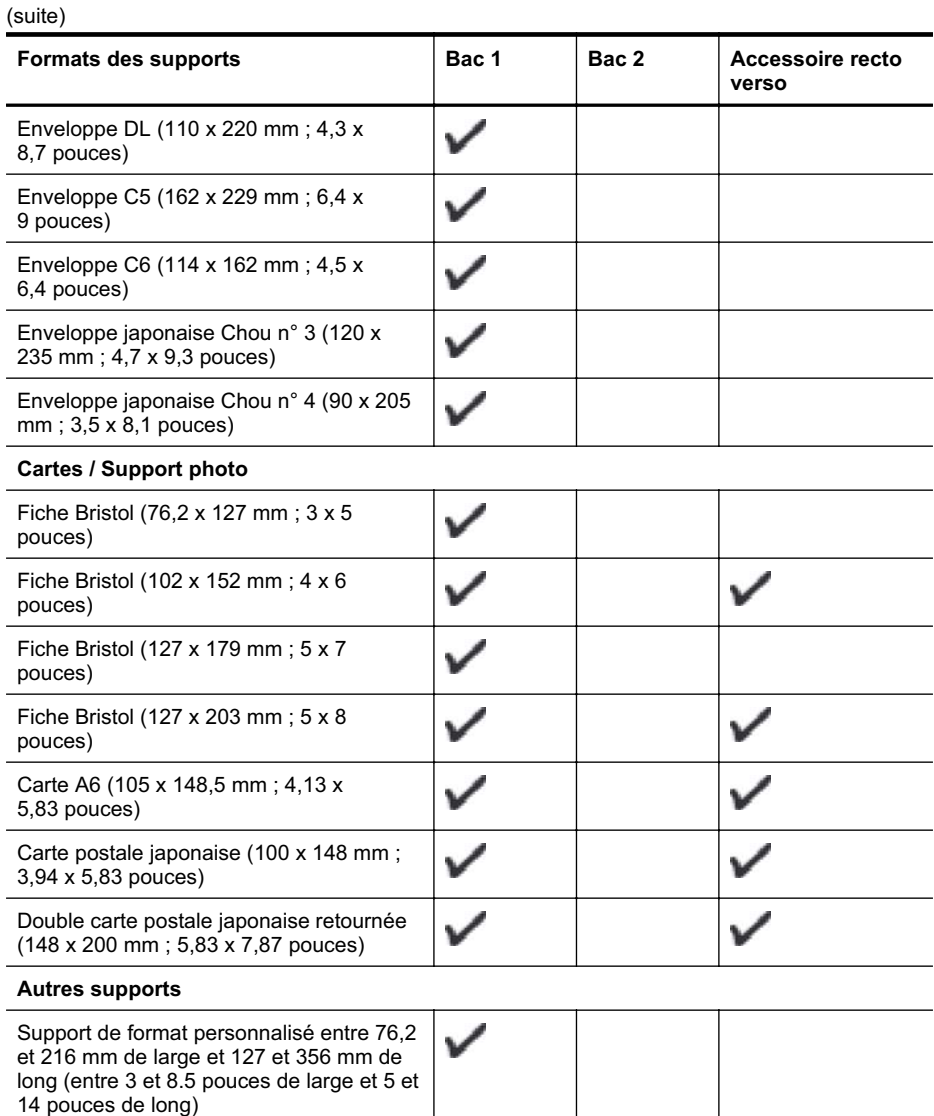

# **Types et grammages des supports pris en charge**

**Remarque** Le bac 2 est disponible sur certains modèles.

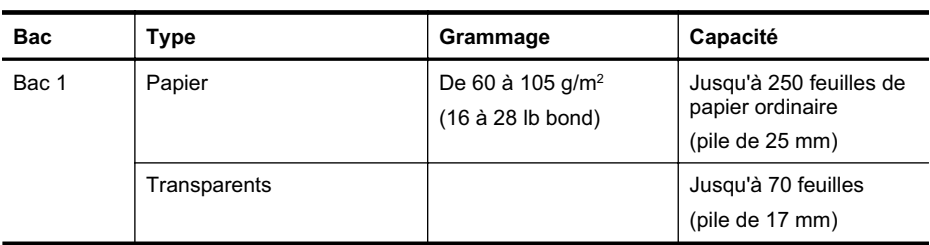

# <span id="page-77-0"></span>Annexe A

#### (suite)

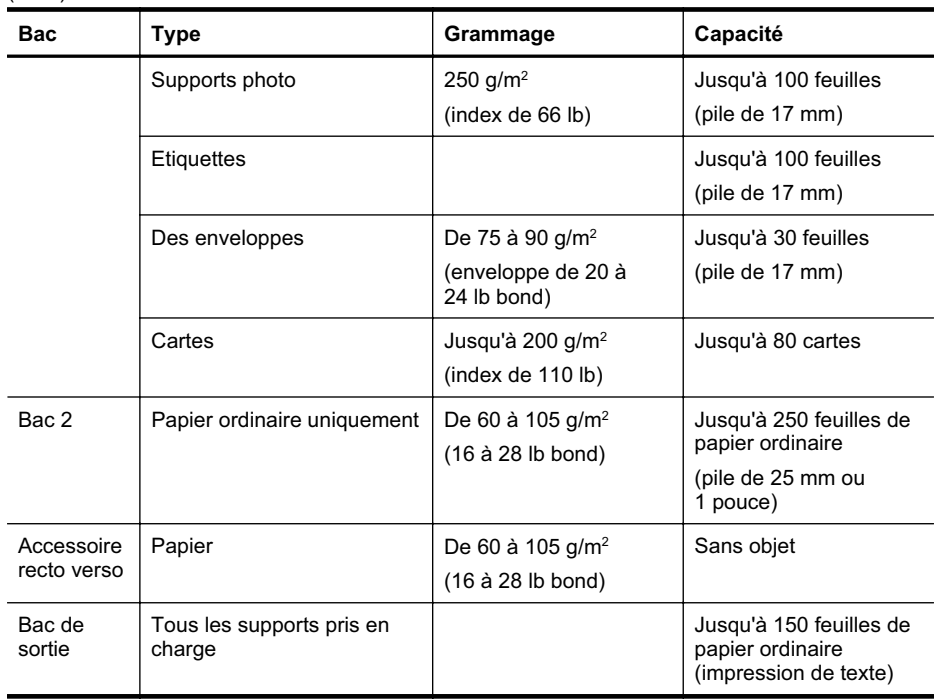

# **Recommandations relatives à l'impression recto verso**

- Utilisez toujours des supports conformes aux spécifications de l'imprimante. Pour plus d'informations, voir [Spécifications des supports.](#page-74-0)
- Définissez des options d'impression recto verso dans votre application ou dans le pilote d'imprimante.
- N'imprimez pas sur les deux faces des transparents, des enveloppes, du papier photo, du papier brillant ou du papier d'un grammage inférieur à 60 g/m² ou supérieur à 105 g/m². Des bourrages risquent de se produire avec ces types de supports.
- Certains types de supports requièrent une orientation spécifique lorsque vous imprimez des deux côtés d'une page. Parmi ceux-ci, on retrouve le papier à en-tête, le papier préimprimé, le papier avec filigranes et le papier perforé. Lorsque vous imprimez à partir d'un ordinateur sous Windows, l'imprimante imprime d'abord le recto. Chargez le support face à imprimer orientée vers le bas.
- Pour la fonction recto verso automatique, lorsque l'impression de la première face est terminée, l'imprimante retient le support et fait une pause pendant que l'encre sèche. Une fois le séchage terminé, le support est ramené dans l'imprimante pour que le deuxième côté soit imprimé. A la fin de l'impression, le support est déposé dans le bac de sortie. Attendez que l'impression soit terminée pour le saisir.
- Vous pouvez imprimer sur les deux faces des supports personnalisés en retournant le support et en le réinsérant dans l'imprimante. Pour plus d'informations, voir [Spécifications des](#page-74-0) [supports](#page-74-0).

# **Caractéristiques d'impression**

**Résolution d'impression en noir** Jusqu'à 600 ppp avec de l'encre noire pigmentée

**Résolution d'impression en couleur** Jusqu'à 600 ppp

# <span id="page-78-0"></span>**Caractéristiques en matière d'environnement**

# **Environnement d'exploitation**

Température de fonctionnement : De 5 à 40°C Conditions de fonctionnement recommandées : 15 à 32°C Humidité relative recommandée : de 25 à 75 % sans condensation

# **Conditions de stockage**

Température de stockage : -40° à 70°C Humidité relative pour le stockage : Jusqu'à 90 %, sans condensation, à une température de 60 °C

# **Caractéristiques électriques**

# **Alimentation électrique**

Adaptateur de courant universel (externe)

# **Caractéristiques de l'alimentation**

Tension d'entrée : De 100 à 240 VCA (± 10%), de 50/60 Hz (± 3Hz) Tension de sortie : 32 Vcc à 2000 mA

# **Consommation électrique**

Impression 21 watts (mode Brouillon)

# **Caractéristiques des émissions acoustiques (impression en mode Brouillon, niveaux sonores en fonction de la norme ISO 7779)**

**Pression sonore (position de spectateur)** LpAd 54 (dBA)

**Puissance sonore** LwAd 6,7 (BA)

# **Informations sur la réglementation**

L'imprimante respecte les exigences définies par les organismes de réglementation de votre pays/région.

Cette section contient les rubriques suivantes :

- Déclaration FCC
- [Notice destinée aux utilisateurs en Corée](#page-80-0)
- [VCCI \(Classe B\) déclaration de conformité destinée aux utilisateurs au Japon](#page-80-0)
- [Notice destinée aux utilisateurs au Japon concernant le cordon d'alimentation](#page-80-0)
- [Avis d'émission sonore pour l'Allemagne](#page-80-0)
- [Déclaration relative aux indicateurs lumineux](#page-80-0)
- [Avis de conformité pour l'Union Européenne](#page-80-0)
- [Réglementation sur les périphériques pour l'Allemagne](#page-81-0)
- [Numéro de modèle réglementaire](#page-81-0)
- [Déclaration de conformité](#page-83-0)

# **Déclaration FCC**

# **FCC statement**

The United States Federal Communications Commission (in 47 CFR 15.105) has specified that the following notice be brought to the attention of users of this product.

This equipment has been tested and found to comply with the limits for a Class B digital device, pursuant to Part 15 of the FCC Rules. These limits are designed to provide reasonable protection against harmful interference in a residential installation. This equipment generates, uses and can radiate radio frequency energy and, if not installed and used in accordance with the instructions, may cause harmful interference to radio communications. However, there is no guarantee that interference will not occur in a particular installation. If this equipment does cause harmful interference to radio or television reception, which can be determined by turning the equipment off and on, the user is encouraged to try to correct the interference by one or more of the following measures:

- Reorient the receiving antenna.
- Increase the separation between the equipment and the receiver.
- Connect the equipment into an outlet on a circuit different from that to which the receiver is connected.
- Consult the dealer or an experienced radio/TV technician for help.
- For further information, contact:

Manager of Corporate Product Regulations Hewlett-Packard Company 3000 Hanover Street Palo Alto, Ca 94304 (650) 857-1501

Modifications (part 15.21)

The FCC requires the user to be notified that any changes or modifications made to this device that are not expressly approved by HP may void the user's authority to operate the equipment.

This device complies with Part 15 of the FCC Rules. Operation is subject to the following two conditions: (1) this device may not cause harmful interference, and (2) this device must accept any interference received, including interference that may cause undesired operation.

<span id="page-80-0"></span>사용자 안내문(B급 기기) 이 기기는 비업무용으로 전자파 적합 등록을 받은 기기로서, 주거지역에서는 물론 모든 지역에서 사용할 수 있습니다.

# **VCCI (Classe B) déclaration de conformité destinée aux utilisateurs au Japon**

この装置は、クラスB情報技術装置です。この装置は、家庭環境で使用することを目的として いますが、この装置がラジオやテレビジョン受信機に近接して使用されると、受信障害を引き 起こすことがあります。取扱説明書に従って正しい取り扱いをして下さい。

VCCI-B

# **Notice destinée aux utilisateurs au Japon concernant le cordon d'alimentation**

製品には、同梱された電源コードをお使い下さい。 同梱された電源コードは、他の製品では使用出来ません。

# **Avis d'émission sonore pour l'Allemagne**

# **Geräuschemission**

LpA < 70 dB am Arbeitsplatz im Normalbetrieb nach DIN 45635 T. 19

# **Déclaration relative aux indicateurs lumineux**

# **LED indicator statement**

The display LEDs meet the requirements of EN 60825-1.

# **Avis de conformité pour l'Union Européenne**

Les produits comportant le label CE sont conformes aux directives de l'Union Européenne suivantes :

- Directive de basse tension 2006/95/EC
- Directive EMC 2004/108/EC
- Directive Ecodesign 2009/125/EC, lorsque applicable

La conformité CE de ce produit est valide uniquement s'il est activé avec l'adaptateur marqué AC adéquat fourni par HP.

Si ce produit comprend la fonctionnalité de télécommunications, il est également conforme aux spécifications requises par la Directive européenne suivante :

Directive R&TTE 1999/5/EC

La conformité à ces directives implique la conformité aux standards européens harmonisés applicables (normes européennes) qui sont répertoriés dans la déclaration de conformité

<span id="page-81-0"></span>européenne émise par HP pour ce produit ou cette famille de produits et qui est disponible (en anglais uniquement) dans la documentation du produit ou sur le site Web suivant : [www.hp.com/](http://www.hp.com/go/certificates) [go/certificates](http://www.hp.com/go/certificates) (tapez le numéro de produit dans le champ de recherche).

La conformité est indiquée par une des marques de conformité suivantes placée sur le produit :

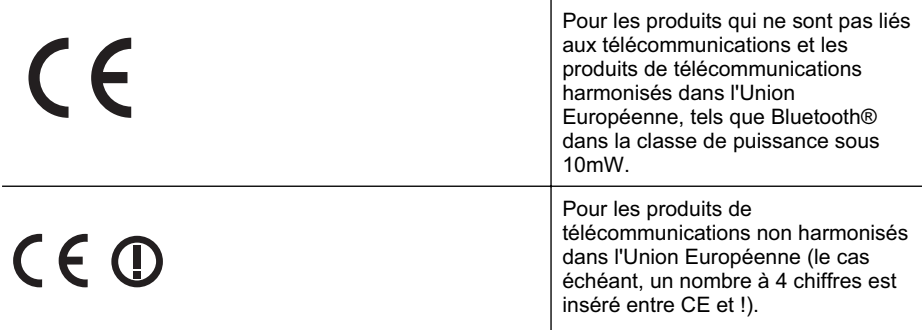

Reportez-vous au label de conformité fourni sur le produit.

La fonctionnalité de télécommunications de ce produit peut être utilisée dans les pays de l'Union Européenne et de l'AELE : Autriche, Belgique, Bulgarie, Chypre, République tchèque, Danemark, Estonie, Finlande, France, Allemagne, Grèce, Hongrie, Islande, Irlande, Italie, Lettonie, Liechtenstein, Lituanie, Luxembourg, Malte, Pays-Bas, Norvège, Pologne, Portugal, Roumanie, République slovaque, Slovénie, Espagne, Suède, Suisse et Royaume-Uni.

Le connecteur téléphonique (pas disponible pour tous les produits) est prévu pour la connexion aux réseaux de téléphones analogiques.

# **Produits avec périphériques sans fil**

Il se peut que certains pays aient des obligations spécifiques ou des spécifications spéciales à propos de l'utilisation des réseaux LAN sans fil telle qu'une utilisation interne uniquement ou de restrictions de canaux disponibles. Assurez-vous que les paramètres de pays de réseau sans fil sont corrects.

## **France**

Pour l'opération LAN sans fil 2,4 GHz de ce produit, certaines restrictions s'appliquent : Ce produit peut être utilisé en interne pour toute la bande de fréquence de 2400 à 2483,5 MHz (canaux 1 à 13). Pour une utilisation en externe, uniquement la bande de fréquence de 2400 à 2454 MHz (canaux 1 à 7) peut être utilisée. Pour les dernières spécifications, voir [www.arcep.fr](http://www.arcep.fr).

Le point de contact pour les problèmes de conformité est :

Hewlett-Packard GmbH, Dept./MS: HQ-TRE, Herrenberger Strasse 140, 71034 Boeblingen, **ALLEMAGNE** 

# **Réglementation sur les périphériques pour l'Allemagne**

Das Gerät ist nicht für die Benutzung im unmittelbaren Gesichtsfeld am Bildschirmarbeitsplatz vorgesehen. Um störende Reflexionen am Bildschirmarbeitsplatz zu vermeiden, darf dieses Produkt nicht im unmittelbaren Gesichtsfeld platziert werden.

## **Numéro de modèle réglementaire**

Un numéro de modèle réglementaire a été attribué à votre produit dans un souci d'identification et de respect de la réglementation. Le numéro de modèle obligatoire de votre produit est

SNPRC-0702-04. Ce numéro réglementaire ne doit pas être confondu avec le nom commercial (Imprimante HP HP Officejet Pro 8000 (A811) Enterprise), ni avec la référence du produit.

# <span id="page-83-0"></span>**Déclaration de conformité**

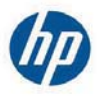

# **DECLARATION OF CONFORMITY**

according to ISO/IEC 17050-1 and EN 17050-1

**Supplier's Name: Supplier's Address:**  **Hewlett-Packard Company** 138 Depot Road, #04-01, Singapore 109683

declares, that the product **Product Name and Model:** Regulatory Model Number: 1) **Product Options:** 

HP Officejet Pro 8000 Enterprise Printer SNPRC-0702-04 C9101A / Automatic 2-sided printing Device CB090A / 2<sup>nd</sup> Trav 0957-2262 / 0957-2283

**Power Adapter:** 

#### conforms to the following Product Specifications and Regulations:

#### **EMC:** Class B

CISPR 22:2005 +A1:2005 / EN55022:2006 +A1:2007 EN 55024:1998 +A1:2001 +A2:2003 EN 61000-3-2:2006 EN 61000-3-3:1995 +A1:2001 +A2:2005 FCC CFR 47, Part 15 / ICES-003, Issue 4

#### Safety:

IEC 60950-1, Ed 2 (2005) / EN60950-1, Ed 2 (2006) EN 62311:2008

#### **Energy Use:**

Regulation (EC) No. 1275/2008 ENERGY STAR® Qualified Imaging Equipment Operational Mode (OM) Test Procedure Regulation (EC) No. 278/2009 Test Method for calculating the Energy Efficiency of Single-Voltage External AC-DC and AC-DC power supplies

This device complies with part 15 of the FCC Rules. Operation is subject to the following two conditions: (1) This device may not cause harmful interference, and (2) this device must accept any interference received, including interference that may cause undesired operation.

The product herewith complies with the requirements of the Low Voltage Directive 2006/95/EC, the EMC Directive 2004/108/EC, the Ecodesign Directive 2009/125/EC and carries the  $\mathsf{C}\mathsf{E}$  marking accordingly. In addition, it complies with the WEEE Directive 2002/96/EC and RoHS Directive 2002/95/EC.

#### **Additional Information:**

- 1) This product is assigned a Regulatory Model Number which stays with the regulatory aspects of the design. The Regulatory Model Number is the main product identifier in the regulatory documentation and test reports, this number should not be confused with the marketing name or the product numbers.
- 2) The product was tested in a typical configuration.
- 3) The power adapter 0957-2283 is for India and China market only.

Singapore, July 19, 2010

Hou Meng-Yik **Product Regulations Manager** Customer Assurance, Business Printing Division

DoC #: SNPRC-0702-04-A

#### Local contact for regulatory topics only:

EMEA: Hewlett-Packard GmbH, HQ-TRE, Herrenberger Strasse 140, 71034 Boeblingen, Germany Hewlett-Packard, 3000 Hanover St., Palo Alto 94304, U.S.A. 650-857-1501  $U \subseteq Y$ 

www.hp.eu/certificates

# **Programme de gérance des produits en fonction de l'environnement**

Hewlett-Packard s'engage à fournir des produits de qualité dans le strict respect de l'environnement. Ce produit a été conçu dans le souci du recyclage. Le nombre de matériaux utilisés est minimal, mais suffit à assurer le bon fonctionnement et la fiabilité de l'imprimante. Les pièces ont été conçues pour que les différents matériaux qui les composent se séparent facilement. Les fixations et autres connecteurs sont facilement identifiables et accessibles et peuvent être retirés avec des outils usuels. Les pièces les plus importantes ont été conçues pour être rapidement accessibles en vue de leur démontage et de leur réparation.

Pour plus d'informations, consultez le site Web HP sur la Charte de protection de l'environnement à l'adresse suivante :

#### [www.hp.com/hpinfo/globalcitizenship/environment/index.html](http://www.hp.com/hpinfo/globalcitizenship/environment/index.html)

Cette section contient les rubriques suivantes :

- Utilisation du papier
- **Plastique**
- Fiches techniques de sécurité du matériel (MSDS)
- Programme de recyclage
- Programme de recyclage des consommables jet d'encre HP
- [Mise au rebut des appareils hors d'usage par les particuliers résidant au sein de l'Union](#page-85-0) [européenne](#page-85-0)
- [Consommation électrique](#page-85-0)
- [Substances chimiques](#page-86-0)
- **[Directive RoHS \(Chine seulement\)](#page-86-0)**

# **Utilisation du papier**

Conformément aux normes DIN 19309 et EN 12281:2002, vous pouvez utiliser du papier recyclé avec ce produit.

# **Plastique**

Les pièces en plastique d'un poids supérieur à 25 grammes portent une mention conforme aux normes internationales, laquelle facilite l'identification des matières plastiques à des fins de recyclage des produits en fin de vie.

# **Fiches techniques de sécurité du matériel (MSDS)**

Les fiches techniques de sécurité (MSDS) (en anglais) sont disponibles via le site Web de HP à l'adresse suivante :

[www.hp.com/go/msds](http://www.hp.com/go/msds)

## **Programme de recyclage**

HP met à la disposition de sa clientèle des programmes de retour et de recyclage de produits de plus en plus nombreux dans un grand nombre de pays/régions et a établi un partenariat avec plusieurs des centres de recyclage de matériaux électroniques les plus importants dans le monde. HP préserve les ressources en revendant certains de ses produits les plus utilisés. Pour plus d'informations sur le recyclage des produits HP, consultez :

[www.hp.com/hpinfo/globalcitizenship/environment/recycle/](http://www.hp.com/hpinfo/globalcitizenship/environment/recycle/)

# **Programme de recyclage des consommables jet d'encre HP**

HP s'engage à protéger l'environnement. Le programme de recyclage des consommables jet d'encre HP est disponible dans nombre de pays/régions et vous permet de recycler gratuitement vos cartouches d'impression et vos cartouches d'encre usagées. Pour plus d'informations, visitez le site Web à l'adresse suivante :

[www.hp.com/hpinfo/globalcitizenship/environment/recycle/](http://www.hp.com/hpinfo/globalcitizenship/environment/recycle/)

# <span id="page-85-0"></span>**Mise au rebut des appareils hors d'usage par les particuliers résidant au sein de l'Union européenne**

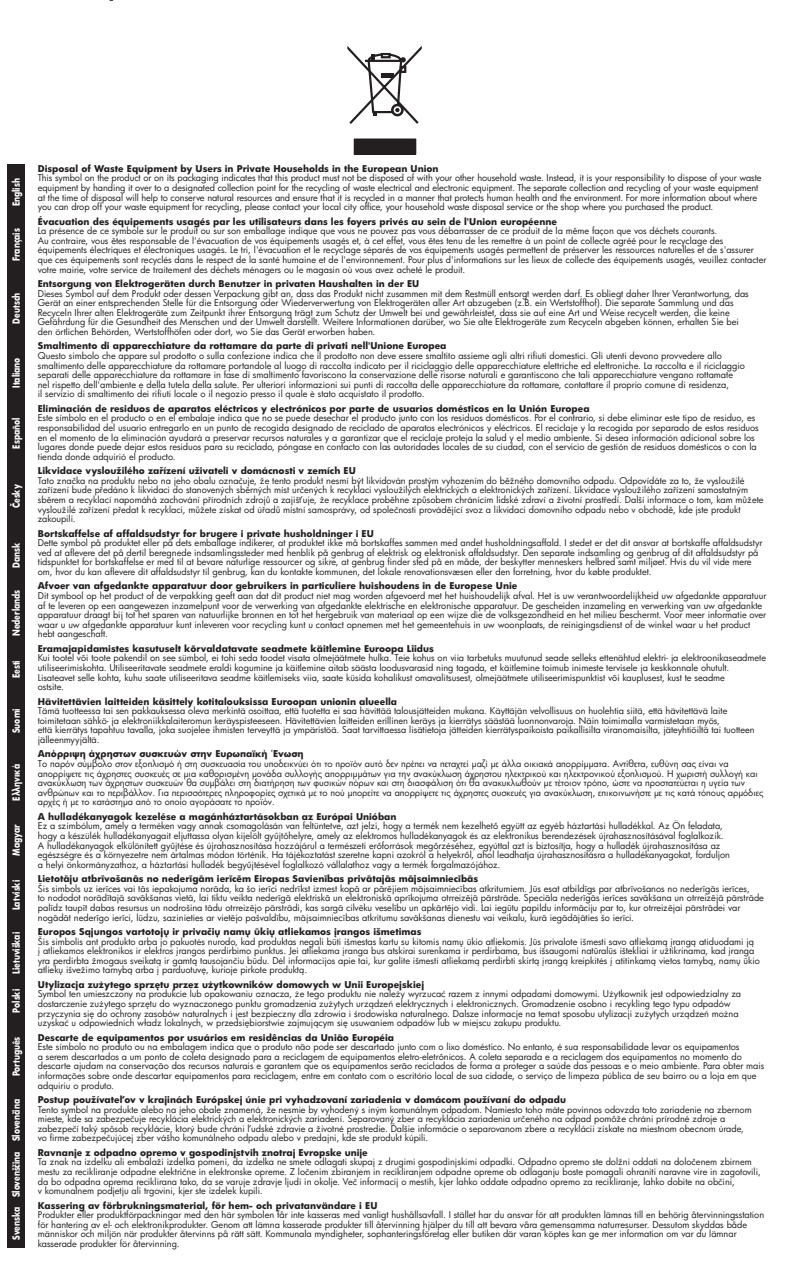

# **Consommation électrique**

Les appareils d'impression et d'imagerie Hewlett-Packard munis du logo ENERGY STAR® sont conformes à la spécification ENERGY STAR de l'Agence américaine pour la protection de

<span id="page-86-0"></span>l'environnement (U.S. Environmental Protection Agency) relative aux matériels d'imagerie. Le marquage suivant figure sur les produits d'imagerie conformes à la norme ENERGY STAR :

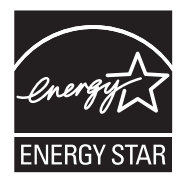

ENERGY STAR est une marque de service déposé de l'Agence de protection de l'environnement (EPA) aux États-Unis. En tant que participant au programme ENERGY STAR, HP déclare que ce produit est conforme aux exigences de la norme ENERGY STAR en matière d'économie d'énergie.

Des informations complémentaires sur les modèles de produits d'imagerie conformes à la norme ENERGY STAR sont disponibles sur le site :

[www.hp.com/go/energystar](http://www.hp.com/go/energystar)

# **Substances chimiques**

HP s'engage à fournir à ses clients des informations sur les substances chimiques contenues dans ses produits conformément aux exigences légales telles que le REACH (*Réglementation de l'UE n° 1907/2006 du Parlement Européen et du Conseil Européen*). Une note d'information chimique sur ce produit peut être consultée à l'adresse : [www.hp.com/go/reach](http://www.hp.com/go/reach)

# **Directive RoHS (Chine seulement)**

#### 有毒有害物质表 根据中国《电子信息产品污染控制管理办法》 有毒有害物质和元素 零件描述 铅 汞 六价铬 多溴联苯 多溴联苯醚 镉 外壳和托盘'  $\Omega$  $\Omega$  $\Omega$  $\Omega$  $\Omega$  $\Omega$ 由线\*  $\overline{0}$  $\overline{0}$  $\overline{0}$  $\overline{0}$  $\overline{0}$  $\overline{0}$ 印刷电路板 X  $\Omega$  $\overline{0}$  $\overline{0}$  $\overline{0}$  $\Omega$ 打印系统\*  $\Omega$  $\Omega$  $\overline{0}$  $\Omega$  $\Omega$ X 显示器\*  $\overline{0}$  $\Omega$  $\Omega$  $\Omega$  $\Omega$ X 喷墨打印机墨盒\*  $\overline{0}$  $\overline{0}$  $\Omega$  $\Omega$  $\Omega$  $\Omega$ 驱动光盘  $\mathbf{0}$  $\overline{0}$  $\mathbf 0$  $\overline{0}$ X  $\Omega$ 扫描仪\*  $\times$  $\times$  $\Omega$  $\Omega$  $\Omega$  $\Omega$ 网络配件\*  $\Omega$ Y  $\Omega$  $\Omega$  $\Omega$  $\Omega$ 电池板  $\times$  $\Omega$  $\Omega$  $\Omega$  $\Omega$  $\Omega$ 自动双面打印系统\*  $\Omega$  $\Omega$  $\Omega$  $\Omega$  $\Omega$  $\Omega$ 外部电源\*  $\mathbf{v}$  $\Omega$  $\Omega$  $\Omega$  $\Omega$  $\Omega$ 0: 指此部件的所有均一材质中包含的这种有毒有害物质,含量低于SJ/T11363-2006 的限制 X: 指此部件使用的均一材质中至少有一种包含的这种有毒有害物质,含量高于SJ/T11363-2006 的限制 注:环保使用期限的参考标识取决于产品正常工作的温度和湿度等条件 \*以上只适用于使用这些部件的产品

## **Tableau des substances toxiques et dangereuses**

# **Licences de tiers**

Licences tierces HP Officejet Pro 8000 (A811)

LICENSE.aes-pubdom--crypto0000664034734600000620000000214611061627176015570 0ustar fwbuildfirmware/\* rijndael-alg-fst.c

\* @version 3.0 (December 2000)

\* Optimised ANSI C code for the Rijndael cipher (now AES)

\*

\*

\*

- \* @author Vincent Rijmen <vincent.rijmen@esat.kuleuven.ac.be>
- \* @author Antoon Bosselaers <antoon.bosselaers@esat.kuleuven.ac.be>
- \* @author Paulo Barreto <paulo.barreto@terra.com.br>

\*

\* This code is hereby placed in the public domain.

 \* \* THIS SOFTWARE IS PROVIDED BY THE AUTHORS ''AS IS'' AND ANY EXPRESS \* OR IMPLIED WARRANTIES, INCLUDING, BUT NOT LIMITED TO, THE IMPLIED \* WARRANTIES OF MERCHANTABILITY AND FITNESS FOR A PARTICULAR PURPOSE \* ARE DISCLAIMED. IN NO EVENT SHALL THE AUTHORS OR CONTRIBUTORS BE \* LIABLE FOR ANY DIRECT, INDIRECT, INCIDENTAL, SPECIAL, EXEMPLARY, OR \* CONSEQUENTIAL DAMAGES (INCLUDING, BUT NOT LIMITED TO, PROCUREMENT OF \* SUBSTITUTE GOODS OR SERVICES; LOSS OF USE, DATA, OR PROFITS; OR \* BUSINESS INTERRUPTION) HOWEVER CAUSED AND ON ANY THEORY OF LIABILITY, \* WHETHER IN CONTRACT, STRICT LIABILITY, OR TORT (INCLUDING NEGLIGENCE \* OR OTHERWISE) ARISING IN ANY WAY OUT OF THE USE OF THIS SOFTWARE, \* EVEN IF ADVISED OF THE POSSIBILITY OF SUCH DAMAGE.

\*/

LICENSE.expat-mit--expat0000664034734600000620000000210411061626726015237 0ustar fwbuildfirmwareCopyright (c) 1998, 1999, 2000 Thai Open Source Software Center Ltd

Permission is hereby granted, free of charge, to any person obtaining a copy of this software and associated documentation files (the "Software"), to deal in the Software without restriction, including without limitation the rights to use, copy, modify, merge, publish, distribute, sublicense, and/or sell copies of the Software, and to permit persons to whom the Software is furnished to do so, subject to the following conditions:

The above copyright notice and this permission notice shall be included in all copies or substantial portions of the Software.

THE SOFTWARE IS PROVIDED "AS IS", WITHOUT WARRANTY OF ANY KIND, EXPRESS OR IMPLIED, INCLUDING BUT NOT LIMITED TO THE WARRANTIES OF MERCHANTABILITY, FITNESS FOR A PARTICULAR PURPOSE AND NONINFRINGEMENT.

IN NO EVENT SHALL THE AUTHORS OR COPYRIGHT HOLDERS BE LIABLE FOR ANY CLAIM, DAMAGES OR OTHER LIABILITY, WHETHER IN AN ACTION OF CONTRACT, TORT OR OTHERWISE, ARISING FROM, OUT OF OR IN CONNECTION WITH THE SOFTWARE OR THE USE OR OTHER DEALINGS IN THE SOFTWARE. LICENSE.open\_ssl--open\_ssl0000664034734600000620000002004211061626710015644 0ustar fwbuildfirmwareCopyright (C) 1995-1998 Eric Young (eay@cryptsoft.com) All rights reserved.

This package is an SSL implementation written by Eric Young (eay@cryptsoft.com). The implementation was written so as to conform with Netscapes SSL.

This library is free for commercial and non-commercial use as long as the following conditions are aheared to. The following conditions apply to all code found in this distribution, be it the RC4, RSA, lhash, DES, etc., code; not just the SSL code. The SSL documentation included with this distribution is covered by the same copyright terms except that the holder is Tim Hudson (tjh@cryptsoft.com).

Copyright remains Eric Young's, and as such any Copyright notices in the code are not to be removed.

If this package is used in a product, Eric Young should be given attribution as the author of the parts of the library used.

This can be in the form of a textual message at program startup or in documentation (online or textual) provided with the package.

Redistribution and use in source and binary forms, with or without modification, are permitted provided that the following conditions are met:

1. Redistributions of source code must retain the copyright notice, this list of conditions and the following disclaimer.

2. Redistributions in binary form must reproduce the above copyright notice, this list of conditions and the following disclaimer in the documentation and/or other materials provided with the distribution.

3. All advertising materials mentioning features or use of this software must display the following acknowledgement:

 "This product includes cryptographic software written by Eric Young (eay@cryptsoft.com)"

 The word 'cryptographic' can be left out if the rouines from the library being used are not cryptographic related :-).

4. If you include any Windows specific code (or a derivative thereof) from the apps directory (application code) you must include an acknowledgement: "This product includes software written by Tim Hudson (tjh@cryptsoft.com)"

THIS SOFTWARE IS PROVIDED BY ERIC YOUNG ``AS IS'' AND ANY EXPRESS OR IMPLIED WARRANTIES, INCLUDING, BUT NOT LIMITED TO, THE

#### Annexe A

IMPLIED WARRANTIES OF MERCHANTABILITY AND FITNESS FOR A PARTICULAR **PURPOSE** 

ARE DISCLAIMED. IN NO EVENT SHALL THE AUTHOR OR CONTRIBUTORS BE LIABLE FOR ANY DIRECT, INDIRECT, INCIDENTAL, SPECIAL, EXEMPLARY, OR CONSEQUENTIAL DAMAGES (INCLUDING, BUT NOT LIMITED TO, PROCUREMENT OF SUBSTITUTE GOODS OR SERVICES; LOSS OF USE, DATA, OR PROFITS; OR BUSINESS INTERRUPTION) HOWEVER CAUSED AND ON ANY THEORY OF LIABILITY, WHETHER IN CONTRACT, **STRICT** 

LIABILITY, OR TORT (INCLUDING NEGLIGENCE OR OTHERWISE) ARISING IN ANY WAY OUT OF THE USE OF THIS SOFTWARE, EVEN IF ADVISED OF THE POSSIBILITY OF SUCH DAMAGE.

The licence and distribution terms for any publically available version or derivative of this code cannot be changed. i.e. this code cannot simply be copied and put under another distribution licence [including the GNU Public Licence.]

====================================================================

Copyright (c) 1998-2001 The OpenSSL Project. All rights reserved.

Redistribution and use in source and binary forms, with or without modification, are permitted provided that the following conditions are met:

1. Redistributions of source code must retain the above copyright notice, this list of conditions and the following disclaimer.

2. Redistributions in binary form must reproduce the above copyright notice, this list of conditions and the following disclaimer in the documentation and/or other materials provided with the distribution.

3. All advertising materials mentioning features or use of this software must display the following acknowledgment: "This product includes software developed by the OpenSSL Project for use in the OpenSSL Toolkit. (http://www.openssl.org/)"

4. The names "OpenSSL Toolkit" and "OpenSSL Project" must not be used to endorse or promote products derived from this software without prior written permission. For written permission, please contact openssl-core@openssl.org.

5. Products derived from this software may not be called "OpenSSL" nor may "OpenSSL" appear in their names without prior written permission of the OpenSSL Project.

6. Redistributions of any form whatsoever must retain the following

acknowledgment:

 "This product includes software developed by the OpenSSL Project for use in the OpenSSL Toolkit (http://www.openssl.org/)"

THIS SOFTWARE IS PROVIDED BY THE OpenSSL PROJECT ``AS IS'' AND ANY EXPRESSED OR IMPLIED WARRANTIES, INCLUDING, BUT NOT LIMITED TO, THE IMPLIED WARRANTIES OF MERCHANTABILITY AND FITNESS FOR A PARTICULAR PURPOSE ARE DISCLAIMED. IN NO EVENT SHALL THE OpenSSL PROJECT OR ITS CONTRIBUTORS BE LIABLE FOR ANY DIRECT, INDIRECT, INCIDENTAL, SPECIAL, EXEMPLARY, OR CONSEQUENTIAL DAMAGES (INCLUDING, BUT NOT LIMITED TO, PROCUREMENT OF SUBSTITUTE GOODS OR SERVICES; LOSS OF USE, DATA, OR PROFITS; OR BUSINESS INTERRUPTION) HOWEVER CAUSED AND ON ANY THEORY OF LIABILITY, WHETHER IN CONTRACT, STRICT LIABILITY, OR TORT (INCLUDING NEGLIGENCE OR OTHERWISE) ARISING IN ANY WAY OUT OF THE USE OF THIS SOFTWARE, EVEN IF ADVISED OF THE POSSIBILITY OF SUCH DAMAGE.

====================================================================

This product includes cryptographic software written by Eric Young (eay@cryptsoft.com). This product includes software written by Tim Hudson (tjh@cryptsoft.com).

#### ====================================================================

Copyright (c) 1998-2006 The OpenSSL Project. All rights reserved.

Redistribution and use in source and binary forms, with or without modification, are permitted provided that the following conditions are met:

1. Redistributions of source code must retain the above copyright notice, this list of conditions and the following disclaimer.

2. Redistributions in binary form must reproduce the above copyright notice, this list of conditions and the following disclaimer in the documentation and/or other materials provided with the distribution.

3. All advertising materials mentioning features or use of this software must display the following acknowledgment: "This product includes software developed by the OpenSSL Project for use in the OpenSSL Toolkit. (http://www.openssl.org/)"

4. The names "OpenSSL Toolkit" and "OpenSSL Project" must not be used to endorse or promote products derived from this software without prior written permission. For written permission, please contact

openssl-core@openssl.org.

5. Products derived from this software may not be called "OpenSSL" nor may "OpenSSL" appear in their names without prior written permission of the OpenSSL Project.

6. Redistributions of any form whatsoever must retain the following acknowledgment:

 "This product includes software developed by the OpenSSL Project for use in the OpenSSL Toolkit (http://www.openssl.org/)"

THIS SOFTWARE IS PROVIDED BY THE OpenSSL PROJECT ``AS IS'' AND ANY EXPRESSED OR IMPLIED WARRANTIES, INCLUDING, BUT NOT LIMITED TO, THE IMPLIED WARRANTIES OF MERCHANTABILITY AND FITNESS FOR A PARTICULAR PURPOSE ARE DISCLAIMED. IN NO EVENT SHALL THE OpenSSL PROJECT OR ITS CONTRIBUTORS BE LIABLE FOR ANY DIRECT, INDIRECT, INCIDENTAL, SPECIAL, EXEMPLARY, OR CONSEQUENTIAL DAMAGES (INCLUDING, BUT NOT LIMITED TO, PROCUREMENT OF SUBSTITUTE GOODS OR SERVICES; LOSS OF USE, DATA, OR PROFITS; OR BUSINESS INTERRUPTION) HOWEVER CAUSED AND ON ANY THEORY OF LIABILITY, WHETHER IN CONTRACT, STRICT LIABILITY, OR TORT (INCLUDING NEGLIGENCE OR OTHERWISE) ARISING IN ANY WAY OUT OF THE USE OF THIS SOFTWARE, EVEN IF ADVISED OF THE POSSIBILITY OF SUCH DAMAGE.

====================================================================

This product includes cryptographic software written by Eric Young (eay@cryptsoft.com). This product includes software written by Tim Hudson (tjh@cryptsoft.com).

====================================================================

Copyright 2002 Sun Microsystems, Inc. ALL RIGHTS RESERVED. ECC cipher suite support in OpenSSL originally developed by SUN MICROSYSTEMS, INC., and contributed to the OpenSSL project.

LICENSE.sha2-bsd--nos\_crypto0000664034734600000620000000322511061626452016011 0ustar fwbuildfirmware/\* FIPS 180-2 SHA-224/256/384/512 implementation

\* Last update: 02/02/2007

\* Issue date: 04/30/2005

\*

\*

\* Copyright (C) 2005, 2007 Olivier Gay <olivier.gay@a3.epfl.ch>

\* All rights reserved.

\* Redistribution and use in source and binary forms, with or without

\* modification, are permitted provided that the following conditions

\* are met:

\* 1. Redistributions of source code must retain the above copyright

\* notice, this list of conditions and the following disclaimer.

\* 2. Redistributions in binary form must reproduce the above copyright

\* notice, this list of conditions and the following disclaimer in the

\* documentation and/or other materials provided with the distribution.

\* 3. Neither the name of the project nor the names of its contributors

\* may be used to endorse or promote products derived from this software

\* without specific prior written permission.

\*

\* THIS SOFTWARE IS PROVIDED BY THE PROJECT AND CONTRIBUTORS ``AS IS'' AND

 \* ANY EXPRESS OR IMPLIED WARRANTIES, INCLUDING, BUT NOT LIMITED TO, THE \* IMPLIED WARRANTIES OF MERCHANTABILITY AND FITNESS FOR A PARTICULAR PURPOSE

\* ARE DISCLAIMED. IN NO EVENT SHALL THE PROJECT OR CONTRIBUTORS BE LIABLE

 \* FOR ANY DIRECT, INDIRECT, INCIDENTAL, SPECIAL, EXEMPLARY, OR **CONSEQUENTIAL** 

 \* DAMAGES (INCLUDING, BUT NOT LIMITED TO, PROCUREMENT OF SUBSTITUTE GOODS

\* OR SERVICES; LOSS OF USE, DATA, OR PROFITS; OR BUSINESS INTERRUPTION)

 \* HOWEVER CAUSED AND ON ANY THEORY OF LIABILITY, WHETHER IN CONTRACT, **STRICT** 

\* LIABILITY, OR TORT (INCLUDING NEGLIGENCE OR OTHERWISE) ARISING IN ANY WAY

\* OUT OF THE USE OF THIS SOFTWARE, EVEN IF ADVISED OF THE POSSIBILITY OF

\* SUCH DAMAGE.

\*/

LICENSE.zlib--zlib0000664034734600000620000000241011061627176014106 0ustar fwbuildfirmwarezlib.h -- interface of the 'zlib' general purpose compression library version 1.2.3, July 18th, 2005

Copyright (C) 1995-2005 Jean-loup Gailly and Mark Adler

This software is provided 'as-is', without any express or implied warranty. In no event will the authors be held liable for any damages arising from the use of this software.

Permission is granted to anyone to use this software for any purpose, including commercial applications, and to alter it and redistribute it freely, subject to the following restrictions:

1. The origin of this software must not be misrepresented; you must not claim that you wrote the original software. If you use this software in a product, an acknowledgment in the product documentation would be appreciated but is not required.

2. Altered source versions must be plainly marked as such, and must not be misrepresented as being the original software.

3. This notice may not be removed or altered from any source distribution.

## Annexe A

Jean-loup Gailly Mark Adler jloup@gzip.org madler@alumni.caltech.edu

The data format used by the zlib library is described by RFCs (Request for Comments) 1950 to 1952 in the files http://www.ietf.org/rfc/rfc1950.txt (zlib format), rfc1951.txt (deflate format) and rfc1952.txt (gzip format). license.txt0000664034734600000620000003256211353101155013311 0ustar fwbuildfirmwareLicenses - maybach\_lp1

LICENSE.aes-pubdom--crypto

--------------------- /\* rijndael-alg-fst.c

\* @version 3.0 (December 2000)

 \* \* Optimised ANSI C code for the Rijndael cipher (now AES)

\*

\*

\* @author Vincent Rijmen <vincent.rijmen@esat.kuleuven.ac.be>

\* @author Antoon Bosselaers <antoon.bosselaers@esat.kuleuven.ac.be>

\* @author Paulo Barreto <paulo.barreto@terra.com.br>

\*

\* This code is hereby placed in the public domain.

\*

 \* THIS SOFTWARE IS PROVIDED BY THE AUTHORS ''AS IS'' AND ANY EXPRESS \* OR IMPLIED WARRANTIES, INCLUDING, BUT NOT LIMITED TO, THE IMPLIED \* WARRANTIES OF MERCHANTABILITY AND FITNESS FOR A PARTICULAR PURPOSE \* ARE DISCLAIMED. IN NO EVENT SHALL THE AUTHORS OR CONTRIBUTORS BE \* LIABLE FOR ANY DIRECT, INDIRECT, INCIDENTAL, SPECIAL, EXEMPLARY, OR \* CONSEQUENTIAL DAMAGES (INCLUDING, BUT NOT LIMITED TO, PROCUREMENT OF \* SUBSTITUTE GOODS OR SERVICES; LOSS OF USE, DATA, OR PROFITS; OR \* BUSINESS INTERRUPTION) HOWEVER CAUSED AND ON ANY THEORY OF LIABILITY, \* WHETHER IN CONTRACT, STRICT LIABILITY, OR TORT (INCLUDING NEGLIGENCE \* OR OTHERWISE) ARISING IN ANY WAY OUT OF THE USE OF THIS SOFTWARE, \* EVEN IF ADVISED OF THE POSSIBILITY OF SUCH DAMAGE. \*/

LICENSE.expat-mit--expat

---------------------

Copyright (c) 1998, 1999, 2000 Thai Open Source Software Center Ltd

Permission is hereby granted, free of charge, to any person obtaining a copy of this software and associated documentation files (the "Software"), to deal in the Software without restriction, including without limitation the rights to use, copy, modify, merge, publish, distribute, sublicense, and/or sell copies of the Software, and to

permit persons to whom the Software is furnished to do so, subject to the following conditions:

The above copyright notice and this permission notice shall be included in all copies or substantial portions of the Software.

THE SOFTWARE IS PROVIDED "AS IS", WITHOUT WARRANTY OF ANY KIND, EXPRESS OR IMPLIED, INCLUDING BUT NOT LIMITED TO THE WARRANTIES OF MERCHANTABILITY, FITNESS FOR A PARTICULAR PURPOSE AND NONINFRINGEMENT. IN NO EVENT SHALL THE AUTHORS OR COPYRIGHT HOLDERS BE LIABLE FOR ANY CLAIM, DAMAGES OR OTHER LIABILITY, WHETHER IN AN ACTION OF CONTRACT, TORT OR OTHERWISE, ARISING FROM, OUT OF OR IN CONNECTION WITH THE SOFTWARE OR THE USE OR OTHER DEALINGS IN THE SOFTWARE.

LICENSE.open\_ssl--open\_ssl

---------------------

Copyright (C) 1995-1998 Eric Young (eay@cryptsoft.com) All rights reserved.

This package is an SSL implementation written by Eric Young (eay@cryptsoft.com). The implementation was written so as to conform with Netscapes SSL.

This library is free for commercial and non-commercial use as long as the following conditions are aheared to. The following conditions apply to all code found in this distribution, be it the RC4, RSA, lhash, DES, etc., code; not just the SSL code. The SSL documentation included with this distribution is covered by the same copyright terms except that the holder is Tim Hudson (tjh@cryptsoft.com).

Copyright remains Eric Young's, and as such any Copyright notices in the code are not to be removed.

If this package is used in a product, Eric Young should be given attribution as the author of the parts of the library used.

This can be in the form of a textual message at program startup or in documentation (online or textual) provided with the package.

Redistribution and use in source and binary forms, with or without modification, are permitted provided that the following conditions are met:

1. Redistributions of source code must retain the copyright notice, this list of conditions and the following disclaimer.

2. Redistributions in binary form must reproduce the above copyright notice, this list of conditions and the following disclaimer in the documentation and/or other materials provided with the distribution.

3. All advertising materials mentioning features or use of this software

#### Annexe A

 must display the following acknowledgement: "This product includes cryptographic software written by Eric Young (eay@cryptsoft.com)" The word 'cryptographic' can be left out if the rouines from the library being used are not cryptographic related :-). 4. If you include any Windows specific code (or a derivative thereof) from the apps directory (application code) you must include an acknowledgement: "This product includes software written by Tim Hudson (tjh@cryptsoft.com)" THIS SOFTWARE IS PROVIDED BY ERIC YOUNG ``AS IS'' AND ANY EXPRESS OR IMPLIED WARRANTIES, INCLUDING, BUT NOT LIMITED TO, THE IMPLIED WARRANTIES OF MERCHANTABILITY AND FITNESS FOR A PARTICULAR PURPOSE ARE DISCLAIMED. IN NO EVENT SHALL THE AUTHOR OR CONTRIBUTORS BE LIABLE FOR ANY DIRECT, INDIRECT, INCIDENTAL, SPECIAL, EXEMPLARY, OR CONSEQUENTIAL DAMAGES (INCLUDING, BUT NOT LIMITED TO, PROCUREMENT OF SUBSTITUTE GOODS OR SERVICES; LOSS OF USE, DATA, OR PROFITS; OR BUSINESS INTERRUPTION) HOWEVER CAUSED AND ON ANY THEORY OF LIABILITY, WHETHER IN CONTRACT, **STRICT** LIABILITY, OR TORT (INCLUDING NEGLIGENCE OR OTHERWISE) ARISING IN ANY WAY OUT OF THE USE OF THIS SOFTWARE, EVEN IF ADVISED OF THE POSSIBILITY OF SUCH DAMAGE.

The licence and distribution terms for any publically available version or derivative of this code cannot be changed. i.e. this code cannot simply be copied and put under another distribution licence [including the GNU Public Licence.]

====================================================================

Copyright (c) 1998-2001 The OpenSSL Project. All rights reserved.

Redistribution and use in source and binary forms, with or without modification, are permitted provided that the following conditions are met:

1. Redistributions of source code must retain the above copyright notice, this list of conditions and the following disclaimer.

2. Redistributions in binary form must reproduce the above copyright notice, this list of conditions and the following disclaimer in the documentation and/or other materials provided with the distribution.

3. All advertising materials mentioning features or use of this software must display the following acknowledgment: "This product includes software developed by the OpenSSL Project for use in the OpenSSL Toolkit. (http://www.openssl.org/)"

4. The names "OpenSSL Toolkit" and "OpenSSL Project" must not be used to endorse or promote products derived from this software without prior written permission. For written permission, please contact openssl-core@openssl.org.

5. Products derived from this software may not be called "OpenSSL" nor may "OpenSSL" appear in their names without prior written permission of the OpenSSL Project.

6. Redistributions of any form whatsoever must retain the following acknowledgment:

 "This product includes software developed by the OpenSSL Project for use in the OpenSSL Toolkit (http://www.openssl.org/)"

THIS SOFTWARE IS PROVIDED BY THE OpenSSL PROJECT ``AS IS'' AND ANY EXPRESSED OR IMPLIED WARRANTIES, INCLUDING, BUT NOT LIMITED TO, THE IMPLIED WARRANTIES OF MERCHANTABILITY AND FITNESS FOR A PARTICULAR PURPOSE ARE DISCLAIMED. IN NO EVENT SHALL THE OpenSSL PROJECT OR ITS CONTRIBUTORS BE LIABLE FOR ANY DIRECT, INDIRECT, INCIDENTAL, SPECIAL, EXEMPLARY, OR CONSEQUENTIAL DAMAGES (INCLUDING, BUT NOT LIMITED TO, PROCUREMENT OF SUBSTITUTE GOODS OR SERVICES; LOSS OF USE, DATA, OR PROFITS; OR BUSINESS INTERRUPTION) HOWEVER CAUSED AND ON ANY THEORY OF LIABILITY, WHETHER IN CONTRACT, STRICT LIABILITY, OR TORT (INCLUDING NEGLIGENCE OR OTHERWISE) ARISING IN ANY WAY OUT OF THE USE OF THIS SOFTWARE, EVEN IF ADVISED OF THE POSSIBILITY OF SUCH DAMAGE.

====================================================================

This product includes cryptographic software written by Eric Young (eay@cryptsoft.com). This product includes software written by Tim Hudson (tjh@cryptsoft.com).

====================================================================

Copyright (c) 1998-2006 The OpenSSL Project. All rights reserved.

Redistribution and use in source and binary forms, with or without modification, are permitted provided that the following conditions are met:

1. Redistributions of source code must retain the above copyright notice, this list of conditions and the following disclaimer.

2. Redistributions in binary form must reproduce the above copyright notice, this list of conditions and the following disclaimer in

#### Annexe A

 the documentation and/or other materials provided with the distribution.

3. All advertising materials mentioning features or use of this software must display the following acknowledgment: "This product includes software developed by the OpenSSL Project for use in the OpenSSL Toolkit. (http://www.openssl.org/)"

4. The names "OpenSSL Toolkit" and "OpenSSL Project" must not be used to endorse or promote products derived from this software without prior written permission. For written permission, please contact openssl-core@openssl.org.

5. Products derived from this software may not be called "OpenSSL" nor may "OpenSSL" appear in their names without prior written permission of the OpenSSL Project.

6. Redistributions of any form whatsoever must retain the following acknowledgment:

 "This product includes software developed by the OpenSSL Project for use in the OpenSSL Toolkit (http://www.openssl.org/)"

THIS SOFTWARE IS PROVIDED BY THE OpenSSL PROJECT ``AS IS'' AND ANY EXPRESSED OR IMPLIED WARRANTIES, INCLUDING, BUT NOT LIMITED TO, THE IMPLIED WARRANTIES OF MERCHANTABILITY AND FITNESS FOR A PARTICULAR PURPOSE ARE DISCLAIMED. IN NO EVENT SHALL THE OpenSSL PROJECT OR ITS CONTRIBUTORS BE LIABLE FOR ANY DIRECT, INDIRECT, INCIDENTAL, SPECIAL, EXEMPLARY, OR CONSEQUENTIAL DAMAGES (INCLUDING, BUT NOT LIMITED TO, PROCUREMENT OF SUBSTITUTE GOODS OR SERVICES; LOSS OF USE, DATA, OR PROFITS; OR BUSINESS INTERRUPTION) HOWEVER CAUSED AND ON ANY THEORY OF LIABILITY, WHETHER IN CONTRACT, STRICT LIABILITY, OR TORT (INCLUDING NEGLIGENCE OR OTHERWISE) ARISING IN ANY WAY OUT OF THE USE OF THIS SOFTWARE, EVEN IF ADVISED OF THE POSSIBILITY OF SUCH DAMAGE.

This product includes cryptographic software written by Eric Young (eay@cryptsoft.com). This product includes software written by Tim Hudson (tjh@cryptsoft.com).

====================================================================

====================================================================

Copyright 2002 Sun Microsystems, Inc. ALL RIGHTS RESERVED. ECC cipher suite support in OpenSSL originally developed by SUN MICROSYSTEMS, INC., and contributed to the OpenSSL project. LICENSE.sha2-bsd--nos\_crypto

/\* FIPS 180-2 SHA-224/256/384/512 implementation

\* Last update: 02/02/2007

\* Issue date: 04/30/2005

\*

\* Copyright (C) 2005, 2007 Olivier Gay <olivier.gay@a3.epfl.ch>

\* All rights reserved.

---------------------

\*

\* Redistribution and use in source and binary forms, with or without

\* modification, are permitted provided that the following conditions

\* are met:

\* 1. Redistributions of source code must retain the above copyright

\* notice, this list of conditions and the following disclaimer.

\* 2. Redistributions in binary form must reproduce the above copyright

\* notice, this list of conditions and the following disclaimer in the

\* documentation and/or other materials provided with the distribution.

\* 3. Neither the name of the project nor the names of its contributors

\* may be used to endorse or promote products derived from this software

\* without specific prior written permission.

\*

\* THIS SOFTWARE IS PROVIDED BY THE PROJECT AND CONTRIBUTORS ``AS IS'' AND

\* ANY EXPRESS OR IMPLIED WARRANTIES, INCLUDING, BUT NOT LIMITED TO, THE

 \* IMPLIED WARRANTIES OF MERCHANTABILITY AND FITNESS FOR A PARTICULAR **PURPOSE** 

 \* ARE DISCLAIMED. IN NO EVENT SHALL THE PROJECT OR CONTRIBUTORS BE LIABLE \* FOR ANY DIRECT, INDIRECT, INCIDENTAL, SPECIAL, EXEMPLARY, OR CONSEQUENTIAL

 \* DAMAGES (INCLUDING, BUT NOT LIMITED TO, PROCUREMENT OF SUBSTITUTE GOODS

 \* OR SERVICES; LOSS OF USE, DATA, OR PROFITS; OR BUSINESS INTERRUPTION) \* HOWEVER CAUSED AND ON ANY THEORY OF LIABILITY, WHETHER IN CONTRACT, **STRICT** 

\* LIABILITY, OR TORT (INCLUDING NEGLIGENCE OR OTHERWISE) ARISING IN ANY WAY

- \* OUT OF THE USE OF THIS SOFTWARE, EVEN IF ADVISED OF THE POSSIBILITY OF
- \* SUCH DAMAGE.
- \*/

LICENSE.zlib--zlib

---------------------

zlib.h -- interface of the 'zlib' general purpose compression library version 1.2.3, July 18th, 2005

Copyright (C) 1995-2005 Jean-loup Gailly and Mark Adler

This software is provided 'as-is', without any express or implied

## Annexe A

warranty. In no event will the authors be held liable for any damages arising from the use of this software.

Permission is granted to anyone to use this software for any purpose, including commercial applications, and to alter it and redistribute it freely, subject to the following restrictions:

1. The origin of this software must not be misrepresented; you must not claim that you wrote the original software. If you use this software in a product, an acknowledgment in the product documentation would be appreciated but is not required.

2. Altered source versions must be plainly marked as such, and must not be misrepresented as being the original software.

3. This notice may not be removed or altered from any source distribution.

Jean-loup Gailly Mark Adler jloup@gzip.org madler@alumni.caltech.edu

The data format used by the zlib library is described by RFCs (Request for Comments) 1950 to 1952 in the files http://www.ietf.org/rfc/rfc1950.txt (zlib format), rfc1951.txt (deflate format) and rfc1952.txt (gzip format).

# **B Fournitures et accessoires HP**

Cette section fournit des informations sur les consommables et accessoires HP destinés à l'imprimante. Ces informations étant susceptibles d'être modifiées, consultez le site Web HP [\(www.hpshopping.com](http://www.hpshopping.com)) pour obtenir les dernières mises à jour. Vous pouvez également effectuer des achats sur le site Web.

Cette section contient les rubriques suivantes :

- Commande en ligne de fournitures d'impression
- **Fournitures**

# **Commande en ligne de fournitures d'impression**

Pour commander des fournitures en ligne ou créer une liste d'achats imprimable, cliquez avec le bouton droit sur l'icône de l'imprimante, sélectionnez **Préférences d'impression**, puis sélectionnez **Achat de fournitures en ligne** dans l'onglet **Service**. Avec votre accord, le logiciel HP charge les informations concernant l'imprimante, comme le numéro de modèle, le numéro de série et les niveaux d'encre estimés. Les fournitures HP prises en charge par votre imprimante sont présélectionnées. Vous pouvez modifier les quantités, ajouter ou retirer des articles, et imprimer la liste ou acheter en ligne dans la Boutique HP ou chez certains détaillants en ligne (les options sont différentes d'un pays ou d'une région à l'autre). Les informations sur les cartouches et les liens vers la boutique en ligne s'affichent également sur les messages d'alerte concernant l'encre.

Vous pouvez aussi commander en ligne sur le site [www.hp.com/buy/supplies](http://www.hp.com/buy/supplies). Si le système vous y invite, sélectionnez votre pays/région, suivez les invites pour sélectionner votre imprimante et les fournitures dont vous avez besoin.

**Remarque** La commande de cartouches en ligne n'est pas assurée dans tous les pays/ toutes les régions. Cependant, de nombreux pays disposent d'informations sur la commande par téléphone, l'emplacement des magasins locaux et l'impression d'une liste d'achats. De plus, vous pouvez sélectionner l'option How to Buy (Comment acheter) en haut de la page [www.hp.com/buy/supplies](http://www.hp.com/buy/supplies) pour obtenir des informations sur l'achat de produits HP dans votre pays.

# **Fournitures**

- Cartouches d'encre et têtes d'impression
- [Supports HP](#page-101-0)

# **Cartouches d'encre et têtes d'impression**

La disponibilité des cartouches d'encre varie selon le pays/la région. Si vous résidez en Europe, consultez le site [www.hp.com/eu/hard-to-find-supplies](http://www.hp.com/eu/hard-to-find-supplies) pour rechercher des informations sur les cartouches d'encre HP.

Utilisez uniquement les cartouches de remplacement portant le même numéro de cartouche que la cartouche d'encre que vous remplacez. Vous trouverez le numéro de cartouche aux endroits suivants :

- Dans le serveur Web intégré, cliquez sur l'onglet **Outils**, puis sous **Informations produit** cliquez sur **Niveau d'encre**. Pour plus d'informations, voir [Serveur Web intégré](#page-109-0).
- Sur l'étiquette de la cartouche d'encre que vous remplacez.
- Sur la page d'état de l'imprimante (voir [Présentation de la page Configuration](#page-62-0)).

<span id="page-101-0"></span>**Remarque** Les avertissements et indicateurs de niveau d'encre fournissent des estimations uniquement à des fins de planification. Lorsqu'un message s'affiche sur l'écran pour vous avertir que le niveau d'encre est bas, assurez-vous que vous disposez d'une cartouche de remplacement pour éviter d'éventuels retards d'impression. Ne remplacez les cartouches que lorsque vous y êtes invité.

# **Supports HP**

Pour commander des supports tels que le papier photo HP Premium, consultez le site [www.hp.com](http://www.hp.com).

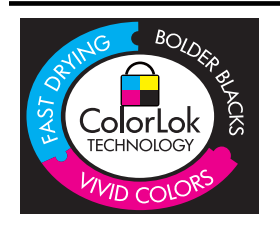

HP recommande l'utilisation de papiers ordinaires dotés du logo ColorLok pour l'impression et la copie des documents de tous les jours. Tous les papiers dotés du logo ColorLok sont testés de manière indépendante pour répondre aux normes de fiabilité et de qualité d'impression de manière à produire des documents aux tracés nets, aux couleurs vives, aux noirs plus intenses et au séchage plus rapide que les papiers ordinaires de qualité inférieure. Vous trouverez les papiers dotés du logo ColorLok dans toute une gamme de grammages et de formats chez la plupart des fabricants de papier.

# **C Configuration du réseau**

Vous pouvez gérer les paramètres réseau de l'imprimante via le panneau de commande de l'imprimante comme décrit dans la section suivante. Pour obtenir des paramètres avancés, vous pouvez utiliser le serveur Web intégré, un outil de configuration et d'état auquel vous accédez à partir de votre navigateur Web à l'aide d'une connexion réseau existante avec l'imprimante. Pour plus d'informations, reportez-vous à la section [Serveur Web intégré](#page-109-0).

**Attention** Des paramètres réseau sont fournis pour votre convenance. Toutefois, à moins d'être un utilisateur expérimenté, il est déconseillé de modifier certains de ces paramètres (tels que vitesse de liaison, paramètres IP, passerelle par défaut et paramètres de pare-feu).

Cette section contient les rubriques suivantes :

- Affichage et impression des paramètres réseau
- Réglage de la vitesse de liaison
- Affichage des paramètres IP
- [Modification des paramètres IP](#page-103-0)
- [Configuration des paramètres de pare-feu de l'imprimante](#page-103-0)
- [Réinitialisation des paramètres réseau](#page-106-0)
- [Désinstallation et réinstallation du logiciel HP](#page-106-0)

# **Affichage et impression des paramètres réseau**

Vous pouvez afficher un résumé des paramètres réseau sur le panneau de commande de l'imprimante ou dans le logiciel HP fourni avec l'imprimante. Vous pouvez imprimer une page de configuration réseau plus détaillée, qui répertorie l'ensemble des paramètres réseau importants, tels que l'adresse IP, la vitesse de la liaison, le DNS et le mDNS. Pour plus d'informations, reportez-vous à la section [Présentation de la page de configuration réseau.](#page-63-0)

# **Réglage de la vitesse de liaison**

Vous pouvez modifier la vitesse de transmission des données sur le réseau. Le paramètre par défaut est **Automatique**.

- 1. Appuyez sur flèche droite , puis sélectionnez **Configurer le périphérique**.
- **2.** Sélectionnez **Option E/S**, puis **Vitesse de liaison**.
- **3.** Appuyez sur flèche droite **in pour faire défiler les différentes vitesses de liaison, puis appuyez** sur **OK** pour sélectionner la vitesse qui correspond au matériel de votre réseau :
	- **Automatique**
	- **10-Full**
	- **10-Half**
	- **100-Full**
	- **100-Half**

# **Affichage des paramètres IP**

Pour afficher l'adresse IP de l'imprimante :

- Imprimez la page de configuration réseau. Pour plus d'informations, reportez-vous à la section [Présentation de la page de configuration réseau](#page-63-0).
- En variante, ouvrez le logiciel HP(Windows), cliquez sur l'onglet **Paramètres réseau**, puis sur l'onglet **Filaire** ou **Sans fil** (suivant le type de connexion actuellement défini), puis cliquez sur **Paramètres IP**.

# <span id="page-103-0"></span>**Modification des paramètres IP**

Le paramètre IP par défaut pour les paramètres IP est **Automatique** ; il définit automatiquement les paramètres IP. Toutefois, si vous êtes un utilisateur expérimenté, vous pouvez modifier manuellement les paramètres tels que l'adresse IP, le masque de sous-réseau ou la passerelle par défaut.

- **Attention** Soyez prudent lorsque vous attribuez manuellement une adresse IP. Si vous saisissez une adresse IP incorrecte pendant l'installation, les composants de votre réseau ne peuvent pas se connecter à l'imprimante.
- **1.** Appuyez sur flèche droite , puis sélectionnez **Configurer le périphérique**.
- **2.** Sélectionnez **Option E/S**, puis **Paramètres IP**.
- **3.** Le paramètre **Automatique** est affiché par défaut. Pour modifier les paramètres manuellement, appuyez sur flèche droite et OK.
- **4.** Lorsque l'adresse IP s'affiche, appuyez sur **OK** pour confirmer les paramètres.
- **5.** Une fois les modifications apportées aux 4 octets de l'adresse IP, le masque de sous réseau s'affiche : répétez le même processus. Le dernier paramètre est la passerelle par défaut.

# **Configuration des paramètres de pare-feu de l'imprimante**

Les fonctions de pare-feu fournissent une sécurité de couche réseau sur les réseaux IPv4 et IPv6. Le pare-feu offre un contrôle simple des adresses IP qui sont autorisées à accéder.

**Remarque** En plus d'une protection de pare-feu au niveau de la couche réseau, l'imprimante prend également en charge un agent SNMPv3 au niveau de la couche d'application pour la sécurité des applications de gestion, et des normes SSL (Secure Sockets Layer) ouvertes au niveau de la couche de transport pour les applications clientserveur sécurisées, telles que l'authentification client-serveur ou la navigation Web HTTPS.

Pour le fonctionnement du pare-feu sur l'imprimante, vous devez configurer une politique de parefeu à appliquer au trafic IP spécifié. Les pages de politique de pare-feu sont accessibles via le serveur Web intégré et sont affichées par votre navigateur Web.

Une fois une politique configurée, elle n'est pas activée tant que vous n'avez pas cliqué sur **Appliquer** dans le serveur Web intégré.

# **Création et utilisation de règles de pare-feu**

Les règles de pare-feu permettent de contrôler le trafic IP. Utilisez les règles de pare-feu pour autoriser ou bloquer le trafic IP sur la base des adresses IP et des services.

Entrez jusqu'à dix règles, chaque règle précisant les adresses d'hôte, les services et les mesures à prendre pour les adresses et les services.

Cette section contient les rubriques suivantes :

- [Création d'une règle de pare-feu](#page-104-0)
- [Modification de la priorité des règles de pare-feu](#page-104-0)
- [Modification des options de pare-feu](#page-104-0)
- [Réinitialisation des paramètres de pare-feu](#page-104-0)
- [Limitations de règles, modèles et services](#page-104-0)

# <span id="page-104-0"></span>**Création d'une règle de pare-feu**

Pour créer une règle de pare-feu, procédez comme suit :

- **1.** Ouvrez le serveur Web intégré. Pour plus d'informations, reportez-vous à la section [Serveur](#page-109-0) [Web intégré.](#page-109-0)
- **2.** Cliquez sur l'onglet **Paramètres**, puis sur **Règles du pare-feu**.
- **3.** Cliquez sur **Nouveau**, puis suivez les instructions qui apparaissent à l'écran.

# **Modification de la priorité des règles de pare-feu**

Pour modifier la priorité dans laquelle une règle de pare-feu est utilisée, procédez comme suit :

- **1.** Ouvrez le serveur Web intégré. Pour plus d'informations, reportez-vous à la section [Serveur](#page-109-0) [Web intégré.](#page-109-0)
- **2.** Cliquez sur l'onglet **Paramètres**, puis sur **Priorité des règles de pare-feu**.
- **3.** Sélectionnez la priorité dans laquelle utiliser la règle à partir de la liste **Précédence de règle**, 1 ayant la priorité la plus élevée et 10 la priorité la plus basse.
- **4.** Cliquez sur **Appliquer**.

# **Modification des options de pare-feu**

Pour modifier les options de pare-feu de l'imprimante, procédez comme suit :

- **1.** Ouvrez le serveur Web intégré. Pour plus d'informations, reportez-vous à la section [Serveur](#page-109-0) [Web intégré.](#page-109-0)
- **2.** Cliquez sur l'onglet **Paramètres**, puis sur **Options du pare-feu**.
- **3.** Procédez à d'autres modifications éventuelles, puis cliquez sur **Appliquer**.
- **Remarque** Après avoir cliqué sur **Appliquer**, la connexion au serveur Web intégré peut être temporairement interrompue pendant une courte période. Si l'adresse IP est restée inchangée, la connexion au serveur Web intégré est à nouveau activée. Toutefois, si l'adresse IP a changé, utilisez la nouvelle adresse IP pour ouvrir le serveur Web intégré.

# **Réinitialisation des paramètres de pare-feu**

Pour réinitialiser les paramètres de pare-feu sur les valeurs usine par défaut, restaurez les paramètres réseau de l'imprimante. Pour plus d'informations, voir [Pour réinitialiser les paramètres](#page-61-0) [réseau de l'imprimante](#page-61-0).

## **Limitations de règles, modèles et services**

Lorsque de la création de règles de pare-feu, prenez note des limitations suivantes s'appliquant aux règles, modèles et services.

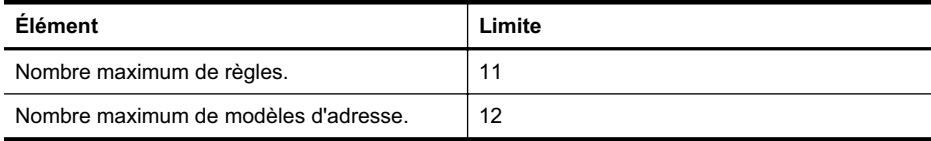

# Annexe C

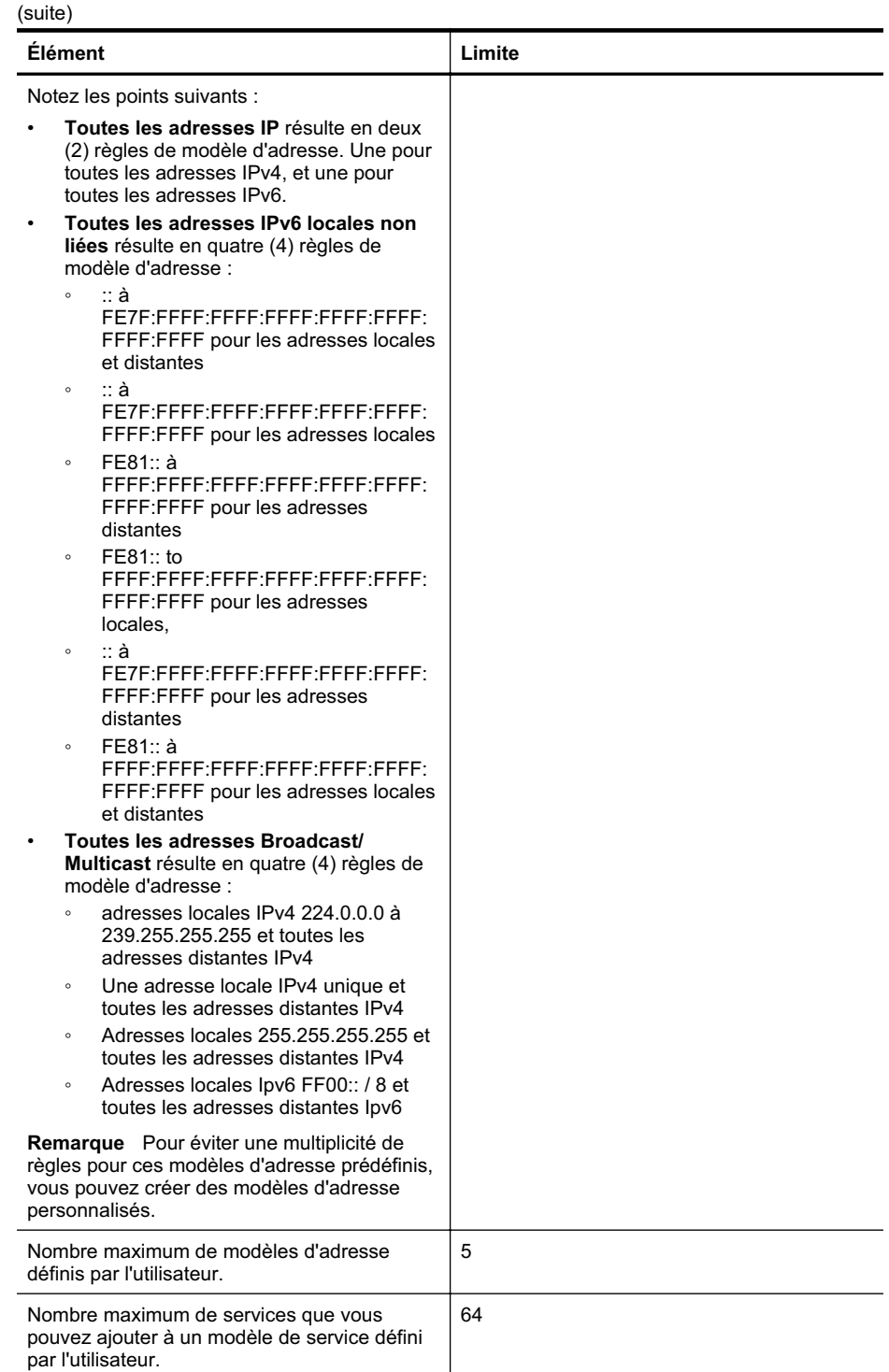

<span id="page-106-0"></span>(suite)

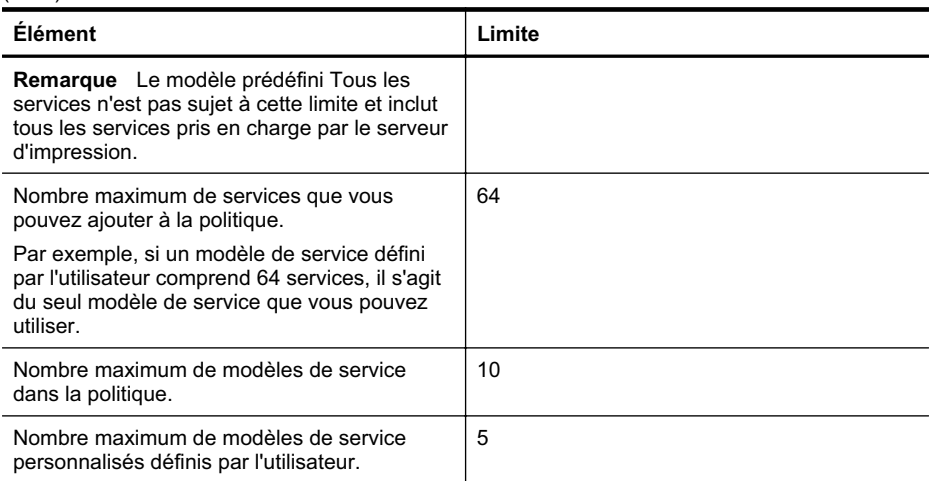

# **Réinitialisation des paramètres réseau**

Pour réinitialiser le mot de passe de l'administrateur et les paramètres réseau, procédez comme suit :

- **1.** Appuyez sur flèche droite , puis sélectionnez **Réseau**.
- **2.** Appuyez sur **Restauration des paramètres réseau par défaut**, puis sélectionnez **Oui**.
- **Remarque** Imprimez la page de configuration réseau et vérifiez que les paramètres réseau ont été réinitialisés. Pour plus d'informations, reportez-vous à la section [Présentation de la](#page-63-0) [page de configuration réseau](#page-63-0).

Par défaut, le nom de réseau (SSID) est « hpsetup » et le mode de communication est défini sur « ad hoc ».

**Remarque** La réinitialisation des paramètres réseau de l'imprimante réinitialise également les paramètres de pare-feu de l'imprimante. Pour plus d'informations sur la configuration des paramètres de pare-feu de l'imprimante, reportez-vous à la section [Configuration des](#page-103-0) [paramètres de pare-feu de l'imprimante.](#page-103-0)

# **Désinstallation et réinstallation du logiciel HP**

Si votre installation est incomplète ou que vous avez connecté le câble USB à l'ordinateur avant d'y être invité par l'écran d'installation du logiciel, il peut être nécessaire de désinstaller, puis de réinstaller le logiciel HP fourni avec l'imprimante. Ne supprimez pas simplement les fichiers de l'application de l'imprimante de votre ordinateur. Veillez à les désinstaller correctement à l'aide de l'utilitaire de désinstallation fourni lorsque vous avez installé le logiciel HP.

# **Pour procéder à une désinstallation à partir d'un ordinateur Windows, méthode 1**

- **1.** Déconnectez l'imprimante de l'ordinateur. Ne la connectez pas à l'ordinateur avant d'avoir réinstallé le logiciel HP.
- **2.** Sur le bureau de l'ordinateur, cliquez sur **Démarrer**, sélectionnez **Programmes** ou **Tous les programmes**, cliquez sur **HP**, sélectionnez le nom de l'imprimante, puis cliquez sur **Désinstaller**.
- **3.** Suivez les instructions à l'écran.
- **4.** Si vous êtes invité à supprimer les fichiers partagés, répondez **Non**. Si vous les supprimez, d'autres programmes utilisant ces fichiers risquent ne pas fonctionner correctement.
- **5.** Redémarrez l'ordinateur.

# **Désinstallation sur un ordinateur Windows - Méthode 2**

- **Remarque** Utilisez cette méthode si l'option **Désinstaller** ne figure pas dans le menu Démarrer de Windows.
- **1.** Sur le bureau de l'ordinateur, cliquez sur **Démarrer**, **Paramètres**, **Panneau de configuration**, puis cliquez sur **Ajout/Suppression de programmes**. -Ou-

Cliquez sur **Démarrer**, sur **Panneau de configuration**, puis double-cliquez sur **Programmes et fonctionnalités**.

**2.** Sélectionnez le nom de l'imprimante, puis cliquez sur **Modifier/Supprimer** ou **Désinstaller/ Modifier**.

Suivez les instructions à l'écran.

- **3.** Déconnectez l'imprimante de l'ordinateur.
- **4.** Redémarrez l'ordinateur.

**Remarque** Il est important de déconnecter l'imprimante avant de redémarrer l'ordinateur. Ne connectez pas l'imprimante à l'ordinateur avant d'avoir réinstallé le logiciel HP.

# **Pour effectuer une réinstallation sur un ordinateur Windows**

- **1.** Insérez le CD du logiciel HP dans le lecteur de CD-ROM de votre ordinateur, puis suivez les instructions à l'écran.
- **2.** Connectez l'imprimante à l'ordinateur lorsque le logiciel HP vous y invite.
- **3.** Appuyez sur le bouton **Alimentation** pour mettre l'imprimante sous tension. Une fois l'imprimante connectée et sous tension, l'exécution de tous les événements Plugand-Play peut prendre quelques minutes.
- **4.** Suivez les instructions à l'écran.

## **Pour effectuer la désinstallation sur un ordinateur Macintosh (méthode 1)**

- **1.** Ouvrez le programme HP Utility. Pour des instructions détaillées, reportez-vous à la section [Ouverture de l'utilitaire HP.](#page-109-0)
- **2.** Cliquez sur l'icône Application dans la barre d'outils.
- **3.** Double-cliquez sur **HP Uninstaller**, puis cliquez sur **Continuer**.
- **4.** Sélectionnez le produit à désinstaller, puis cliquez sur **Désinstaller**.
- **5.** À l'invite, entrez le nom d'administrateur et le mot de passe, puis cliquez sur **OK**.
- **6.** Suivez les instructions à l'écran.
- **7.** Une fois l'exécution du logiciel **HP Uninstaller** terminée, redémarrez l'ordinateur.

## **Pour procéder à une désinstallation sur un ordinateur Macintosh - Méthode 2**

- **1.** Ouvrez le Finder, sélectionnez **Applications**, puis **Hewlett-Packard**.
- **2.** Double-cliquez sur **HP Uninstaller**, puis cliquez sur **Continuer**.
- **3.** À l'invite, entrez le nom d'administrateur et le mot de passe, puis cliquez sur **OK**.
- **4.** Suivez les instructions à l'écran.
- **5.** Une fois l'exécution du logiciel **HP Uninstaller** terminée, redémarrez l'ordinateur.
## **Pour effectuer une réinstallation sur un ordinateur Macintosh**

- **1.** Insérez le CD-ROM du logiciel HP dans le lecteur de CD-ROM de votre ordinateur.
- **2.** Sur le bureau, ouvrez le CD, puis double-cliquez sur **Programme d'installation HP**.
- **3.** Suivez les instructions à l'écran.

# <span id="page-109-0"></span>**D Outils de gestion de l'imprimante**

Cette section contient les rubriques suivantes :

- Programme HP Utility (Mac OS X)
- Serveur Web intégré

# **Programme HP Utility (Mac OS X)**

L'utilitaire HP contient des outils permettant de configurer les paramètres d'impression, d'étalonner l'imprimante, de commander des fournitures en ligne ou encore de rechercher des informations d'assistance technique sur le site Web.

**Remarque** Sur un ordinateur Macintosh, les fonctions disponibles avec l'utilitaire HP varient en fonction de l'imprimante sélectionnée.

Les avertissements et indicateurs de niveau d'encre fournissent des estimations uniquement à des fins de planification. Lorsqu'un message s'affiche sur l'écran pour vous avertir que le niveau d'encre est bas, assurez-vous que vous disposez d'une cartouche de remplacement pour éviter d'éventuels retards d'impression. Ne remplacez les cartouches que lorsque vous y êtes invité.

**Conseil** Une fois le programme HP Utility ouvert, vous pouvez accéder aux raccourcis du menu du Dock en sélectionnant l'icône de ce programme et en maintenant le bouton de la souris sur cette dernière dans le Dock.

## **Ouverture de l'utilitaire HP**

#### **Pour ouvrir le programme HP Utility**

▲ Cliquez sur l'icône HP Utility dans le Dock.

**Remarque** Si l'icône n'apparaît pas dans le Dock, cliquez sur l'icône Spotlight située à droite de la barre de menus, entrez HP Utility dans le champ et cliquez sur l'entrée **HP Utility**.

# **Serveur Web intégré**

Si l'imprimante est connectée à un réseau, vous pouvez utiliser son serveur Web intégré pour consulter des informations d'état, modifier des paramètres et la gérer à partir de votre ordinateur.

**Remarque** Pour consulter la liste des conditions système requises pour le serveur Web intégré, reportez-vous à la section [Caractéristiques du serveur Web intégré.](#page-74-0)

Pour afficher ou modifier certains paramètres, un mot de passe est requis.

Vous pouvez ouvrir et utiliser le serveur Web intégré sans être connecté à Internet. Cependant, certaines fonctions ne seront pas disponibles.

Cette section contient les rubriques suivantes :

- A propos des cookies
- [Ouverture du serveur Web intégré](#page-110-0)

#### **A propos des cookies**

Le serveur Web intégré (EWS) place de petits fichiers texte (cookies) sur votre disque dur lorsque vous naviguez. Ces fichiers permettent au serveur Web intégré de reconnaître votre ordinateur la prochaine fois que vous visiterez le site. Par exemple, si vous avez configuré la langue du serveur Web intégré, un cookie permet de se rappeler de la langue que vous aviez sélectionnée de façon

<span id="page-110-0"></span>à ce que les pages soient affichées dans cette langue la prochaine fois que vous accéderez au serveur Web intégré. Bien que certains cookies soient effacés à la fin de chaque session (comme le cookie qui stocke la langue sélectionnée), d'autres (comme les cookies qui stockent les préférences de l'utilisateur) sont stockés sur l'ordinateur jusqu'à ce que vous les effaciez manuellement.

Vous pouvez configurer votre navigateur de manière à ce qu'il accepte tous les cookies, ou qu'il vous avertisse chaque fois qu'un cookie est proposé, afin de décider individuellement quels cookies doivent être acceptés ou refusés. Vous pouvez également utiliser votre navigateur pour supprimer les cookies indésirables.

- **Remarque** En fonction de votre imprimante, si vous choisissez de désactiver les cookies, ₩ vous désactiverez l'une ou l'autre des fonctions suivantes :
- Démarrage de l'application au point précédent (fonction utile notamment pour les assistants de configuration)
- Mémorisation du paramètre de langue dans le navigateur EWS
- Personnalisation de la page d'accueil du serveur Web intégré

Pour plus d'informations sur la modification des paramètres de confidentialité et la visualisation ou la suppression des cookies, consultez la documentation relative à votre navigateur Web.

## **Ouverture du serveur Web intégré**

**Remarque** L'imprimante doit être connectée à un réseau et posséder une adresse IP. L'adresse IP et le nom d'hôte de l'imprimante sont indiqués dans le rapport d'état. Pour plus d'informations, voir [Présentation de la page de configuration réseau](#page-63-0).

Saisissez l'adresse IP ou le nom d'hôte affecté(e) à l'imprimante dans le champ d'adresse d'un navigateur Web pris en charge par votre ordinateur

Par exemple, si l'adresse IP est 123.123.123.123, entrez l'adresse suivante dans le navigateur Web : http://123.123.123.123.

**Conseil** Si vous utilisez Safari sur un ordinateur Macintosh, vous pouvez également ouvrir le serveur Web intégré en cliquant sur le bouton de la barre d'outils à livre ouvert (situé près du haut de la fenêtre du navigateur), en cliquant sur **Bonjour** dans la liste **Collections**, puis en sélectionnant le nom de l'imprimante.

**Conseil** Après avoir ouvert le serveur Web intégré, vous pouvez lui affecter un signet afin d'y accéder rapidement.

# **Index**

## **A**

Accessibilité [5](#page-8-0) Accessoire d'impression recto verso. *voir* Module d'impression recto verso Accessoire recto verso activation et désactivation dans le pilote [20](#page-23-0) formats de support pris en charge [72](#page-75-0) installation [20](#page-23-0) types et grammages des supports pris en charge [73](#page-76-0) Accessoires activation et désactivation dans le pilote [20](#page-23-0) installation [19](#page-22-0) page Configuration [60](#page-63-0) Adresse IP vérification, imprimante [56](#page-59-0) Affichage paramètres réseau [99](#page-102-0) Alignement des têtes d'impression [47](#page-50-0) Alimentation caractéristiques [75](#page-78-0) dépannage [36](#page-39-0) emplacement entrée [8](#page-11-0) Assistance clientèle électronique [33](#page-36-0) Assistance technique [33](#page-36-0) Assistance téléphonique [34](#page-37-0) Au-delà de la période d'assistance [35](#page-38-0) Avis publiés par la société Hewlett-Packard [3](#page-3-0)

## **B**

BAA (bac d'alimentation automatique) formats de support pris en charge [72](#page-75-0) Bac 1 capacité [73](#page-76-0) chargement de papier [12](#page-15-0)

emplacement [6](#page-9-0) formats de support pris en charge [72](#page-75-0) types et grammages des supports pris en charge [73](#page-76-0) Bac 2 activation et désactivation dans le pilote [20](#page-23-0) capacité [73](#page-76-0) chargement de papier [13](#page-16-0) emplacement [6](#page-9-0) formats de support pris en charge [72](#page-75-0) installation [20](#page-23-0) types et grammages des supports pris en charge [73](#page-76-0) Bac d'alimentation automatique (BAA) formats de support pris en charge [72](#page-75-0) Bac de sortie emplacement [6](#page-9-0) supports pris en charge [74](#page-77-0) **Bacs** activation et désactivation dans le pilote [20](#page-23-0) capacités [73](#page-76-0) chargement des supports [11](#page-14-0) dépannage de l'alimentation [53](#page-56-0) élimination des bourrages [63](#page-66-0) emplacement [6](#page-9-0) formats de support pris en charge [72](#page-75-0) illustration des guides papier [6](#page-9-0) installation du bac 2 [20](#page-23-0) réglage par défaut [17](#page-20-0)

types et grammages des supports pris en charge [73](#page-76-0) verrouillage [17](#page-20-0) Bourrages élimination [63](#page-66-0) papier [65](#page-68-0) Bourrages papier support à éviter [11](#page-14-0)

# **C**

Capacité bacs [73](#page-76-0) **Caractéristiques** conditions de stockage [75](#page-78-0) configuration système requise [70](#page-73-0) électriques [75](#page-78-0) environnement d'exploitation [75](#page-78-0) physiques [69](#page-72-0) processeur et mémoire [70](#page-73-0) protocoles réseau [71](#page-74-0) supports [71](#page-74-0) Caractéristiques de l'environnement d'exploitation [75](#page-78-0) Caractéristiques de tension [75](#page-78-0) Caractéristiques du processeur [70](#page-73-0) Caractéristiques électriques [75](#page-78-0) Caractéristiques en matière d'environnement [75](#page-78-0) Caractéristiques relatives à l'humidité [75](#page-78-0) Caractéristiques relatives à la température [75](#page-78-0) cartes formats pris en charge [73](#page-76-0) Cartes bac les prenant en charge [73](#page-76-0) Cartouches. *voir* Cartouches d'encre

#### Index

cartouches d'encre commande en ligne [97](#page-100-0) Cartouches d'encre conseils [29](#page-32-0) dates d'expiration [60](#page-63-0) état [60](#page-63-0) garantie [67](#page-70-0) prise en charge [69](#page-72-0) références [60](#page-63-0), [97](#page-100-0) remplacement [30](#page-33-0) rendement [69](#page-72-0) vérification des niveaux d'encre [30](#page-33-0) Cartouches d'impression. *voir* Cartouches d'impression Chargement bac [14](#page-17-0) bac 1 [12](#page-15-0) bac 2 [13](#page-16-0) photo [15](#page-18-0), [16](#page-19-0) Chargement d'enveloppes [14](#page-17-0) Chargement de cartes [15](#page-18-0), [16](#page-19-0) Chargement de transparents [15](#page-18-0) Conditions de stockage [75](#page-78-0) Configuration système requise [70](#page-73-0) Connecteurs, emplacement [8](#page-11-0) Connexion USB emplacement du port [6](#page-9-0), [8](#page-11-0) spécifications [69](#page-72-0) **Couleurs** bavures [43](#page-46-0) dépannage [43](#page-46-0) imprimées en noir et blanc, dépannage [42](#page-45-0) incorrectes [42](#page-45-0) pâles ou ternes [42](#page-45-0)

# **D**

Déclaration de conformité (DOC) [80](#page-83-0) Dépannage alimentation [36](#page-39-0) bavures de couleurs [43](#page-46-0) bourrages papier [65](#page-68-0) conseils [35](#page-38-0) couleurs [42](#page-45-0), [43](#page-46-0) impression [36](#page-39-0) impression de caractères incohérents [40](#page-43-0)

impression de texte ou éléments graphiques incomplète [41](#page-44-0) impression lente [37](#page-40-0) informations manquantes ou incorrectes [38,](#page-41-0) [43](#page-46-0) lignes ou points manquants [43](#page-46-0) page Configuration [59](#page-62-0) page de configuration réseau [60](#page-63-0) pages de travers [54](#page-57-0) pages tronquées, positionnement incorrect du texte ou des graphiques [39](#page-42-0) pages vierges imprimées [38](#page-41-0) pare-feu [37](#page-40-0) plusieurs pages sont prélevées à la fois [54](#page-57-0) problèmes d'alimentation papier [53](#page-56-0) qualité d'impression [40](#page-43-0) rien ne s'imprime [37](#page-40-0) serveur Web intégré [55](#page-58-0) support non prélevé du bac [53](#page-56-0) traînée d'encre [41](#page-44-0) Désinstallation du logiciel HP Mac OS X [104](#page-107-0) Windows [103](#page-106-0) Deux faces, impression [27](#page-30-0) DOC [80](#page-83-0)

# **E**

Émissions acoustiques [75](#page-78-0) Enveloppes bac les prenant en charge [73](#page-76-0) formats pris en charge [72](#page-75-0) Étalonnage du saut de ligne [47](#page-50-0) État page Configuration [60](#page-63-0) page de configuration réseau [60](#page-63-0) Ethernet emplacement du port réseau [8](#page-11-0) EWS. *voir* Serveur Web intégré

# **F**

Facteur d'utilisation [70](#page-73-0) Fournitures commande en ligne [97](#page-100-0) page Configuration [60](#page-63-0) rendement [69](#page-72-0)

# **G**

**Garantie** garantie [67](#page-70-0) **Graphiques** impression incomplète [41](#page-44-0) lignes ou points manquants [43](#page-46-0)

# **I**

Impression dépannage [36](#page-39-0) lente [37](#page-40-0) paramètres [18](#page-21-0) recto verso [27](#page-30-0) Impression d'enveloppe [24](#page-27-0) Impression d'enveloppes Mac OS [25](#page-28-0) Impression de brochures impression [24](#page-27-0) Impression de photos Mac OS [26](#page-29-0) Windows [25](#page-28-0) Impression lente, dépannage [37](#page-40-0) Impression recto verso [27](#page-30-0) Imprimante composants [6](#page-9-0) page Configuration [60](#page-63-0) page de configuration [63](#page-66-0) panneau de commande [7](#page-10-0) vue arrière [8](#page-11-0) vue avant [6](#page-9-0) Informations manquantes ou incorrectes, dépannage [38,](#page-41-0) [43](#page-46-0) Informations sur la réglementation [76](#page-79-0) Informations sur le niveau de bruit [75](#page-78-0) Installation accessoire recto verso [20](#page-23-0) accessoires [19](#page-22-0) bac 2 [20](#page-23-0) cartouches d'encre [30](#page-33-0)

résolution des problèmes [56](#page-59-0) suggestions pour l'installation du logiciel HP [57](#page-60-0) suggestions pour l'installation du matériel [56](#page-59-0)

## **L**

Langage de l'imprimante [69](#page-72-0) Lignes ou points manquants, dépannage [43](#page-46-0) Logiciel garantie [67](#page-70-0) paramètres des accessoires [20](#page-23-0) Logiciel HP désinstallation à partir de Windows [103](#page-106-0) désinstallation sous Mac OS X [104](#page-107-0)

## **M**

Mac OS activation et désactivation des accessoires dans le pilote [20](#page-23-0) Impression de photos [26](#page-29-0) papier de format personnalisé [26](#page-29-0), [27](#page-30-0) paramètres d'impression [23](#page-26-0) Mac OS X désinstallation du logiciel HP [104](#page-107-0) paramètres d'impression [19](#page-22-0) Programme HP Utility [106](#page-109-0) **Maintenance** vérification des niveaux d'encre [30](#page-33-0) Marges module d'impression recto verso [72](#page-75-0) Mémoire caractéristiques techniques [70](#page-73-0) Module d'impression recto verso emplacement [8](#page-11-0) marges, minimales [72](#page-75-0)

## **N**

Nettoyage têtes d'impression [47](#page-50-0), [48](#page-51-0) Niveaux d'encre, vérification [30](#page-33-0) Numéro de modèle [60](#page-63-0) Numéro de modèle réglementaire [78](#page-81-0) Numéro de série [60](#page-63-0)

## **P**

Page Configuration informations [59](#page-62-0) Page de diagnostics de qualité d'impression [45](#page-48-0) Pages en noir et blanc dépannage [42](#page-45-0) Pages par mois (facteur d'utilisation) [70](#page-73-0) Pages tronquées, dépannage [39](#page-42-0) Pages vierges, dépannage impression [38](#page-41-0) Panneau d'accès arrière élimination des bourrages [63](#page-66-0) illustration [8](#page-11-0) Panneau de commande emplacement [7](#page-10-0) Papier bourrages [65](#page-68-0) chargement du bac 2 [13](#page-16-0) papier [63](#page-66-0) verrouillage des bacs [17](#page-20-0) Papier de format personnalisé Mac OS [26,](#page-29-0) [27](#page-30-0) Papiers à format personnalisé impression [26](#page-29-0) Paramètres impression, paramètres par défaut [19](#page-22-0) pilote de l'imprimante [18](#page-21-0) Paramètres de pare-feu [100](#page-103-0) Paramètres IP [99,](#page-102-0) [100](#page-103-0) Pare-feu, dépannage [37](#page-40-0) Période d'assistance téléphonique période d'assistance [35](#page-38-0) Pilote garantie [67](#page-70-0) Garantie [67](#page-70-0) paramètres des accessoires [20](#page-23-0)

Pilote d'impression paramètres des accessoires [20](#page-23-0) Pilote d'imprimante paramètres des accessoires [20](#page-23-0) Pilote de l'imprimante paramètres [18](#page-21-0) Plusieurs pages prélevées à la fois, dépannage [54](#page-57-0) Polices prises en charge [70](#page-73-0) Ports, caractéristiques [69](#page-72-0) Prise en charge PCL [69](#page-72-0) Problèmes d'alimentation papier, dépannage [53](#page-56-0) Produit. *voir* Imprimante Programme de protection de l'environnement [81](#page-84-0) Programme HP Utility (Mac OS X) ouverture [106](#page-109-0)

## **Q**

Qualité, dépannage impression [40](#page-43-0) page de diagnostics [45](#page-48-0) Qualité d'impression dépannage [40](#page-43-0) page de diagnostics [45](#page-48-0)

## **R**

Recyclage cartouches d'impression [81](#page-84-0) Remplacement cartouches d'encre [30](#page-33-0) têtes d'impression [51](#page-54-0) Réseaux affichage et impression des paramètres [99](#page-102-0) configuration système requise [71](#page-74-0) illustration du connecteur [8](#page-11-0) paramètres de pare-feu [100](#page-103-0) paramètres IP [99,](#page-102-0) [100](#page-103-0) pare-feu, dépannage [37](#page-40-0) protocoles pris en charge [71](#page-74-0) résolution des problèmes [57](#page-60-0)

#### Index

systèmes d'exploitation pris en charge [71](#page-74-0) vitesse de liaison [99](#page-102-0) Résolution des problèmes problèmes liés à l'installation [56](#page-59-0) résolution des problèmes liés au réseau [57](#page-60-0) suggestions pour l'installation du logiciel HP [57](#page-60-0) suggestions pour l'installation du matériel [56](#page-59-0)

# **S**

Saut de ligne, étalonnage [47](#page-50-0) Serveur Web intégré à propos [106](#page-109-0) configuration système requise [71](#page-74-0) dépannage, ouverture impossible [55](#page-58-0) ouverture [107](#page-110-0) Sites Web assistance clientèle [33](#page-36-0) cartouches d'encre européennes [97](#page-100-0) commande d'accessoires et de fournitures [97](#page-100-0) fiche de rendement [69](#page-72-0) information sur l'accessibilité [5](#page-8-0) Site Web programmes environnementaux [81](#page-84-0) Sortie de travers, dépannage impression [54](#page-57-0) Spécifications émissions acoustiques [75](#page-78-0) support [72](#page-75-0) **Support** dépannage de l'alimentation [53](#page-56-0) élimination des bourrages [63](#page-66-0) spécifications [72](#page-75-0) **Supports** caractéristiques [71](#page-74-0) chargement dans le bac [11](#page-14-0) choix [11](#page-14-0)

formats pris en charge [72](#page-75-0)

HP, commande [98](#page-101-0) impression sur format personnalisé [26](#page-29-0) pages de travers [54](#page-57-0) recto verso [27](#page-30-0) types et grammages pris en charge [73](#page-76-0) Supports personnalisés formats pris en charge [73](#page-76-0) Systèmes d'exploitation pris en charge [70](#page-73-0)

## **T**

Têtes d'impression alignement [47](#page-50-0) commande en ligne [97](#page-100-0) entretien [44](#page-47-0) état [45](#page-48-0), [60](#page-63-0) état, vérification [44](#page-47-0) nettoyage [47](#page-50-0) nettoyer les contacts manuellement [48](#page-51-0) prise en charge [69](#page-72-0) remplacement [51](#page-54-0) **Texte** dépannage [39,](#page-42-0) [41,](#page-44-0) [43](#page-46-0) Traînée d'encre, dépannage [41](#page-44-0)

# **U**

Unité recto verso élimination des bourrages [63](#page-66-0)

# **V**

Verrouillage des bacs [17](#page-20-0) Vitesse dépannage pour l'impression [37](#page-40-0) Vitesse de liaison, réglage [99](#page-102-0)

# **W**

Windows activation et désactivation des accessoires dans le pilote [20](#page-23-0) configuration système requise [70](#page-73-0) désinstallation du logiciel HP [103](#page-106-0) impression de brochures [23](#page-26-0)

Impression de photos [25](#page-28-0) paramètres d'impression [19,](#page-22-0) [23](#page-26-0)

© 2010 Hewlett-Packard Development Company, L.P.

www.hp.com/support